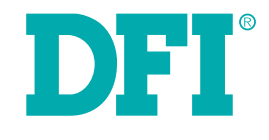

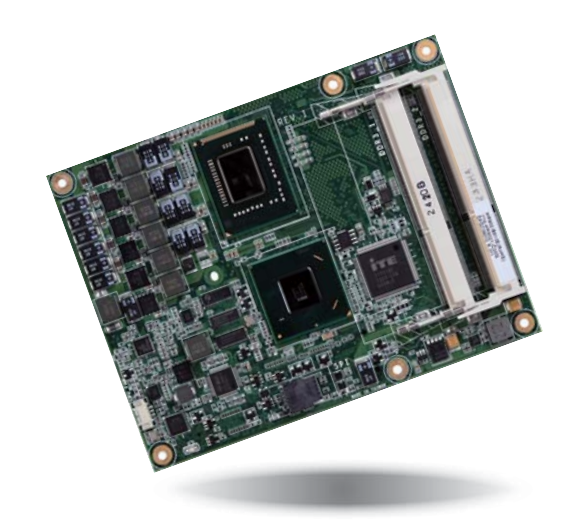

# **CR902-B/BL Series**

**COM Express Basic Module User's Manual**

# **Copyright**

This publication contains information that is protected by copyright. No part of it may be reproduced in any form or by any means or used to make any transformation/adaptation without the prior written permission from the copyright holders.

This publication is provided for informational purposes only. The manufacturer makes no representations or warranties with respect to the contents or use of this manual and specifically disclaims any express or implied warranties of merchantability or fitness for any particular purpose. The user will assume the entire risk of the use or the results of the use of this document. Further, the manufacturer reserves the right to revise this publication and make changes to its contents at any time, without obligation to notify any person or entity of such revisions or changes.

Changes after the publication's first release will be based on the product's revision. The website will always provide the most updated information.

© 2014. All Rights Reserved.

## **Trademarks**

Product names or trademarks appearing in this manual are for identification purpose only and are the properties of the respective owners.

# **COM Express Specification Reference**

PICMG<sup>®</sup> COM Express Module™ Base Specification.

http://www.picmg.org/

# **FCC and DOC Statement on Class B**

This equipment has been tested and found to comply with the limits for a Class B digital device, pursuant to Part 15 of the FCC rules. These limits are designed to provide reasonable protection against harmful interference when the equipment is operated in a residential installation. This equipment generates, uses and can radiate radio frequency energy and, if not installed and used in accordance with the instruction manual, may cause harmful interference to radio communications. However, there is no guarantee that interference will not occur in a particular installation. If this equipment does cause harmful interference to radio or television reception, which can be determined by turning the equipment off and on, the user is encouraged to try to correct the interference by one or more of the following measures:

- Reorient or relocate the receiving antenna.
- Increase the separation between the equipment and the receiver.
- Connect the equipment into an outlet on a circuit different from that to which the receiver is connected.
- Consult the dealer or an experienced radio TV technician for help.

### **Notice:**

- 1. The changes or modifications not expressly approved by the party responsible for compliance could void the user's authority to operate the equipment.
- 2. Shielded interface cables must be used in order to comply with the emission limits.

# **Table of Contents**

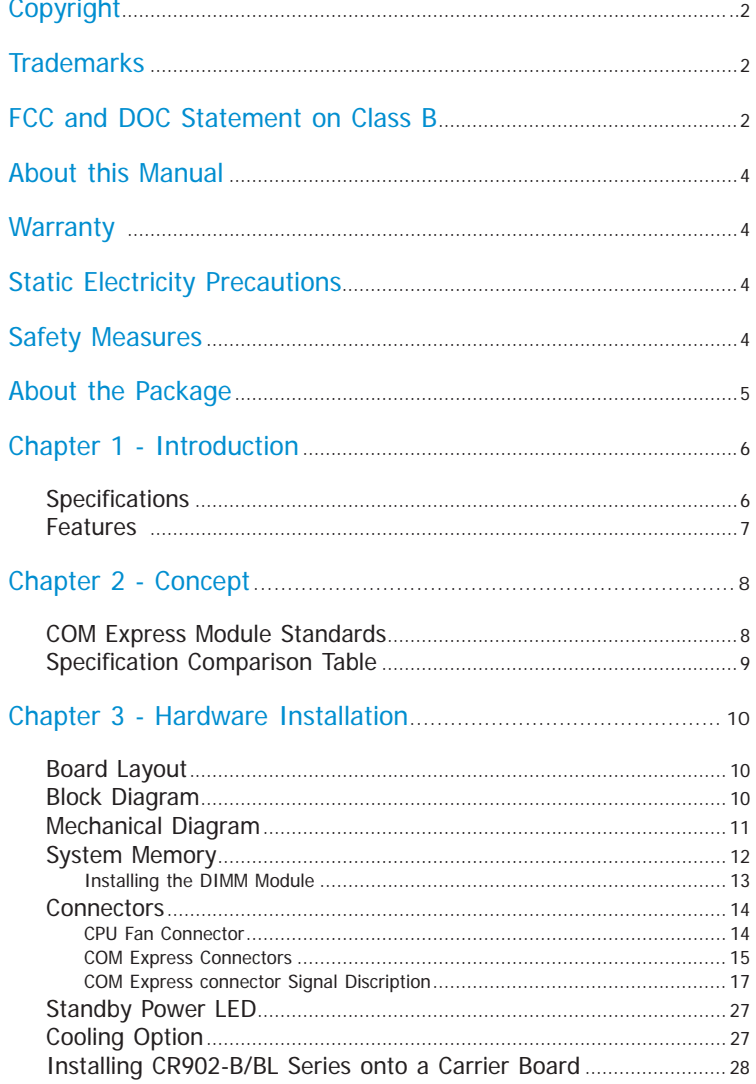

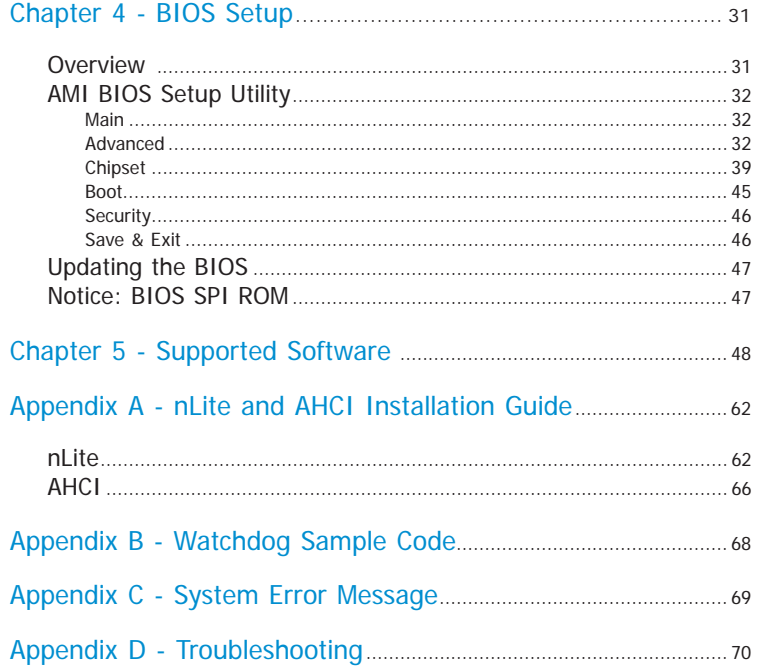

 $\overline{3}$ 

## **About this Manual**

An electronic file of this manual is included in the CD. To view the user's manual in the CD, insert the CD into a CD-ROM drive. The autorun screen (Main Board Utility CD) will appear. Click "User's Manual" on the main menu.

## **Warranty**

- 1. Warranty does not cover damages or failures that arised from misuse of the product, inability to use the product, unauthorized replacement or alteration of components and product specifications.
- 2. The warranty is void if the product has been subjected to physical abuse, improper installation, modification, accidents or unauthorized repair of the product.
- 3. Unless otherwise instructed in this user's manual, the user may not, under any circumstances, attempt to perform service, adjustments or repairs on the product, whether in or out of warranty. It must be returned to the purchase point, factory or authorized service agency for all such work.
- 4. We will not be liable for any indirect, special, incidental or consequencial damages to the product that has been modified or altered.

# **Static Electricity Precautions**

It is quite easy to inadvertently damage your PC, system board, components or devices even before installing them in your system unit. Static electrical discharge can damage computer components without causing any signs of physical damage. You must take extra care in handling them to ensure against electrostatic build-up.

- 1. To prevent electrostatic build-up, leave the system board in its anti-static bag until you are ready to install it.
- 2. Wear an antistatic wrist strap.
- 3. Do all preparation work on a static-free surface.
- 4. Hold the device only by its edges. Be careful not to touch any of the components, contacts or connections.
- 5. Avoid touching the pins or contacts on all modules and connectors. Hold modules or connectors by their ends.

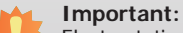

Electrostatic discharge (ESD) can damage your processor, disk drive and other components. Perform the upgrade instruction procedures described at an ESD workstation only. If such a station is not available, you can provide some ESD protection by wearing an antistatic wrist strap and attaching it to a metal part of the system chassis. If a wrist strap is unavailable, establish and maintain contact with the system chassis throughout any procedures requiring ESD protection.

# **Safety Measures**

To avoid damage to the system:

• Use the correct AC input voltage range.

To reduce the risk of electric shock:

• Unplug the power cord before removing the system chassis cover for installation or servicing. After installation or servicing, cover the system chassis before plugging the power cord.

# **About the Package**

The package contains the following items. If any of these items are missing or damaged, please contact your dealer or sales representative for assistance.

- One CR902 board
- One DVD
- One QR (Quick Reference)

# **Optional Items**

- COM330-B carrier board kit
- Heat spreader with heat sink and fan

The board and accessories in the package may not come similar to the information listed above. This may differ in accordance with the sales region or models in which it was sold. For more information about the standard package in your region, please contact your dealer or sales representative.

# **Before Using the System Board**

Before using the system board, prepare basic system components.

If you are installing the system board in a new system, you will need at least the following internal components.

- A CPU
- Memory module
- Storage devices such as hard disk drive, CD-ROM, etc.

You will also need external system peripherals you intend to use which will normally include at least a keyboard, a mouse and a video display monitor.

# **Chapter 1 - Introduction**

## **Specifications**

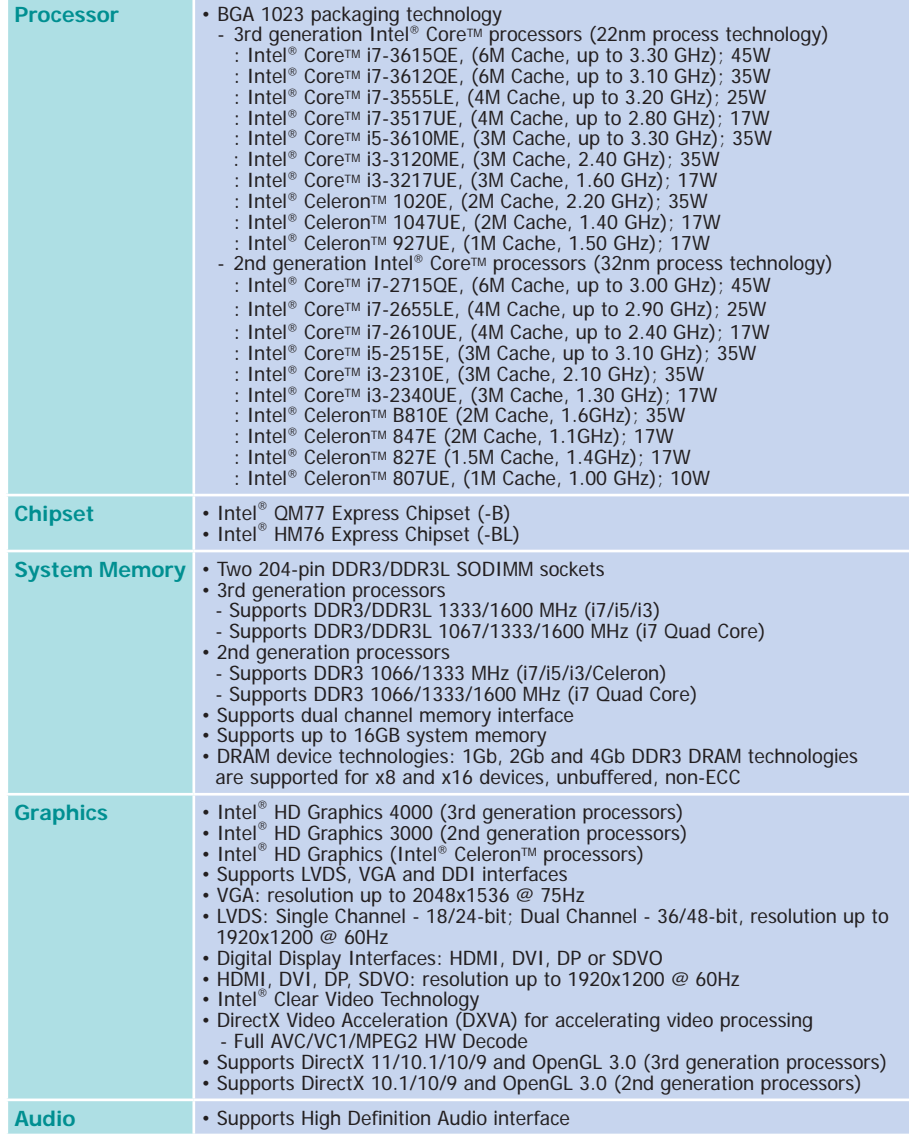

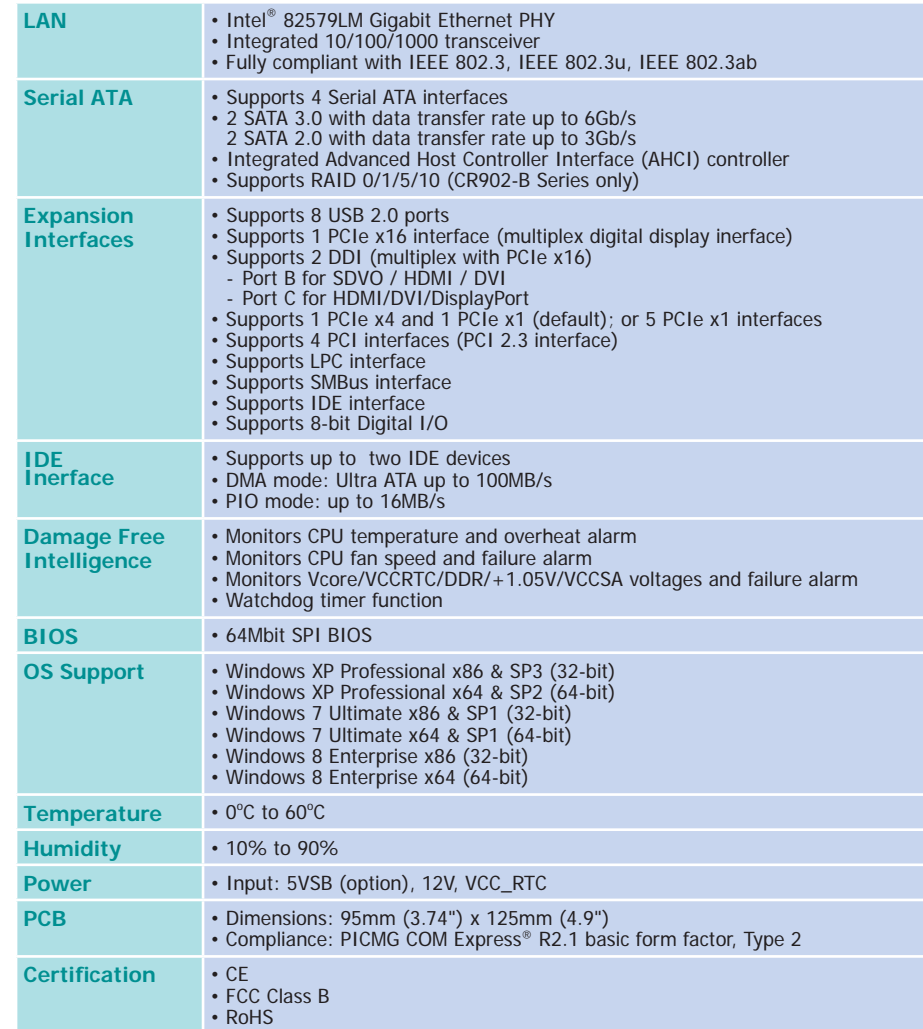

### **Features**

### • **Watchdog Timer**

The Watchdog Timer function allows your application to regularly "clear" the system at the set time interval. If the system hangs or fails to function, it will reset at the set time interval so that your system will continue to operate.

### • **DDR3**

DDR3 delivers increased system bandwidth and improved performance. The advantages of DDR3 are its higher bandwidth and its increase in performance at a lower power than DDR2.

### • **Graphics**

The integrated Intel® HD graphics engine delivers an excellent blend of graphics performance and features to meet business needs. It provides excellent video and 3D graphics with outstanding graphics responsiveness. These enhancements deliver the performance and compatibility needed for today's and tomorrow's business applications. Supports LVDS, VGA and DDI display outputs.

### • **Serial ATA**

Serial ATA is a storage interface that is compliant with SATA 1.0a specification. With speed of up to 3Gb/s (SATA 2.0) and 6Gb/s (SATA 3.0), it improves hard drive performance faster than the standard parallel ATA whose data transfer rate is 100MB/s. The bandwidth of the SATA 3.0 will be limited by carrier board design.

### • **Gigabit LAN**

The Intel 82579LM Gigabit LAN controller supports up to 1Gbps data transmission.

# **Chapter 2 - Concept**

# **COM Express Module Standards**

The figure below shows the dimensions of the different types of COM Express modules.

CR902-B/BL series is a COM Express Basic module. The dimension is 95mm x 125mm.

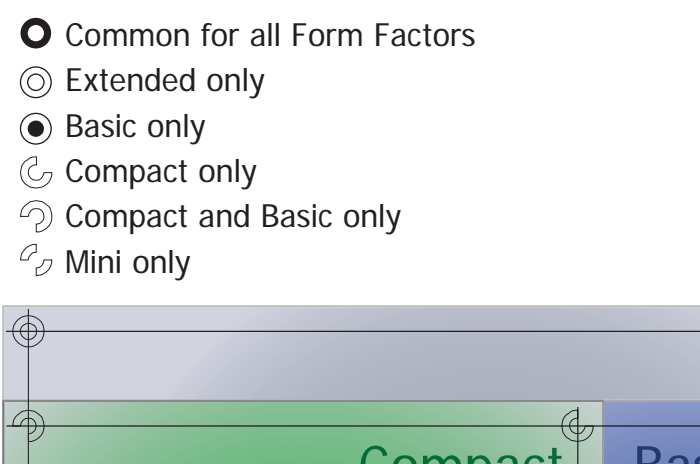

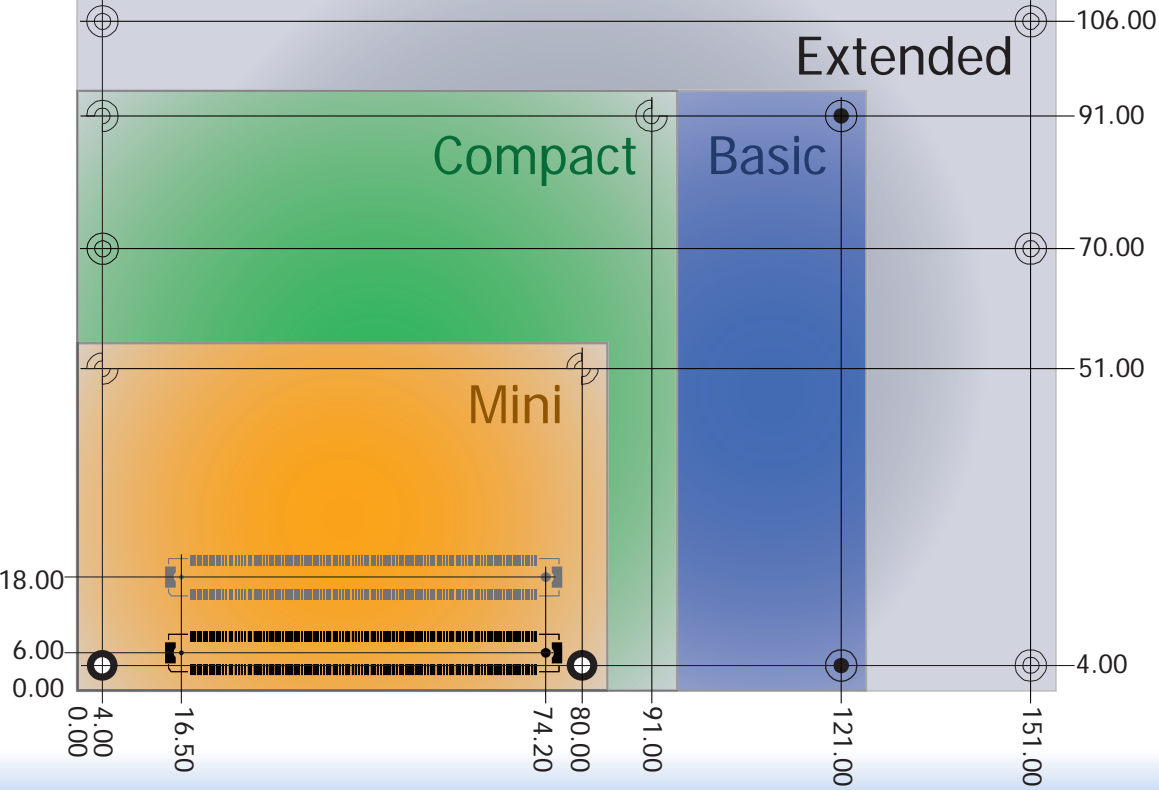

8

 $\forall$ 

# **Specification Comparison Table**

The table below shows the COM Express standard specifications and the corresponding specifications supported on the CR902-B/BL series module.

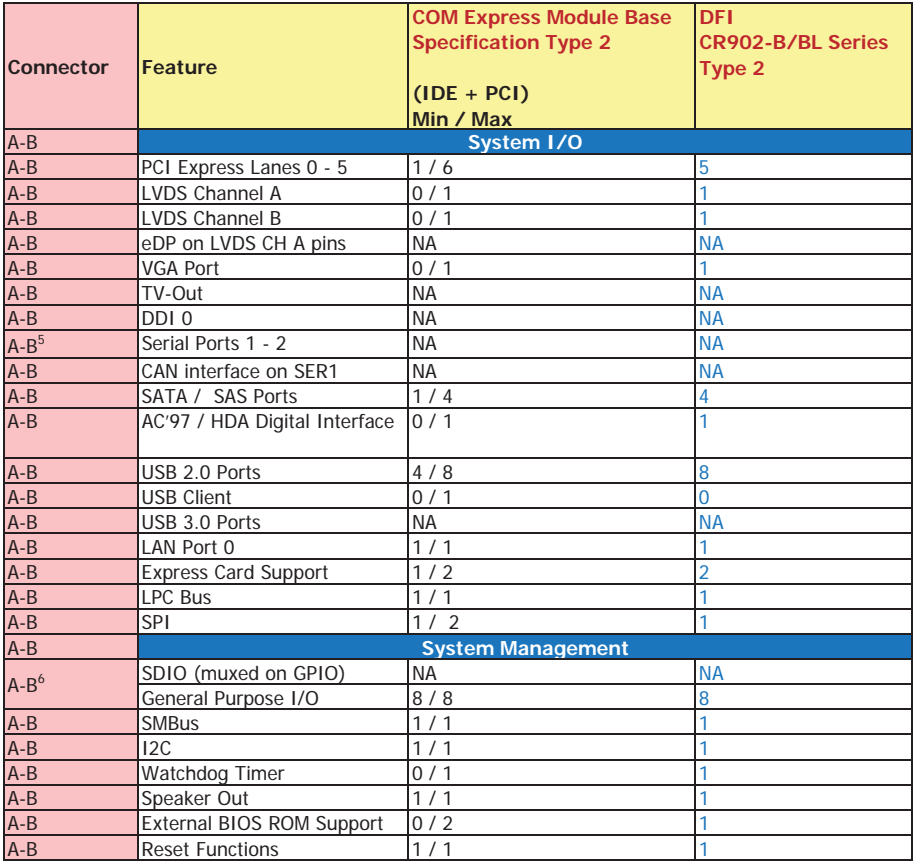

• 5 Indicates 12V-tolerant features on former VCC\_12V signals.

• 6 Cells in the connected columns spanning rows provide a rough approximation of features sharing connector pins.

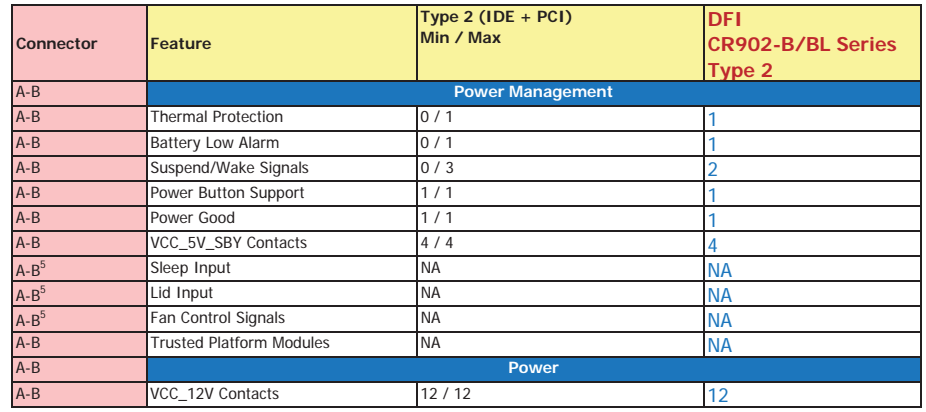

Module Pin-out - Required and Optional Features C-D Connector. PICMG® COM.0Revision 2.1

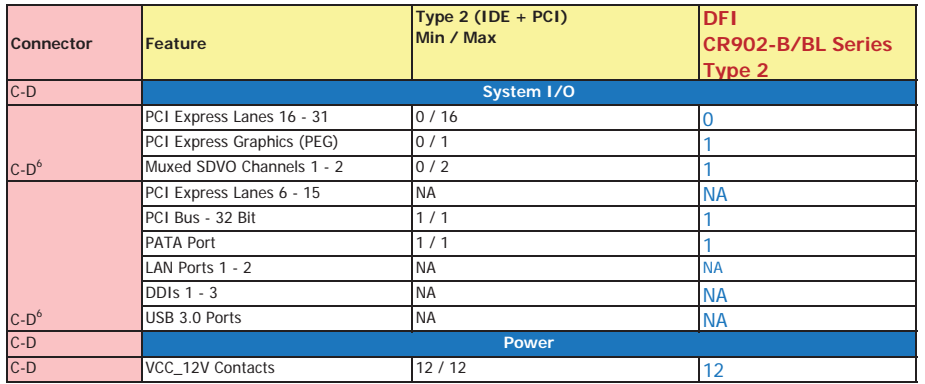

# **Chapter 3 - Hardware Installation**

# **Board Layout**

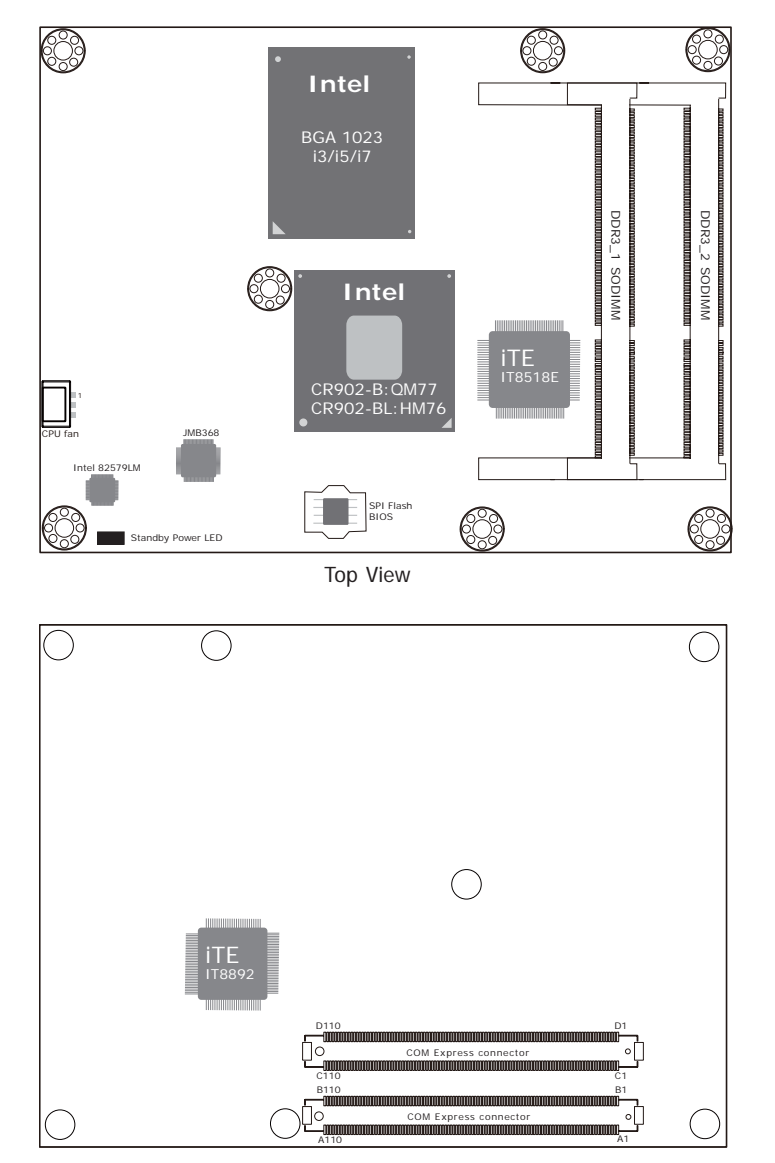

Bottom View

# **Block Diagram**

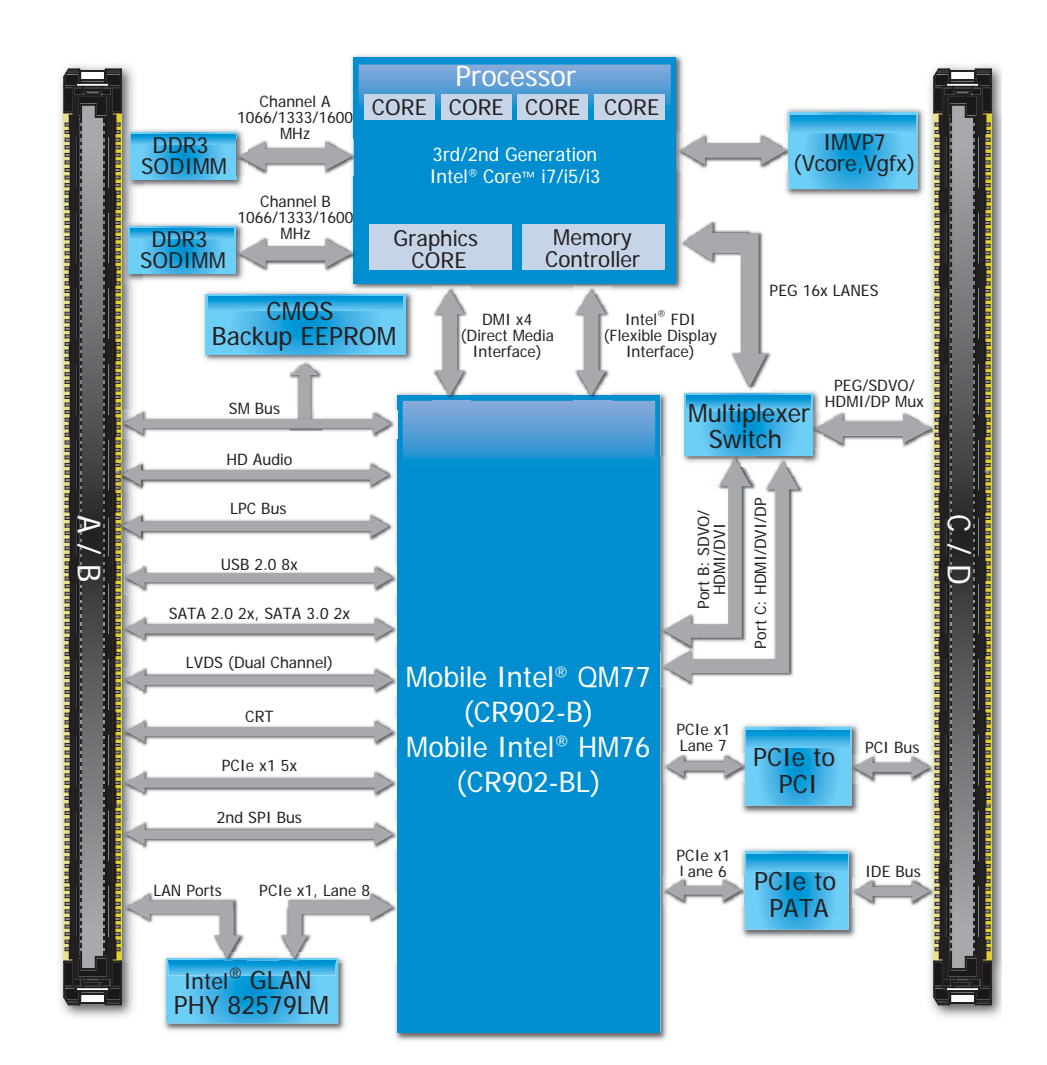

# **Mechanical Diagram**

#### **CR902-B/BL Series Module with Heat Sink**

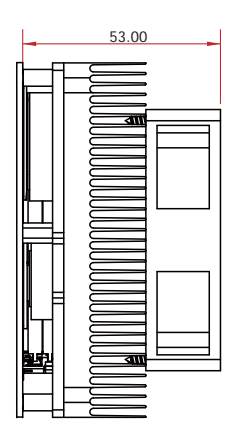

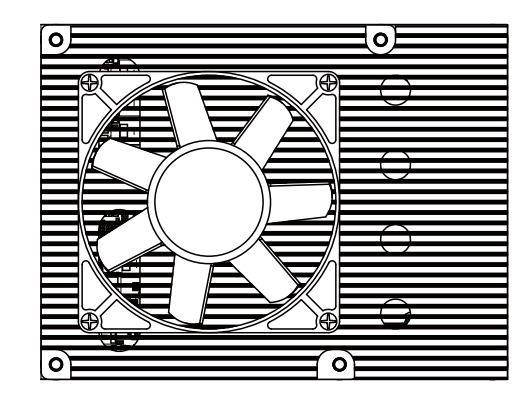

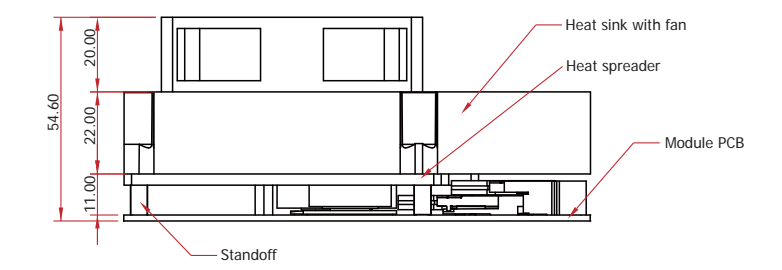

**Side View of the Module with Heat Sink and Carrier Board**

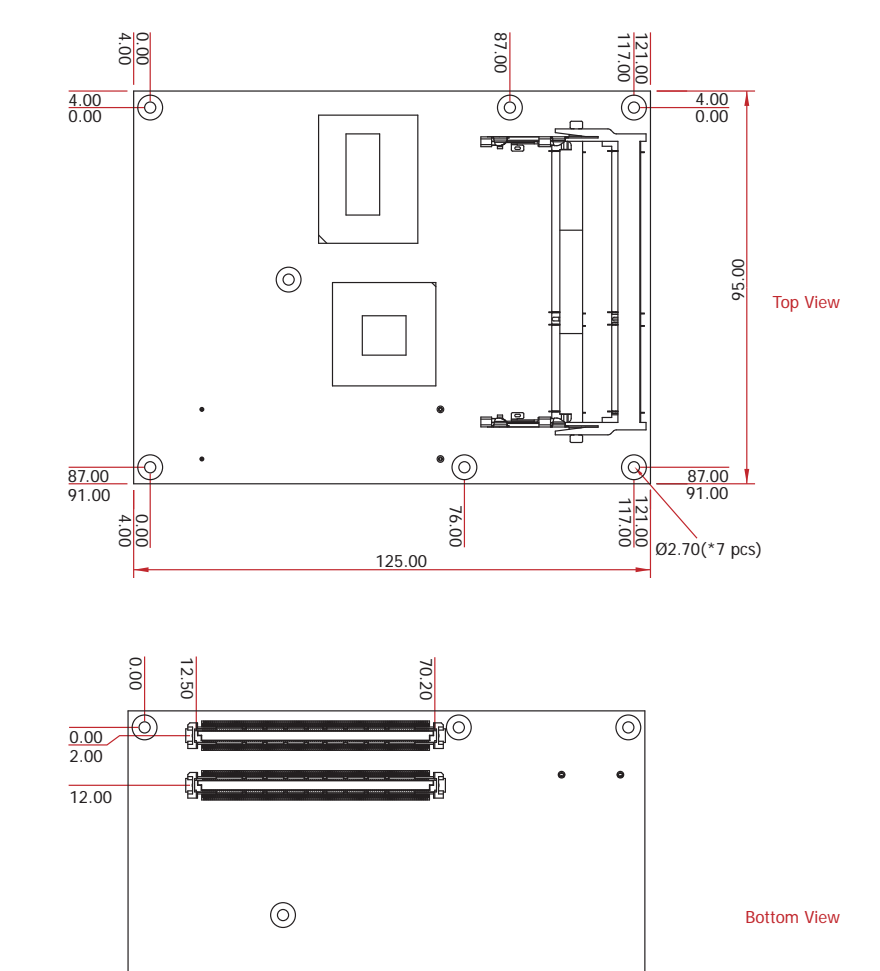

**CR902-B/BL Series Module**

 $\bullet$ 

 $\circledcirc$ 

 $\odot$ 

 $| \odot$ 

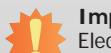

### **Important:**

Electrostatic discharge (ESD) can damage your board, processor, disk drives, add-in boards, and other components. Perform installation procedures at an ESD workstation only. If such a station is not available, you can provide some ESD protection by wearing an antistatic wrist strap and attaching it to a metal part of the system chassis. If a wrist strap is unavailable, establish and maintain contact with the system chassis throughout any procedures requiring ESD protection.

## **System Memory**

The system board is equipped with two 204-pin SODIMM sockets that support DDR3(1.5V)/ DDR3L(1.35V) memory modules; depends on CPU supported. However, DDR3L memory module can run at 1.5V.

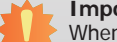

**Important:**

When the Standby Power LED lit red, it indicates that there is power on the board. Power-off the PC then unplug the power cord prior to installing any devices. Failure to do so will cause severe damage to the board and components.

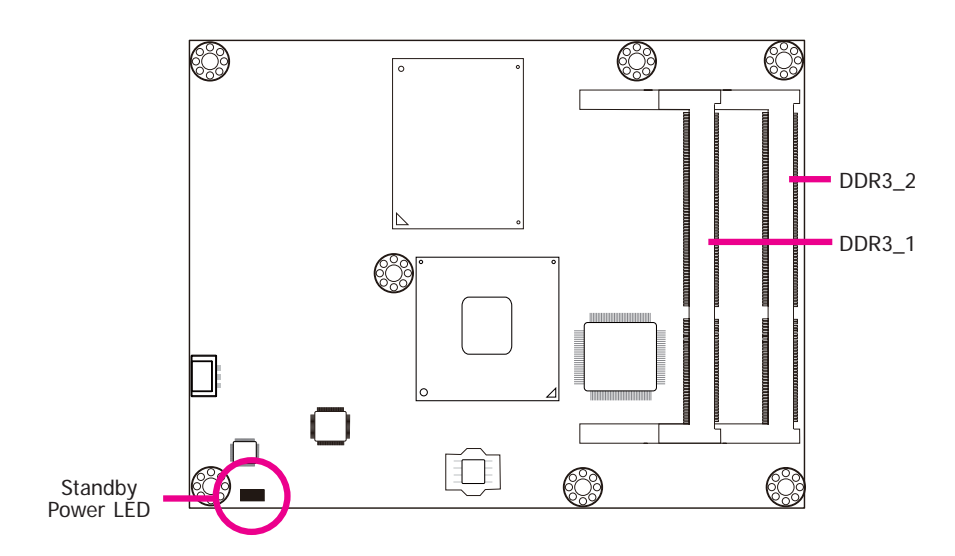

### **Installing the DIMM Module**

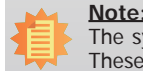

The system board used in the following illustrations may not resemble the actual one. These illustrations are for reference only.

- 1. Make sure the PC and all other peripheral devices connected to it has been powered down.
- 2. Disconnect all power cords and cables.
- 3. Locate the SODIMM socket on the system board.
- 4. Note the key on the socket. The key ensures the module can be plugged into the socket in only one direction.

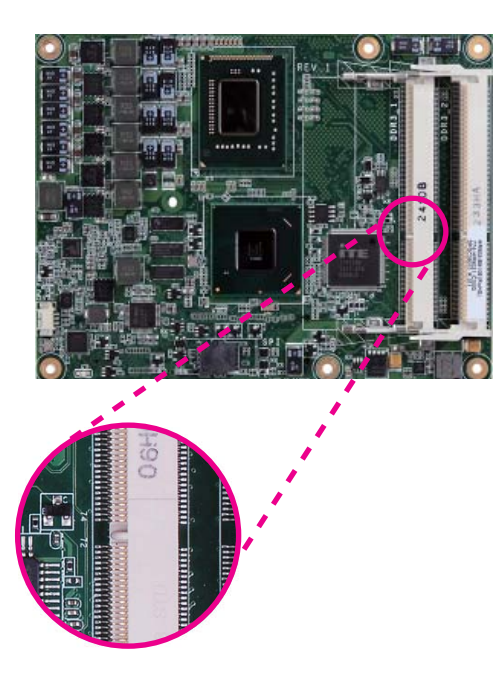

5. Grasping the module by its edges, align the module into the socket at an approximately 30 degrees angle. Apply firm even pressure to each end of the module until it slips down into the socket. The contact fingers on the edge of the module will almost completely disappear inside the socket.

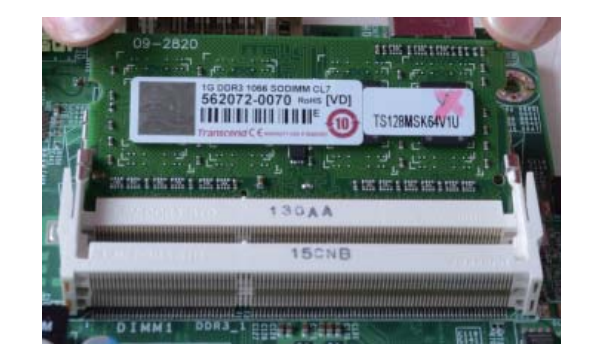

6. Push down the module until the clips at each end of the socket lock into position. You will hear a distinctive "click", indicating the module is correctly locked into position.

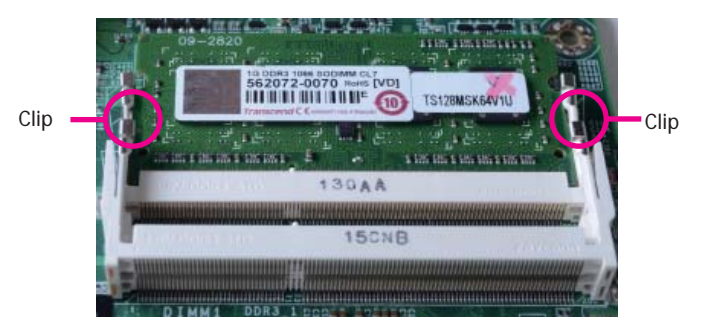

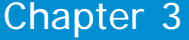

## **Connectors**

**CPU Fan Connector**

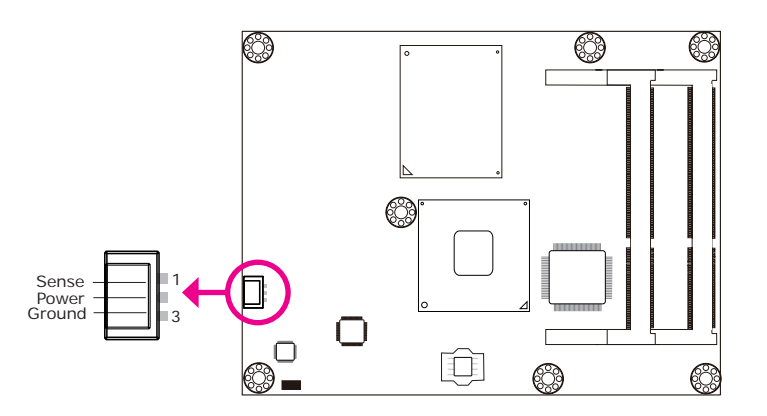

Connect the CPU fan's cable connector to the CPU fan connector on the board. The cooling fan will provide adequate airflow throughout the chassis to prevent overheating the CPU and board components.

### **BIOS Setting**

"Module Board H/W Monitor" submenu in the Advanced menu of the BIOS will display the current speed of the cooling fan. Refer to chapter 3 of the manual for more information.

### **COM Express Connectors**

The COM Express connectors are used to interface the CR902-B/BL Series COM Express board to a carrier board. Connect the COM Express connectors (lcoated on the solder side of the board) to the COM Express connectors on the carrier board.

Refer to the "Installing CR902-B/BL Series onto a Carrier Board" section for more information.

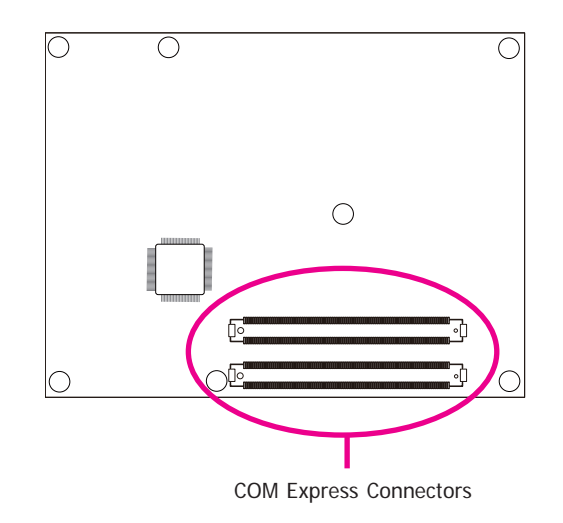

Refer to the following pages for the pin functions of these connectors.

# **COM Express Connectors**

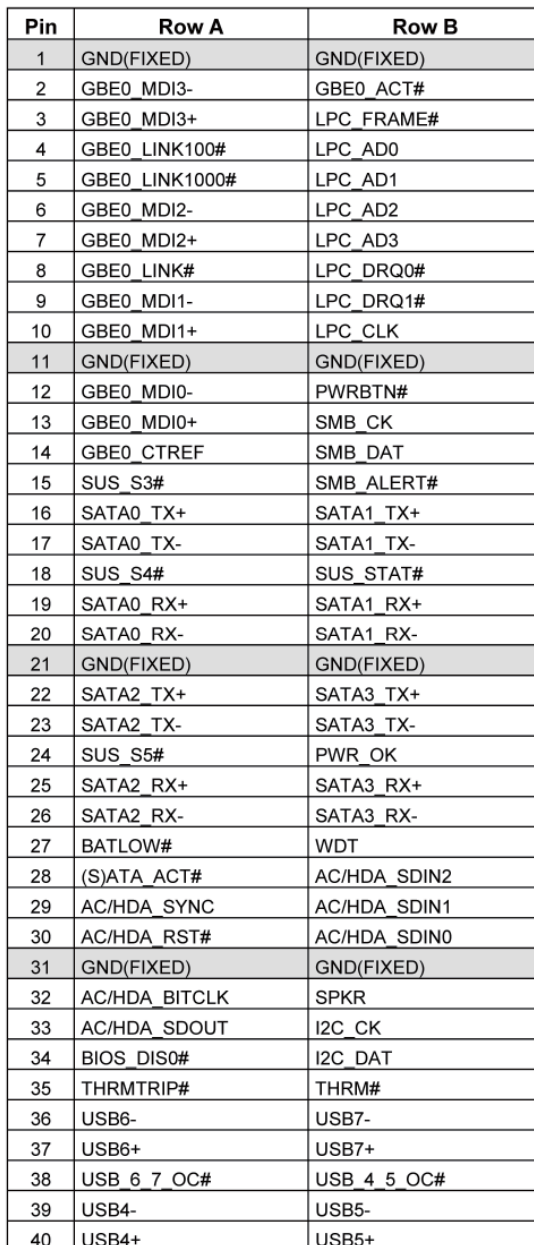

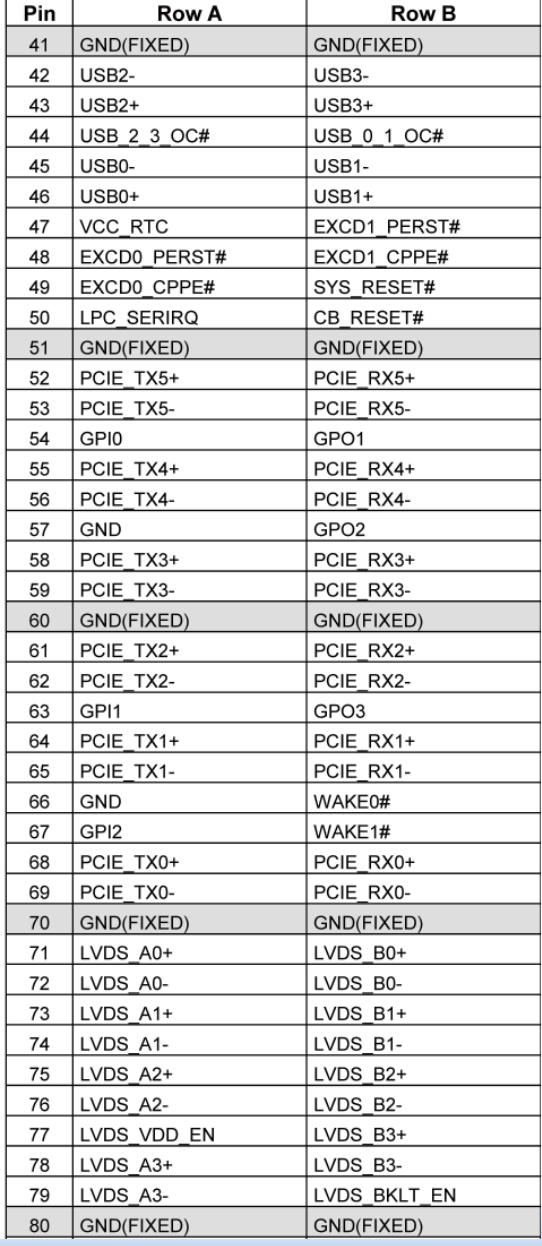

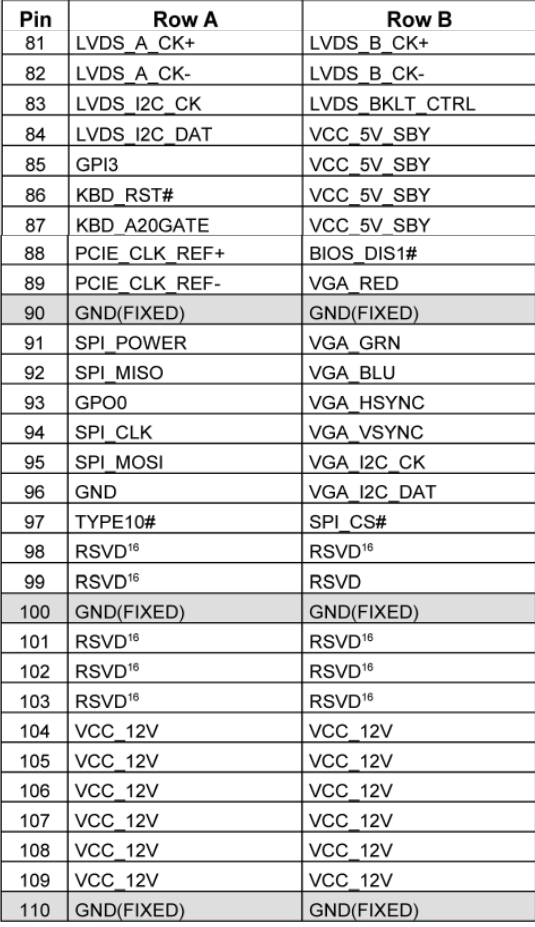

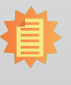

**Note:** 16 RSVD pins are reserved for future use and should be no connect. Do not tie the RSVD pins together.

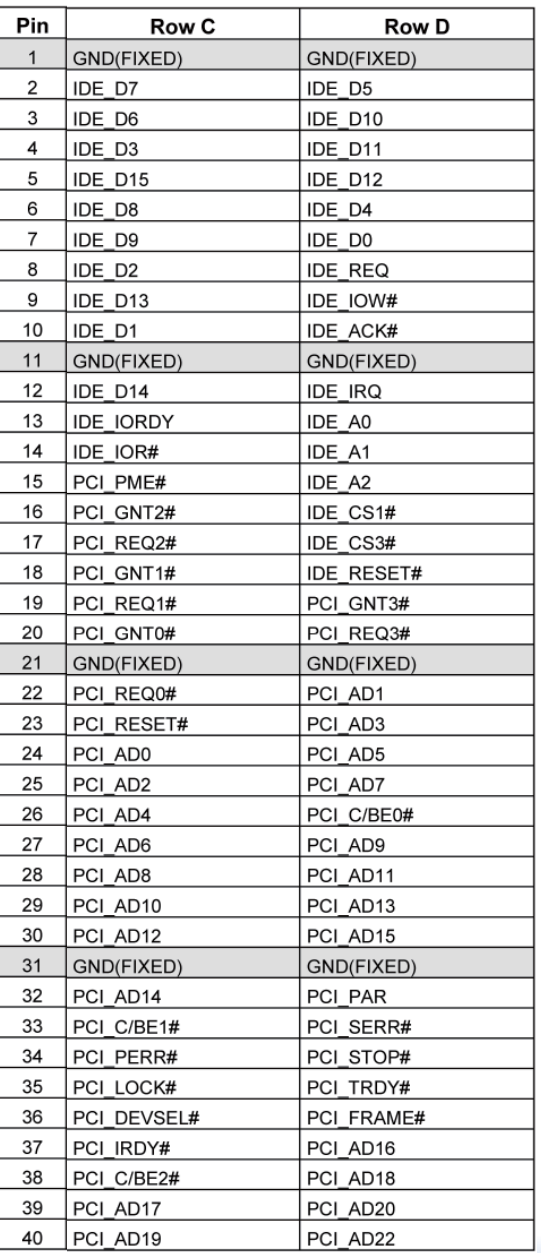

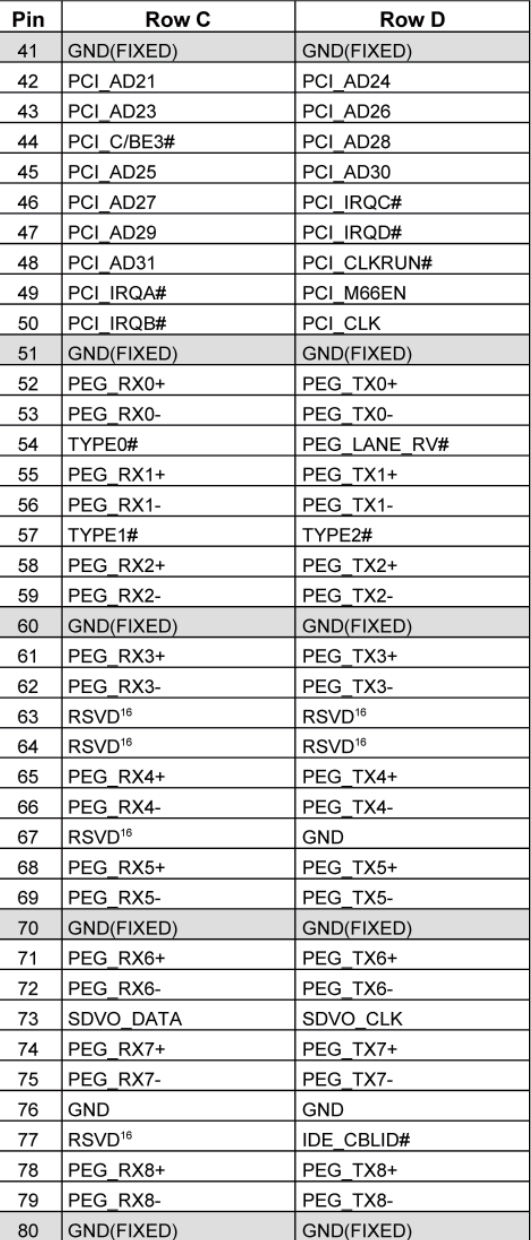

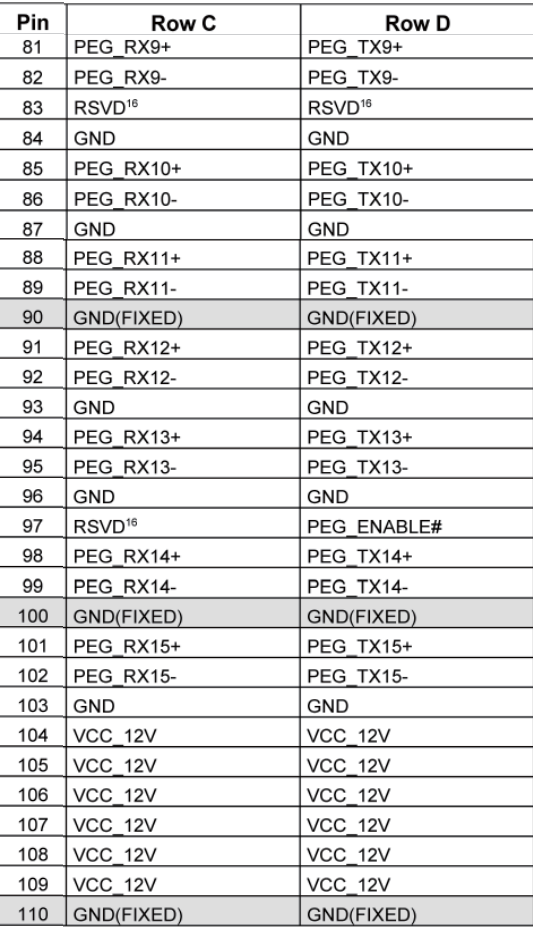

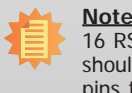

**Note:** 16 RSVD pins are reserved for future use and should be no connect. Do not tie the RSVD pins together.

# **COM Express Connectors Signal Description**

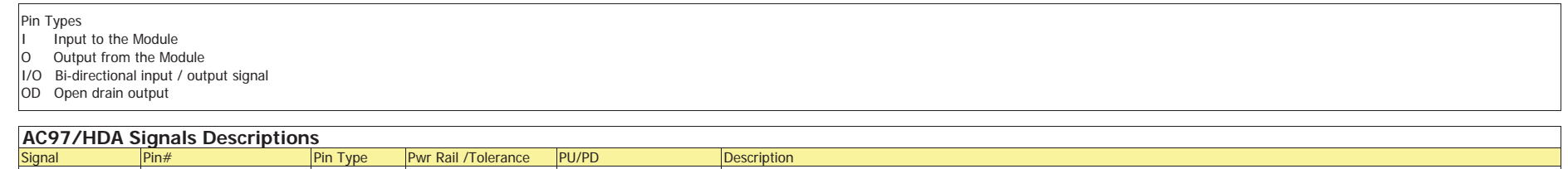

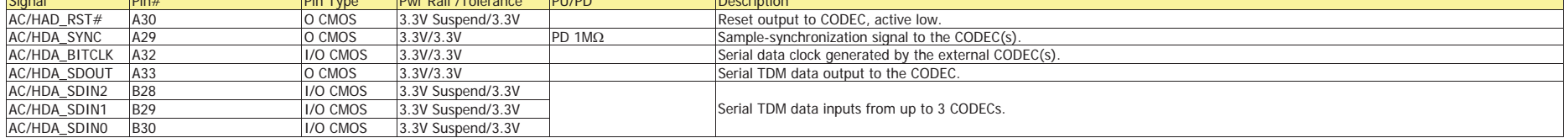

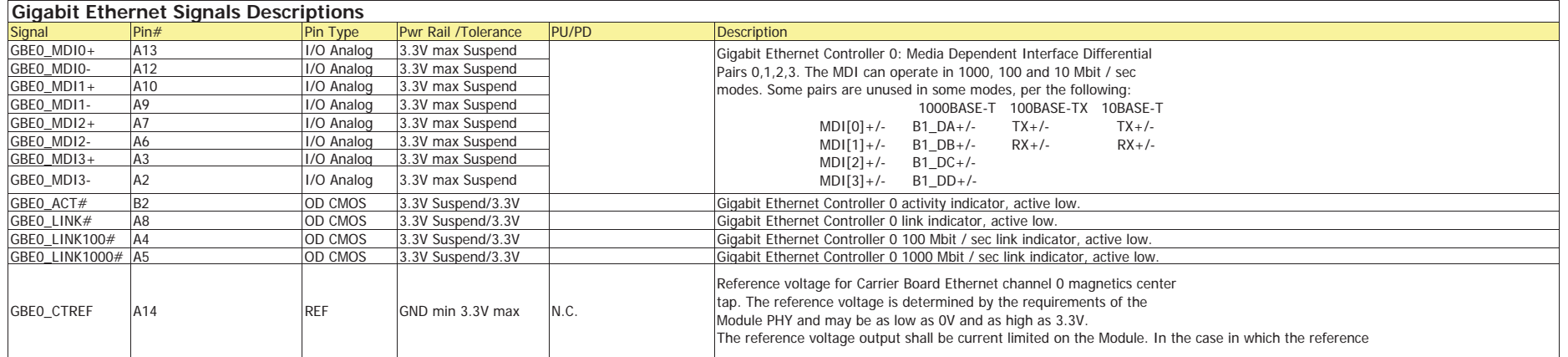

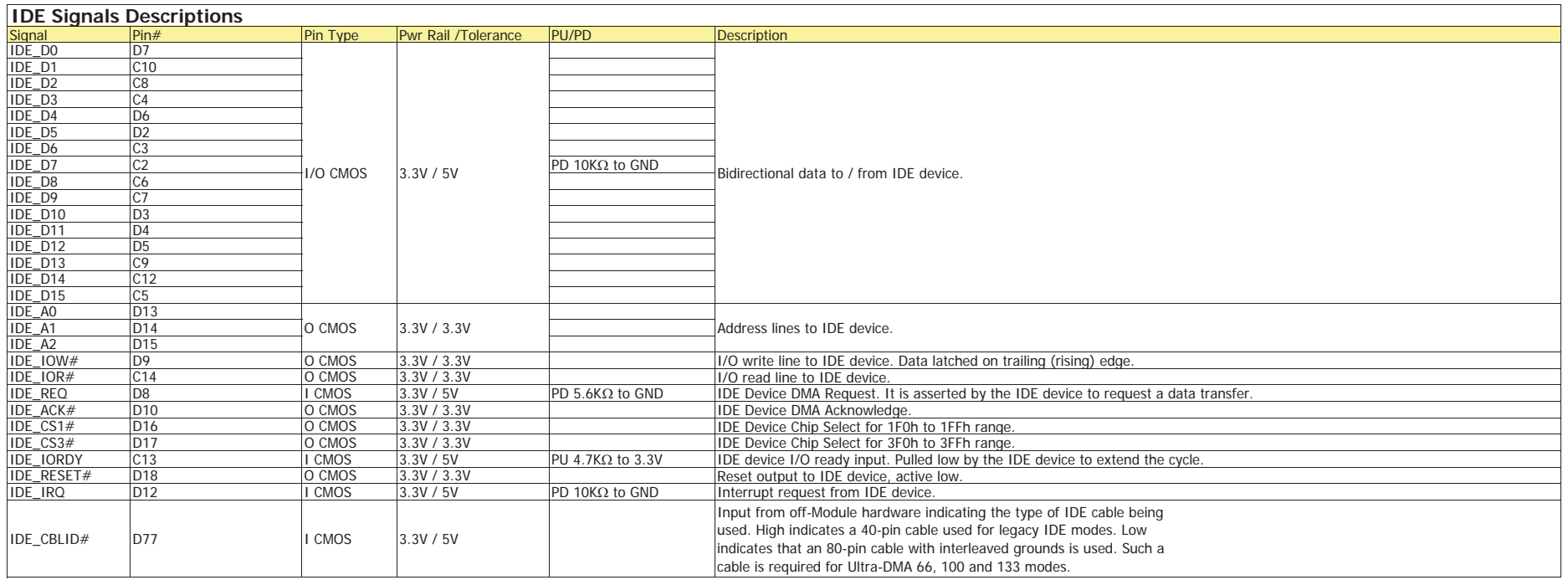

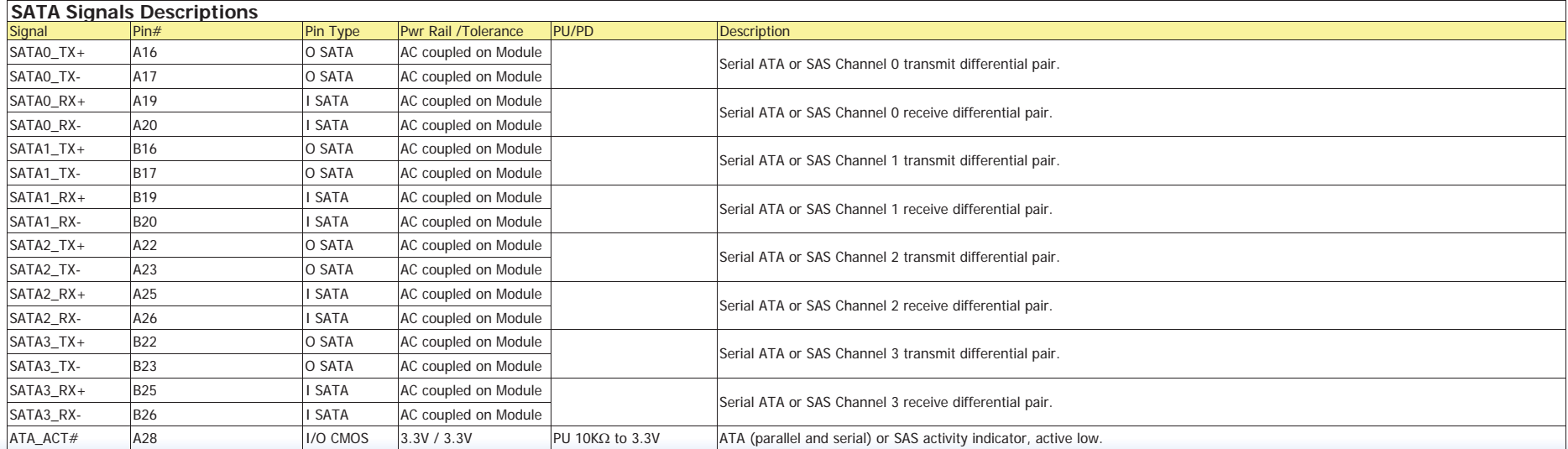

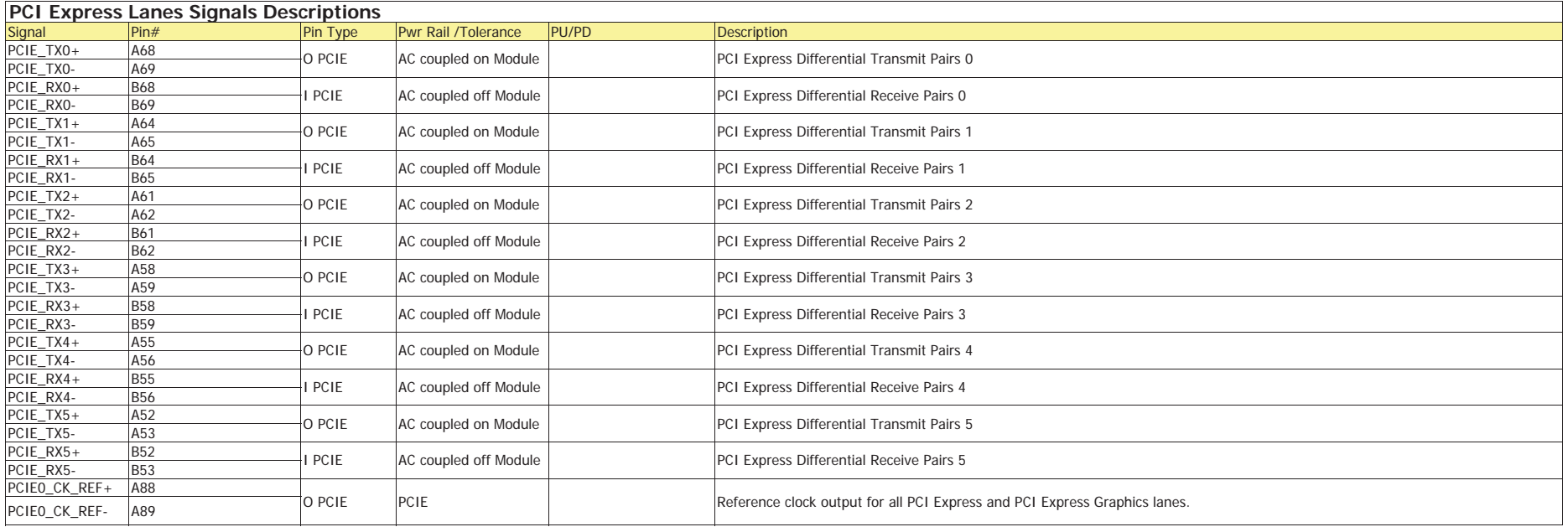

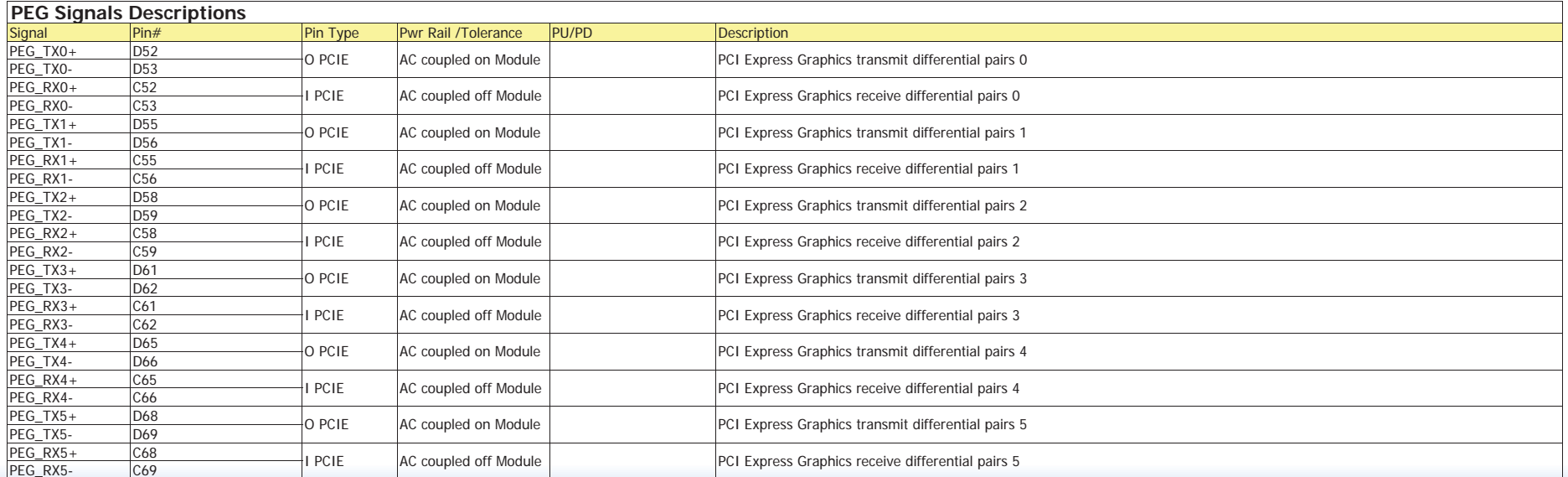

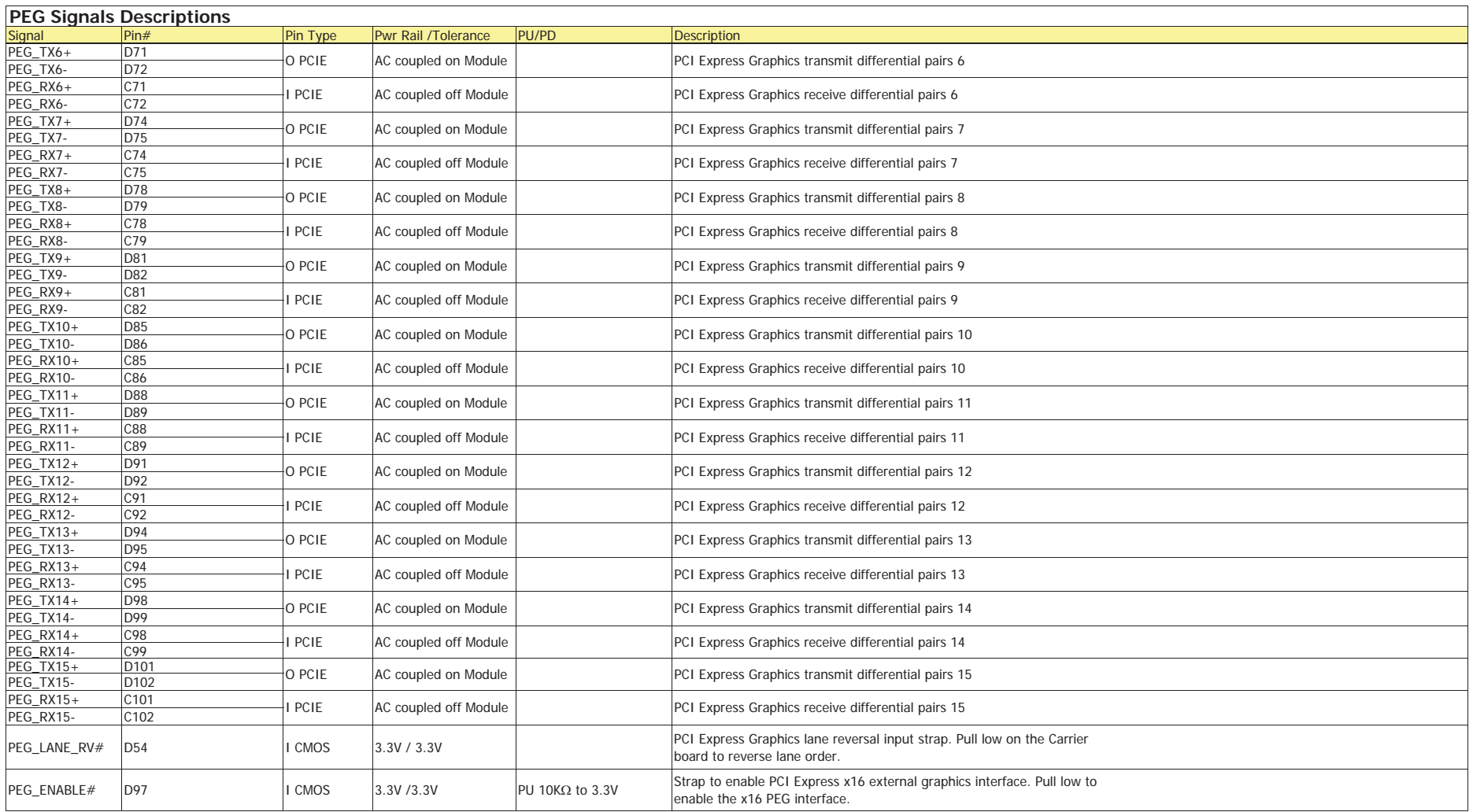

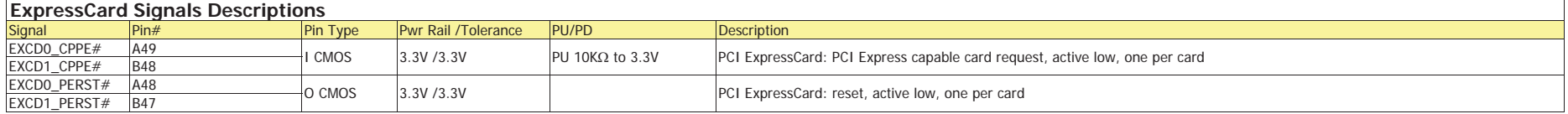

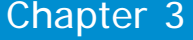

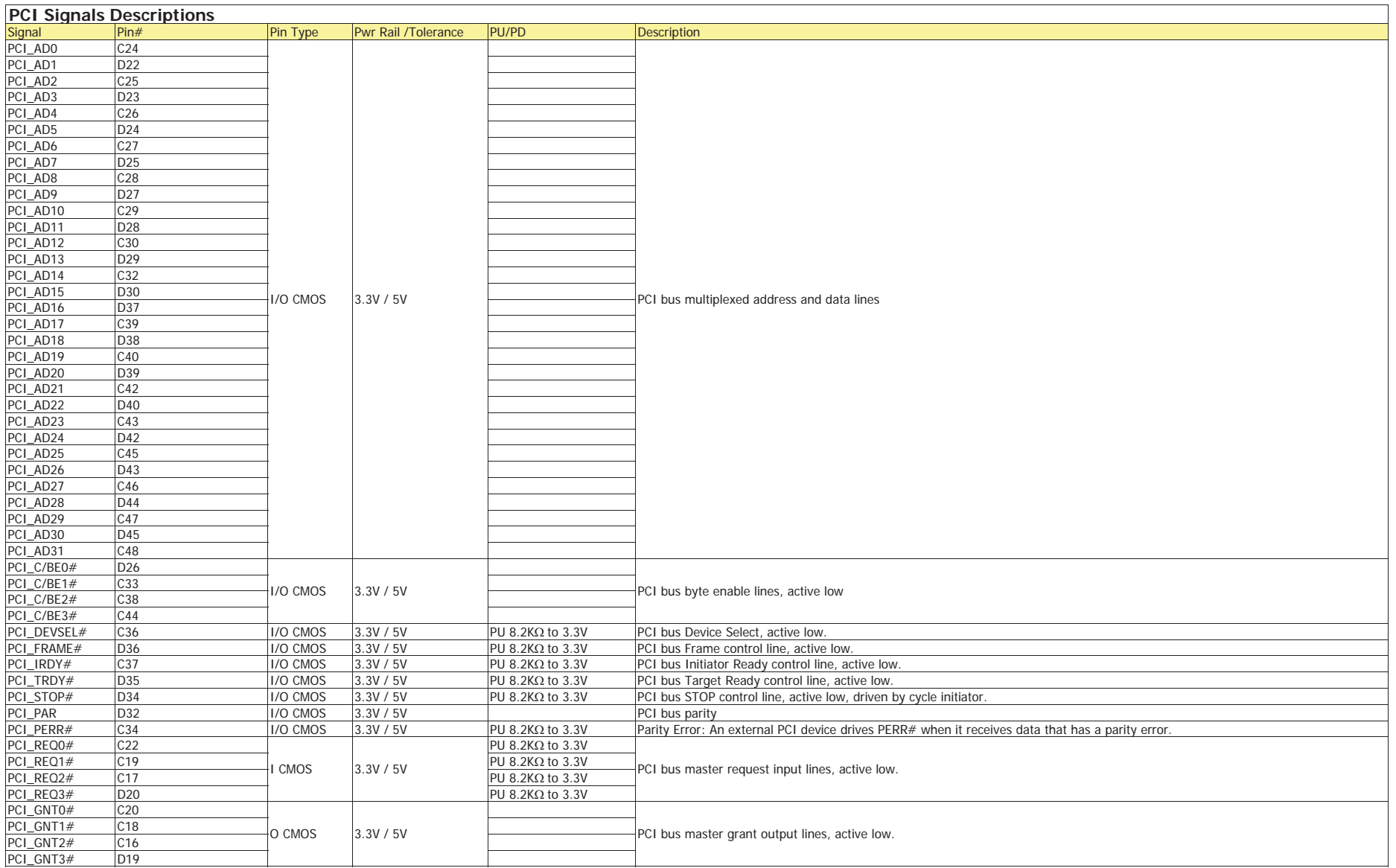

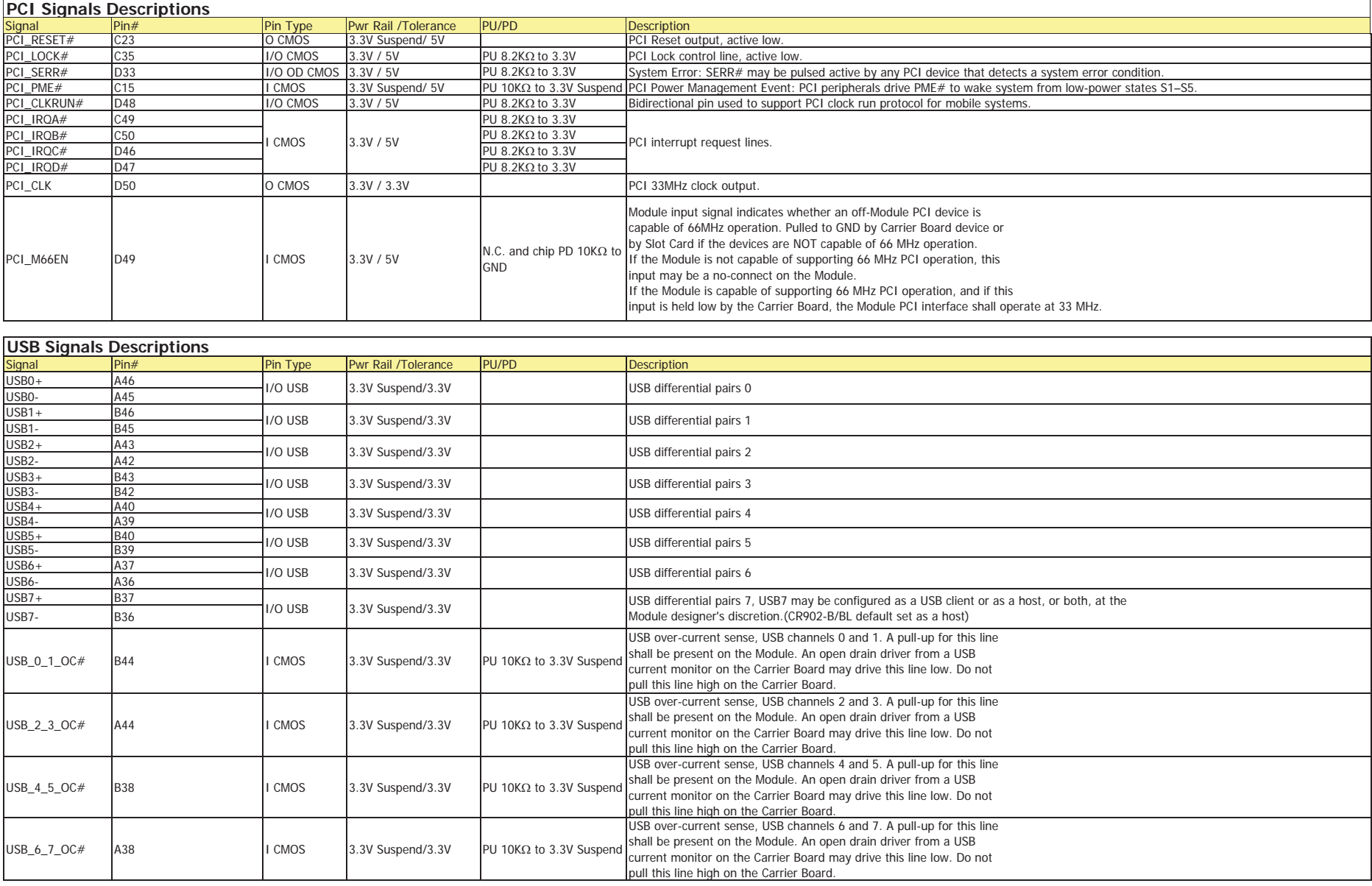

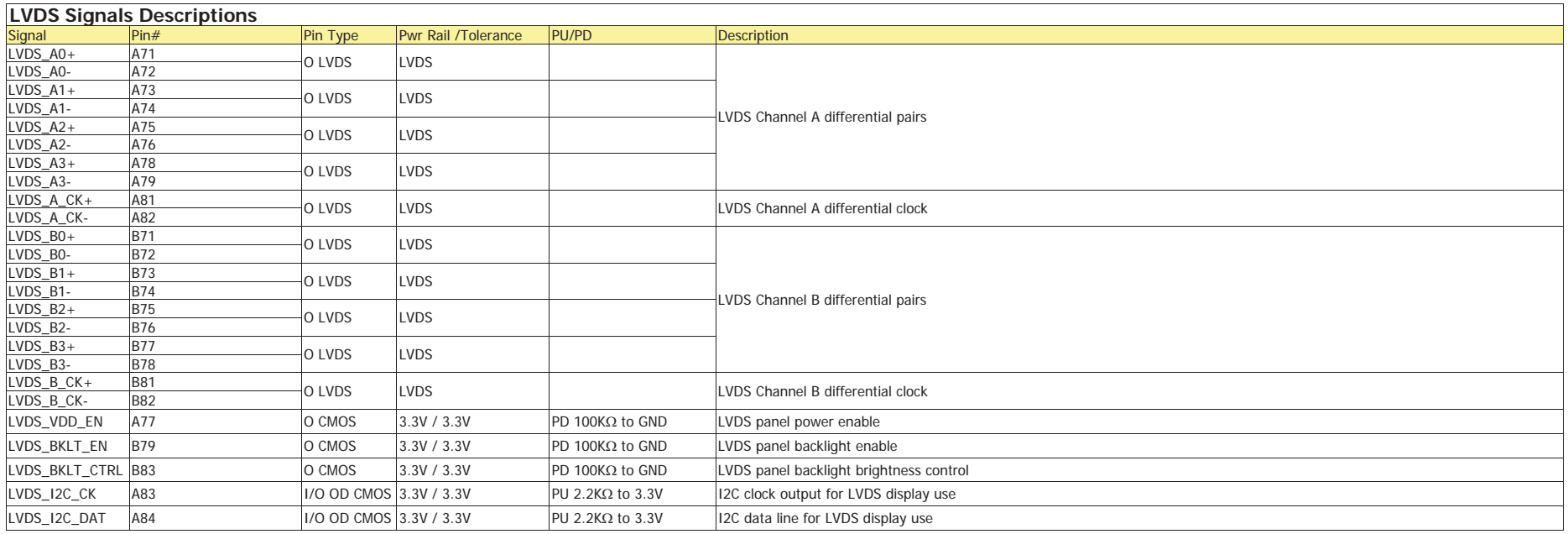

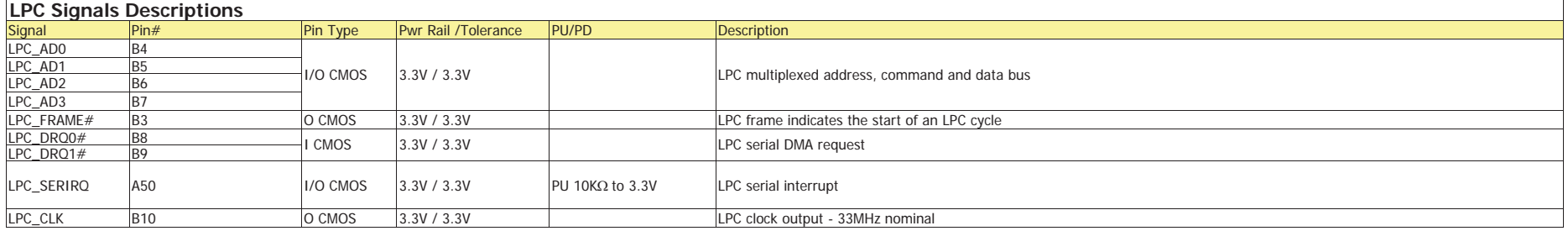

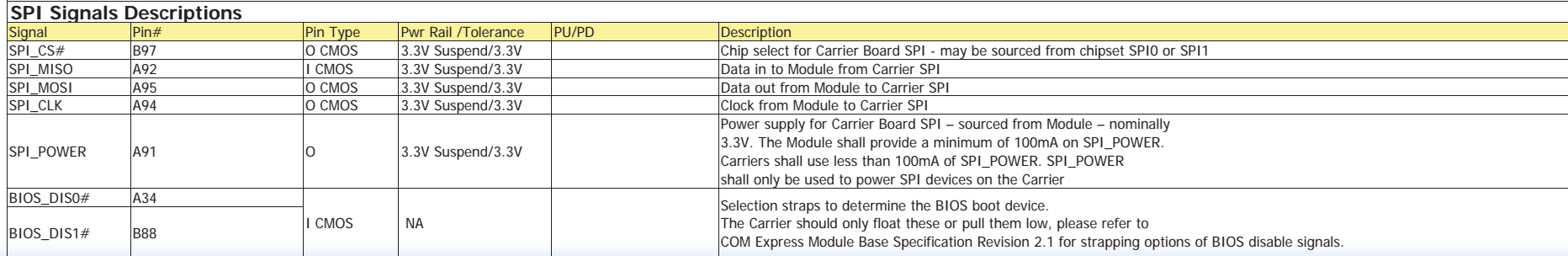

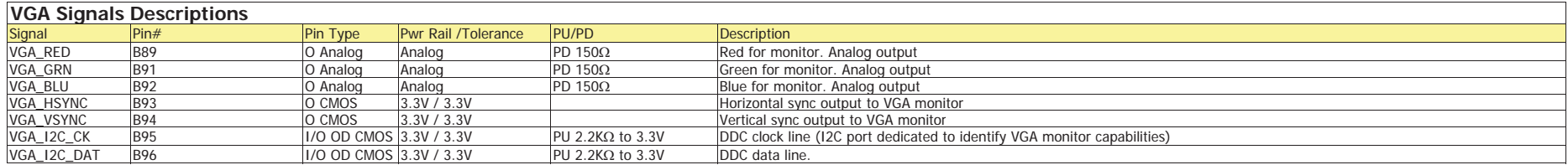

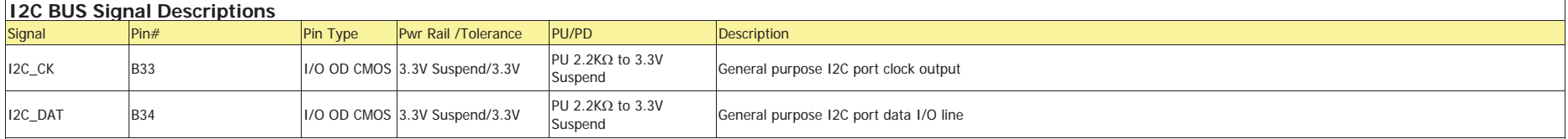

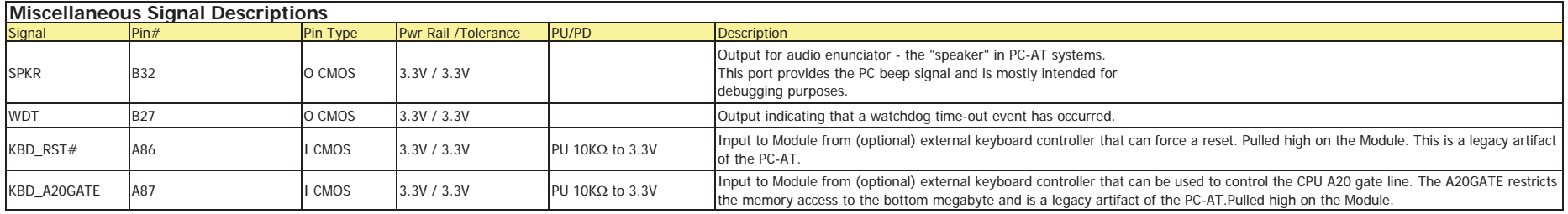

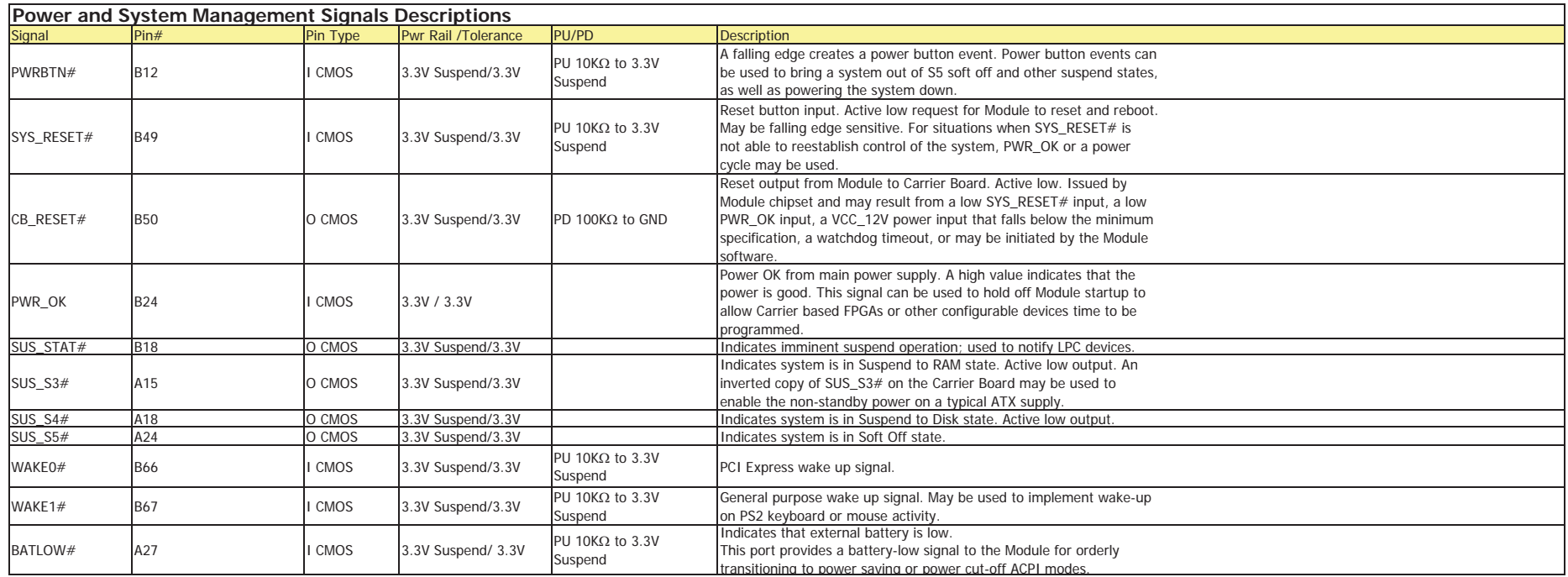

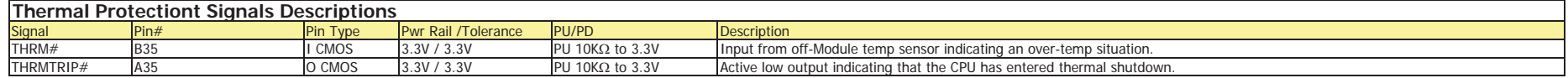

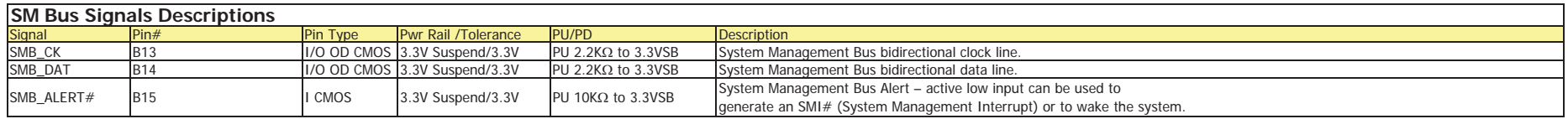

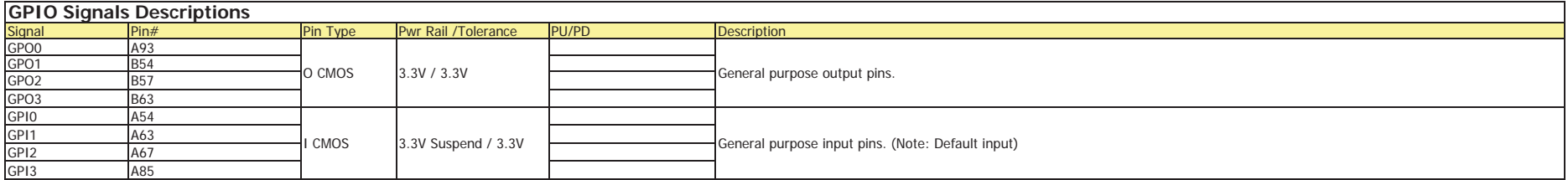

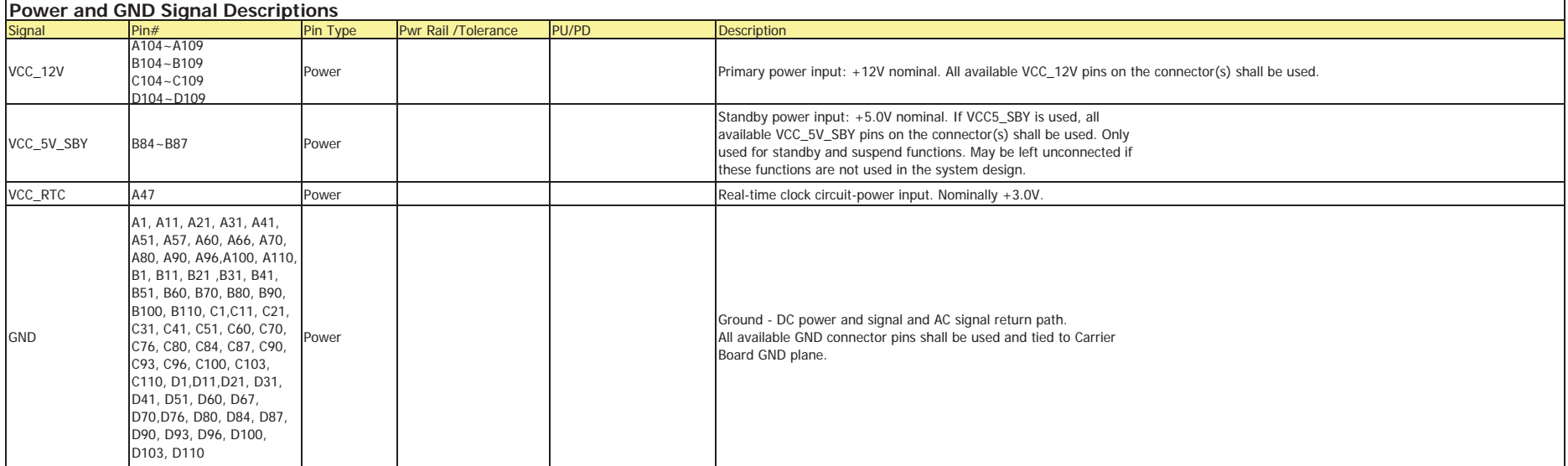

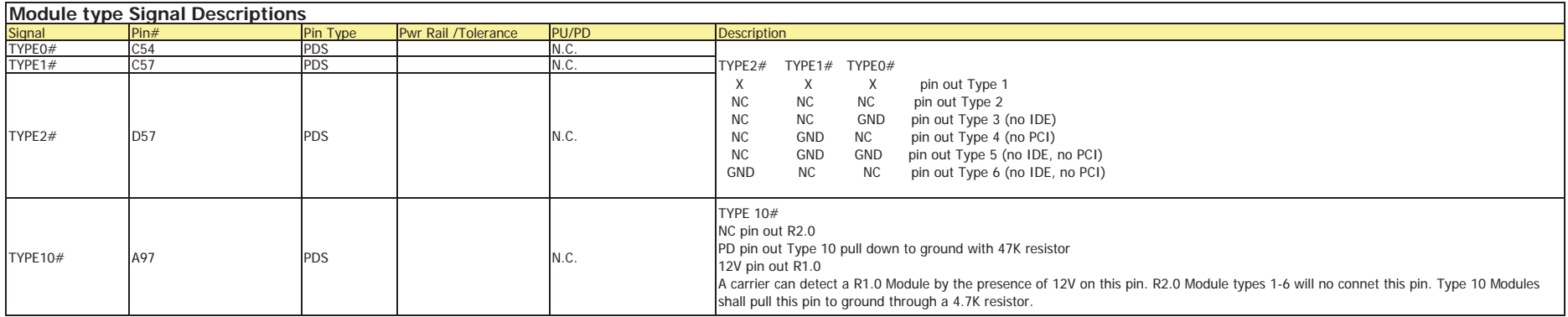

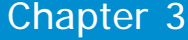

# **Standby Power LED**

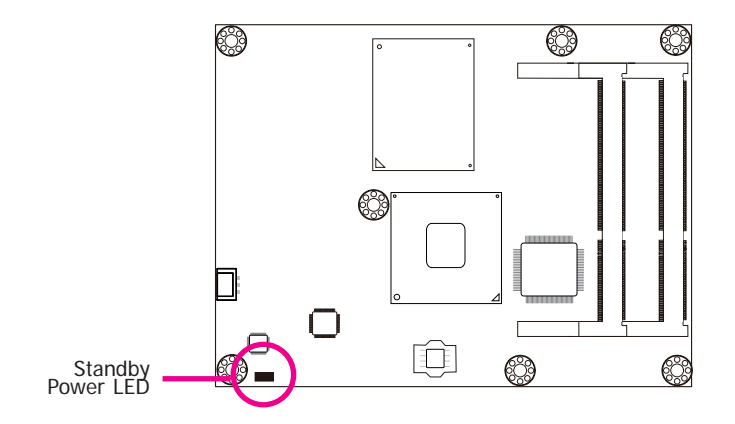

This LED will light when the system is in the standby mode.

# **Cooling Option**

**Note:**

### **Heat Spreader/Heat Spreader with Heat Sink and Fan**

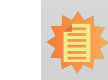

 The system board used in the following illustrations may not resemble the actual board. These illustrations are for reference only.

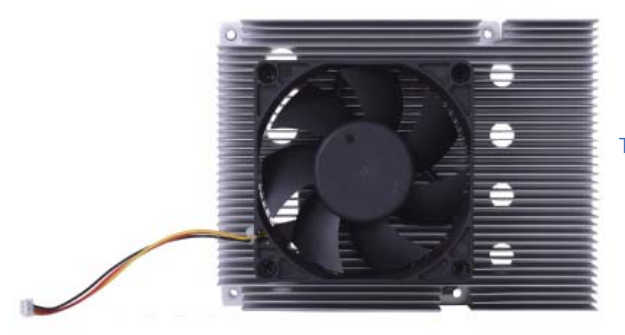

Top View of the Heat Sink

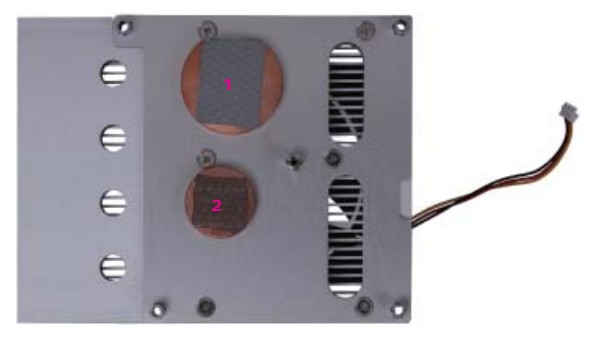

Bottom View of the Heat Sink

• "1" and "2" denote the locations of the thermal pads<br>designed to contact the corresponding components that<br>are on CR902-B/BL Series.

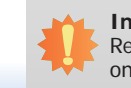

27

### **Important:**

Remove the plastic covering from the thermal pads prior to mounting the heat sink onto CR902-B/BL Series.

### **Installing CR902-B/BL Series onto a Carrier Board**

# **Important:**

The carrier board (COM330-B) used in this section is for reference purpose only and may not resemble your carrier board. These illustrations are mainly to guide you on how to install CR902-B/BL Series onto the carrier board of your choice. The system board used in the following illustrations may not resemble the actual one. These illustrations are for reference only.

### • **To download COM330-B datasheet and manual**

1. Use the provided screw to install the heatsink onto the module. First align the mounting hole of the heatsink with the mounting hole of the module and then from the bottom side of the module, secure them with the provided screw. The module and heatsink as sembly should look like the one shown below.

bottom side of heat sink

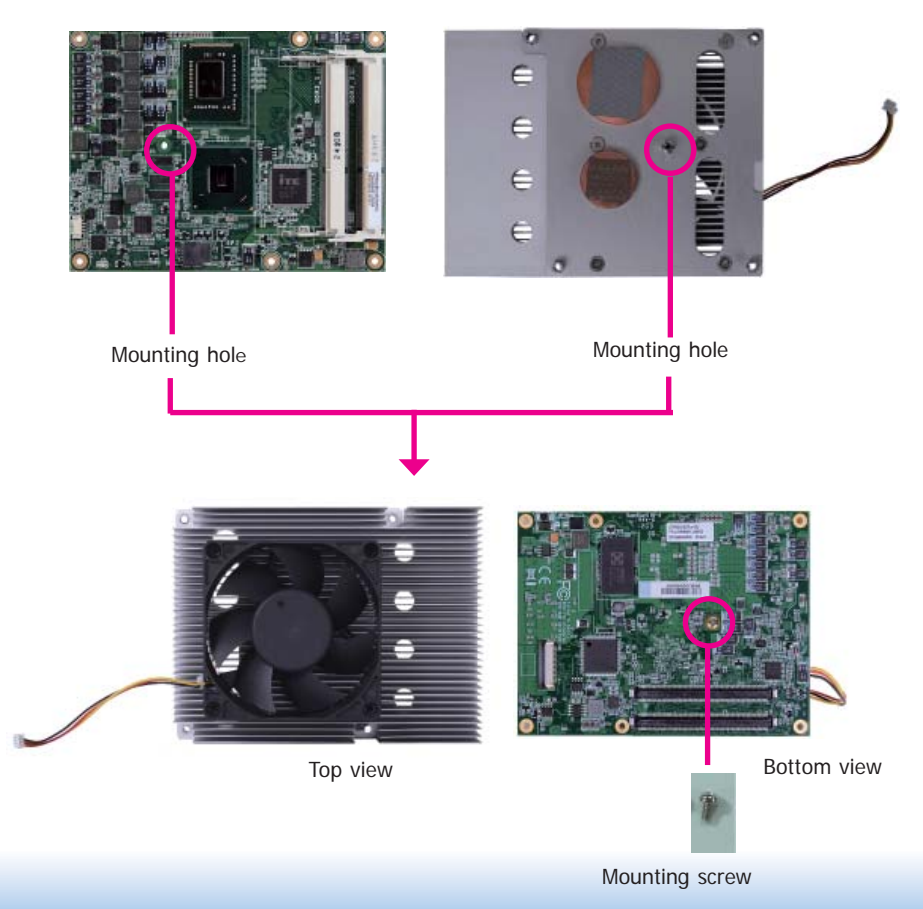

2. Now install the module and heatsink assembly onto the carrier board. The photo below shows the locations of the mounting holes on carrier board.

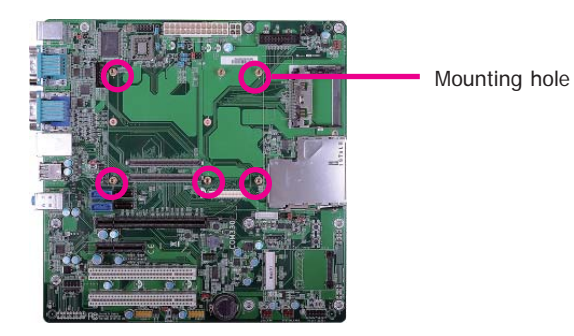

3. Insert the provided mounting screws into the mounting holes - from the bottom through the top of the carrier board.

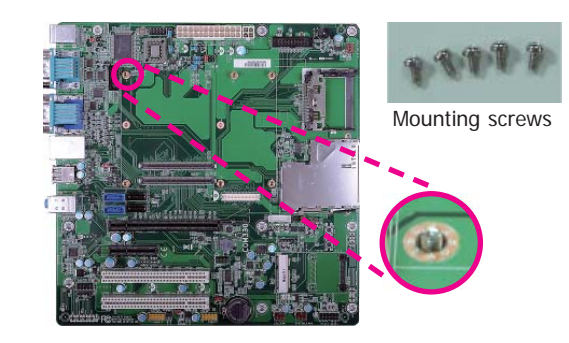

- Chapter 3
- 4. While supporting the mounting screw at the bottom, from the top side of the board, fasten a bolt into the screw.

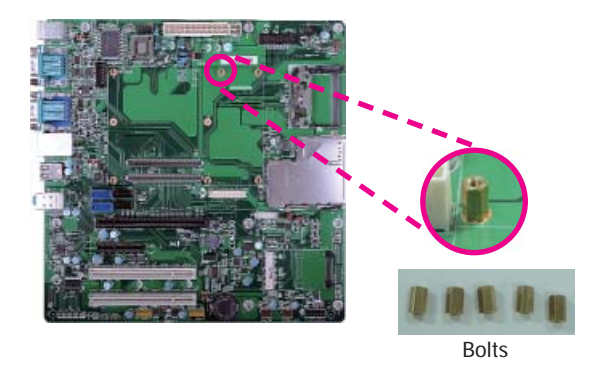

5. The photo below shows the solder side of the board with the screws already fixed in place.

6. The photo below shows the component side of the board with the bolts already fixed in place.

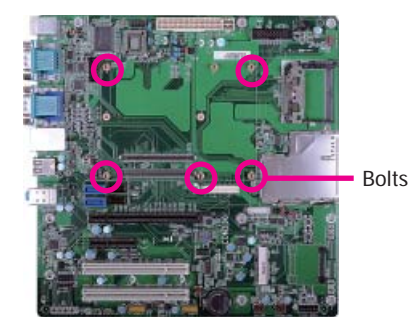

7. Position the heat sink on top of CR902-B/BL series with the heat sink's mounting holes aligned with CR902-B/BL's mounting holes. Insert one of the provided long screws into the mounting hole shown in the photo below.

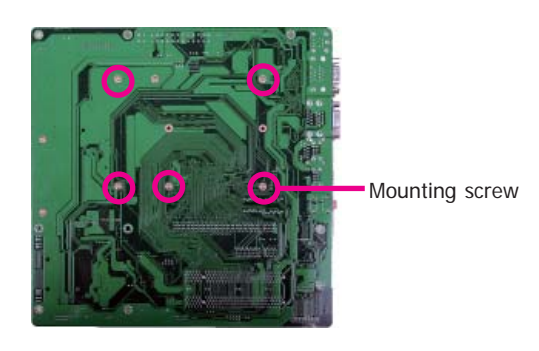

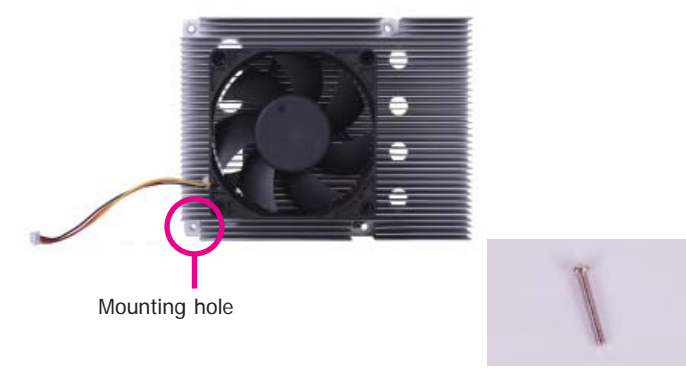

Long screw

- Chapter 3
- 8. From the bottom of the board, fasten the provided bolt into the screw and then connect the heat spreader/heat spreader with heat sink and fan's cable to the fan connector on CR902-B/BL Series.

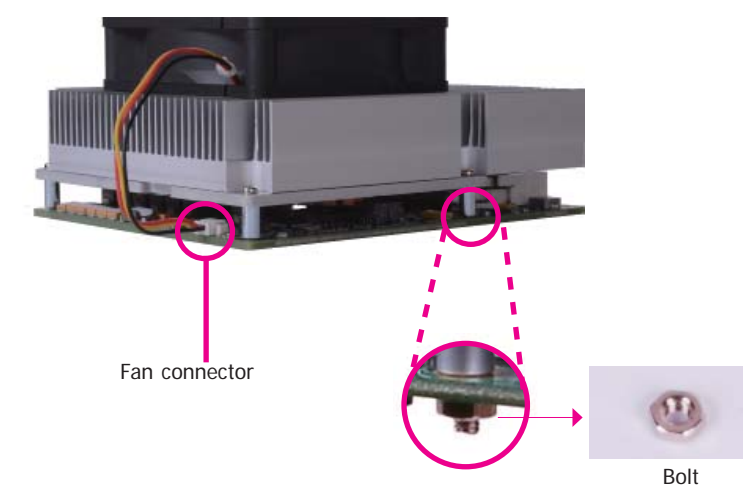

9. Grasping CR902-B/BL Series by its edges, position it on top of the carrier board with its mounting holes aligned with the bolts on the carrier board. This will also align the COM Express connectors of the two boards to each other.

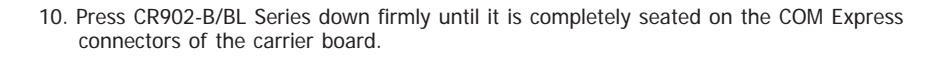

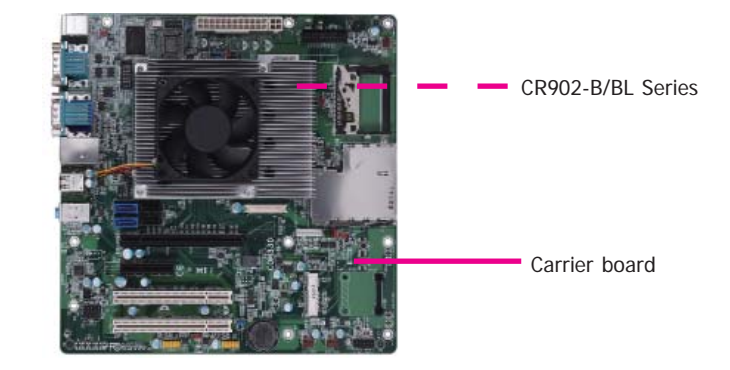

11. Use the provided mounting screws to secure CR902-B/BL Series with heat sink to the carrier board. The photo below shows the locations of the long/short mounting screws.

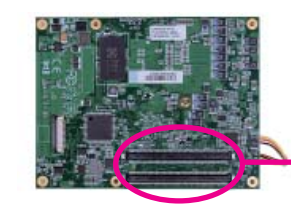

COM Express connectors on CR902-B/BL Series

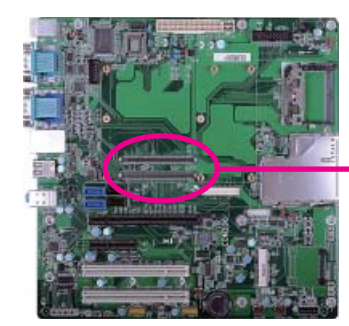

COM Express connectors on the carrier board

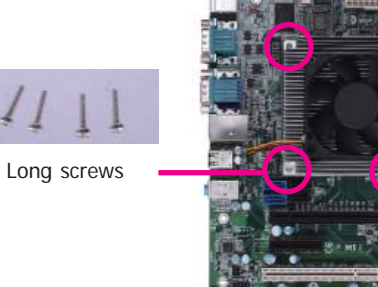

## **Chapter 4 - BIOS Setup**

## **Overview**

The BIOS is a program that takes care of the basic level of communication between the CPU<br>and peripherals. It contains codes for various advanced features found in this system board.<br>The BIOS allows you to configure the sy

# **Note:**

The BIOS is constantly updated to improve the performance of the system board; therefore the BIOS screens in this chapter may not appear the same as the actual one. These screens are for reference purpose only.

### **Default Configuration**

Most of the configuration settings are either predefined according to the Load Optimal Defaults settings which are stored in the BIOS or are automatically detected and configured without requiring any actions. There are a

### **Entering the BIOS Setup Utility**

The BIOS Setup Utility can only be operated from the keyboard and all commands are keyboard commands. The commands are available at the right side of each setup screen.

The BIOS Setup Utility does not require an operating system to run. After you power up the system, the BIOS message appears on the screen and the memory count begins. After the memory test, the message "Press DEL to run setup" will appear on the screen. If the message disappears before you respond, restart the system or press the "Reset" button. You may also restart the system by pressing the <Ctrl> <Alt> and <Del> keys simultaneously.

### **Legends**

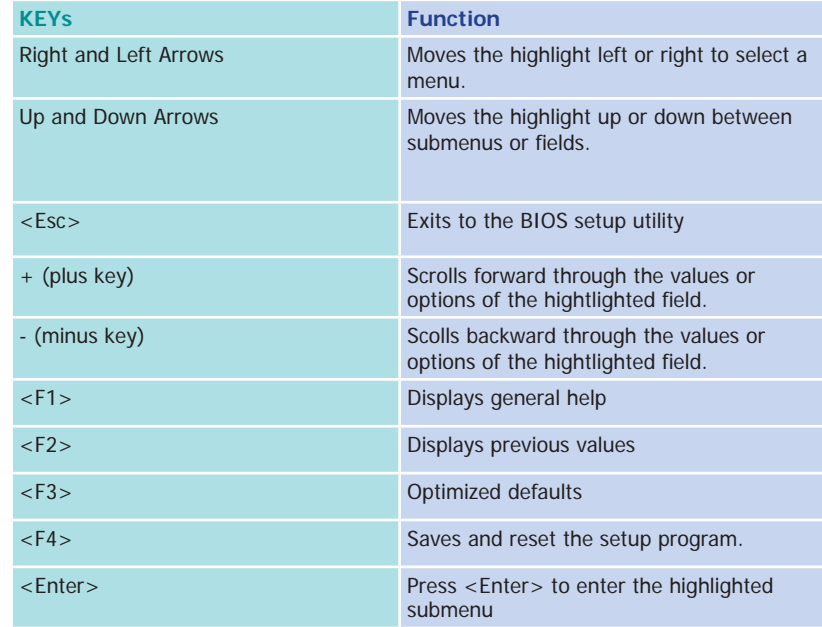

### **Scroll Bar**

When a scroll bar appears to the right of the setup screen, it indicates that there are more available fields not shown on the screen. Use the up and down arrow keys to scroll through all the available fields.

### **Submenu**

When  $\mathscr{I}$  appears on the left of a particular field, it indicates that a submenu which contains additional options are available for that field. To display the submenu, move the highlight to that field and press <Enter>.

# **AMI BIOS Setup Utility**

### **Main**

The Main menu is the first screen that you will see when you enter the BIOS Setup Utility.

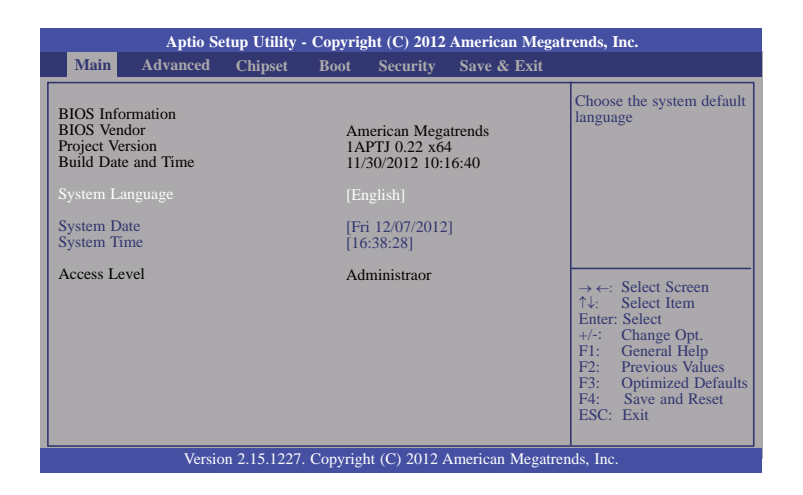

### **System Date**

The date format is <day>, <month>, <date>, <year>. Day displays a day, from Sunday to Saturday. Month displays the month, from January to December. Date displays the date, from 1 to 31. Year displays the year, from 1980 to 2099.

### **System Time**

The time format is <hour>, <minute>, <second>. The time is based on the 24-hour military-time clock. For example, 1 p.m. is 13:00:00. Hour displays hours from 00 to 23. Minute displays minutes from 00 to 59. Second displays seconds from 00 to 59.

## **Advanced**

The Advanced menu allows you to configure your system for basic operation. Some entries are defaults required by the system board, while others, if enabled, will improve the performance of your system or let you set some features according to your preference.

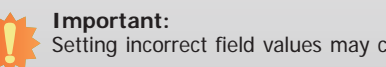

Setting incorrect field values may cause the system to malfunction.

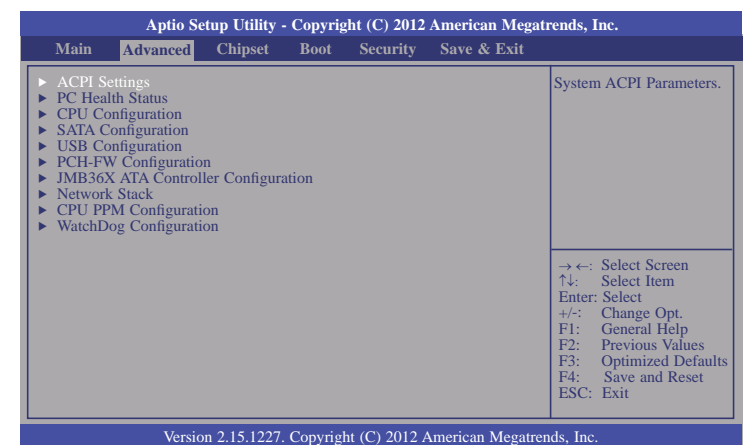

### **ACPI Power Management Configuration**

This section is used to configure the ACPI Power Management.

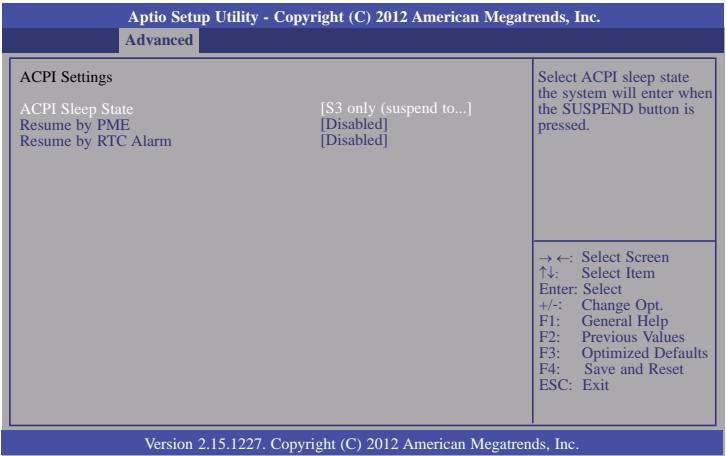

### **ACPI Sleep State**

 Selects the highest ACPI sleep state the system will enter when the Suspend button is pressed.

- **S1(POS)** Enables the Power On Suspend function.
- **S3(STR)** Enables the Suspend to RAM function.

### **Resume by PME**

 Enable this field to use the PME signal to wake up the system (via PCIE and onboard (LAN).

### **Resume by RTC Alarm**

When Enabled, the system uses the RTC to generate a wakeup event.

### **PC Health Status**

This section displays hardware health monitor.

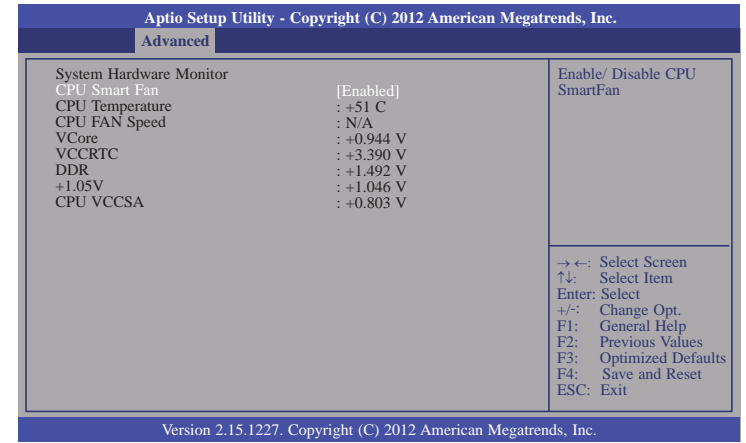

### **CPU Configuration**

This section is used to configure the CPU. It will also display the detected CPU information.

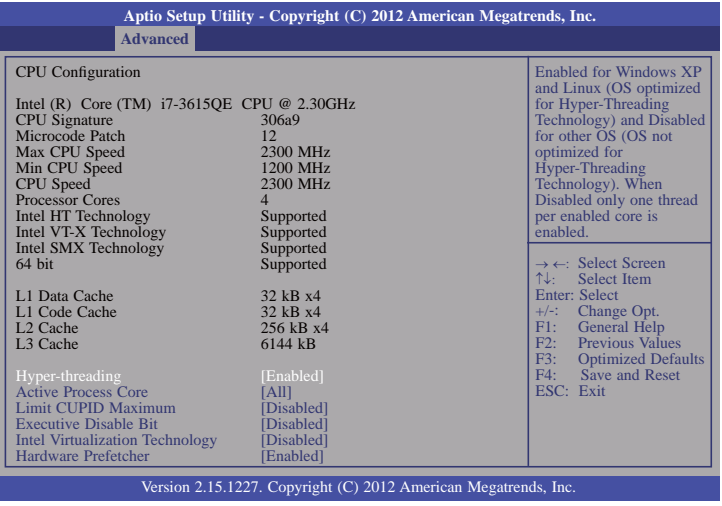

### **Hyper-threading**

Enable this field for Windows XP and Linux which are optimized for Hyper-Threading technology. Select disabled for other OSes not optimized for Hyper-Threading technology. When disabled, only one thread per enabled core is enabled.

### **Active Process Core**

Number of cores to enable in each processor package

### **Limit CUPID Maximum**

The CPUID instruction of some newer CPUs will return a value greater than 3. The default is Disabled because this problem does not exist in the Windows series operating systems. If you are using an operating system other than Windows, this problem may occur. To avoid this problem, enable this field to limit the return value to 3 or less than 3.

### **Executive Disable Bit**

XD can prevent certain classes of malicious buffer overflow attacks when combined with a supporting OS (Windows Server 2003 SP1, Windows XP SP2, SuSE Linux 9.2, RedHat Enterprise 3 Update 3.)

### **Intel Virtualization Technology**

When this field is set to Enabled, the VMM can utilize the additional hardware capabilities provided by Vanderpool Technology.

### **Hardware Prefetcher**

To turn on/off the Mid level Cache (L2) streamer prefetcher.

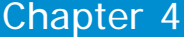

### **SATA Configuration**

This section is used to configure SATA functions.

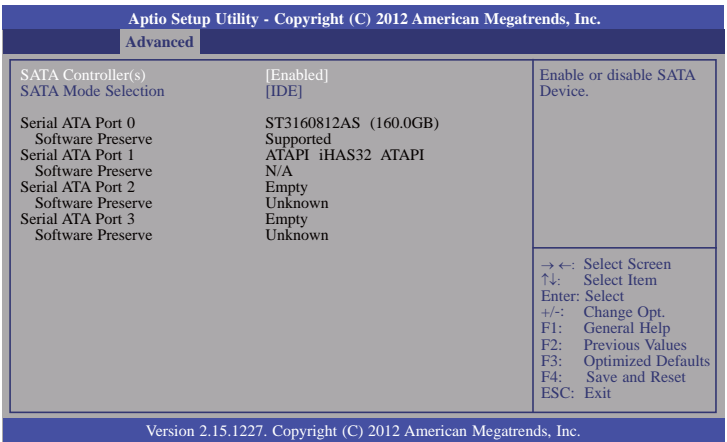

### **SATA Controller(s)**

This field is used to enable or disable the Serial ATA channels.

### **SATA Mode Selection**

IDE Mode

This option configures the Serial ATA drives as Parallel ATA storage devices.

AHCI Mode

This option allows the Serial ATA devices to use AHCI (Advanced Host Controller Interface).

RAID Mode (CR902-B Series only)

This option allows the Serial ATA devices to use RAID 0/1/5/10/Recovery (Redundant Array of Independent Disks)

If AHCI or RAID(CR902-B only) is selected in the SATA Mode Selection, it will display the following information:

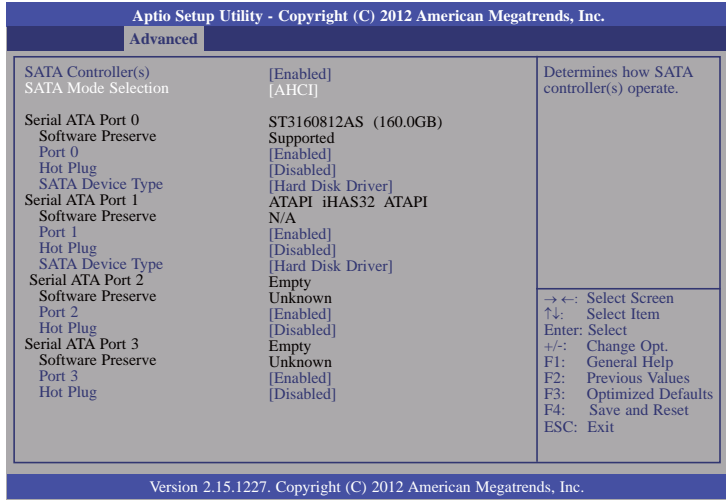

### **Serial ATA Port 0 to Serial ATA Port 3**

These fields are used to configure the connected SATA devices.

### **USB Configuration**

This section is used to configure USB.

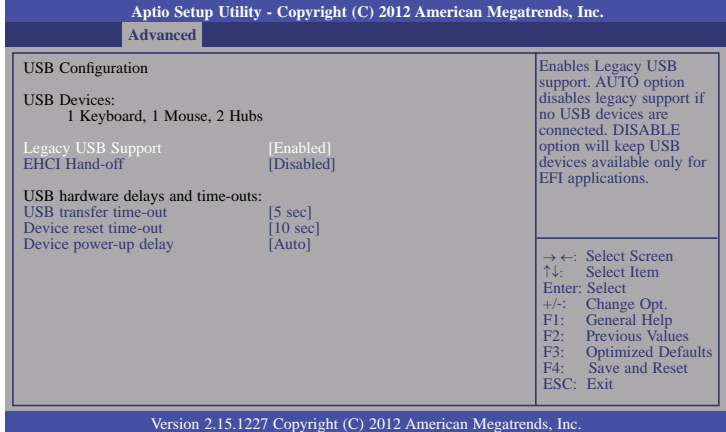

### **Device reset time-out**

Selects the USB mass storage device start unit command timeout.

### **Device power-up delay**

Maximum time the device will take before it properly reports itself to the Host Controller. "Auto" uses default value: for a Root port it is 100 ms, for a Hub port the delay is taken from Hub descriptor.

### **Legacy USB Support**

### **Enabled**

Enables legacy USB.

### **Auto**

Disables support for legacy when no USB devices are connected.

### **Disabled**

Keeps USB devices available only for EFI applications.

### **EHCI Hand-off**

This is a workaround for OSes that does not support EHCI hand-off. The EHCI ownership change should be claimed by the EHCI driver.

### **USB transfer time-out**

The time-out value for Bulk and Interrupt transfers.
### **PCH-FW Configuration**

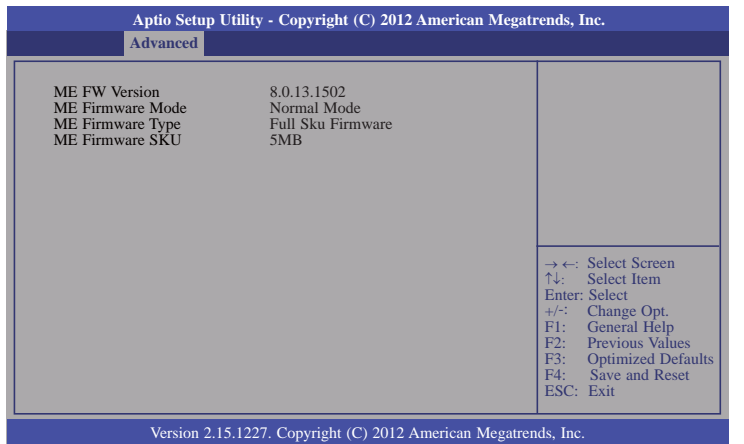

### **JMB36X ATA Controller Configuration**

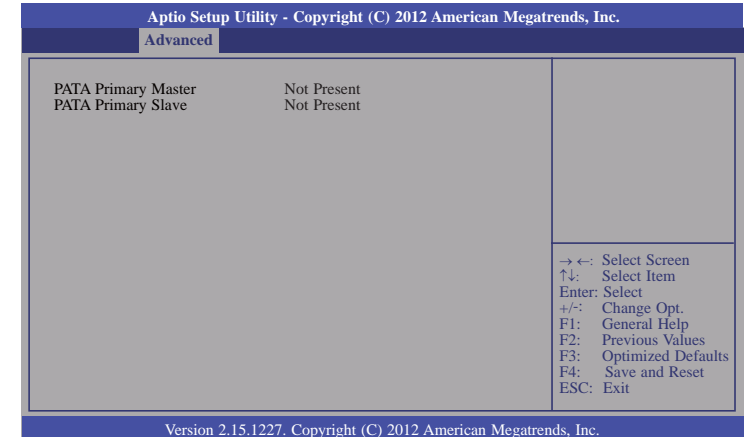

#### **Network Stack**

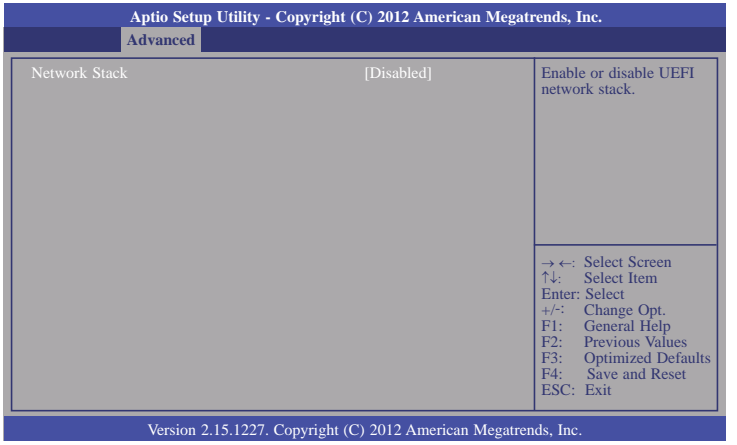

#### **Network Stack**

This field is used to enable or disable the UEFI network stack, when enabled, Ipv4 PXE Support and Ipv6 PXE Support are available to setup.

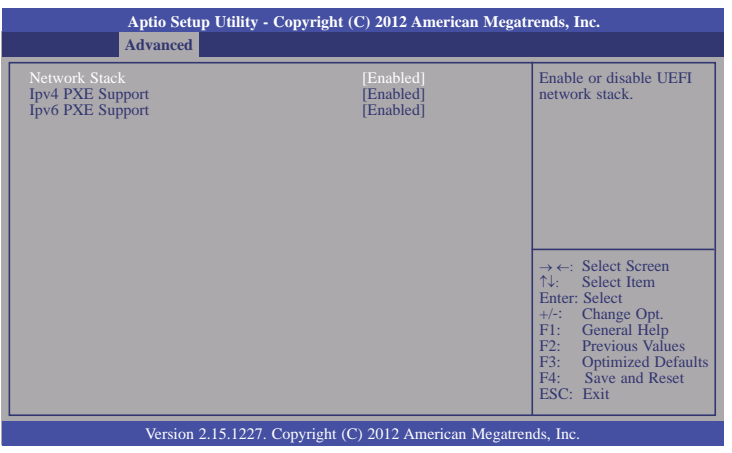

#### **Ipv4 PXE Support**

Enabled Ipv4 PXE Boot Support. If disabled Ipv4 PXE Boot option will not be created.

#### **Ipv6 PXE Support**

Enabled Ipv6 PXE Boot Support. If disabled Ipv4 PXE Boot option will not be created.

#### **CPU PPM Configuration**

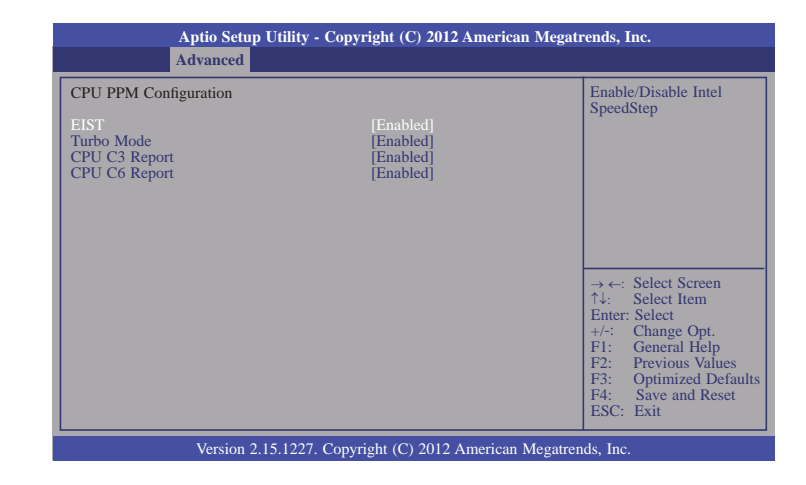

### **EIST**

This field is used to enable or disable the Intel Enhanced SpeedStep Technology.

### **Turbo Mode**

The options are Enabled and Disabled.

### **CPU C3 Report**

Enabled/Disabled CPU C3 (ACPI C2) report to OS.

#### **CPU C6 Report**

Enabled/Disabled CPU C6 (ACPI C3) report to OS.

### **WatchDog Configuration**

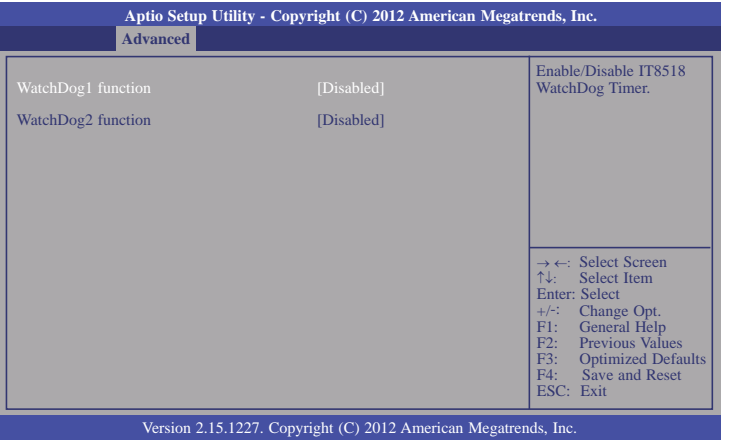

### **WatchDog function**

This field is used to enable or disable the Watchdog timer function.

### **Watchdog 1 function**

For CR902-B/BL module board (Reset CR902-B/BL by hardware)

### **Watchdog 2 function**

For carrier board usage.

## **Chipset**

Configures relevant chipset functions.

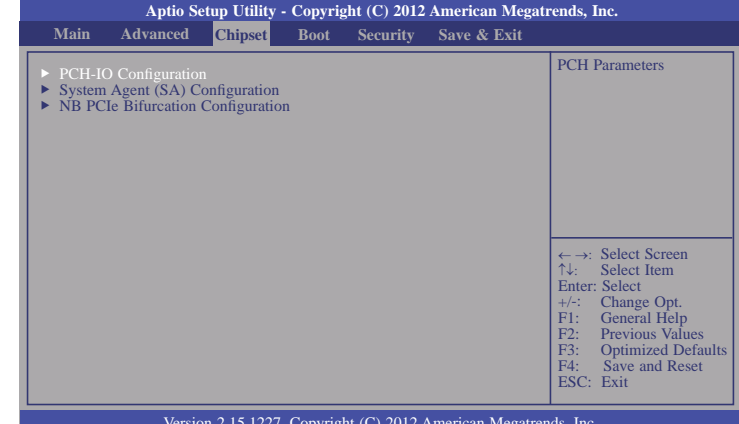

Version 2.15.1227. Copyright (C) 2012 American Megatrends, Inc.

#### **PCH-IO Configuration**

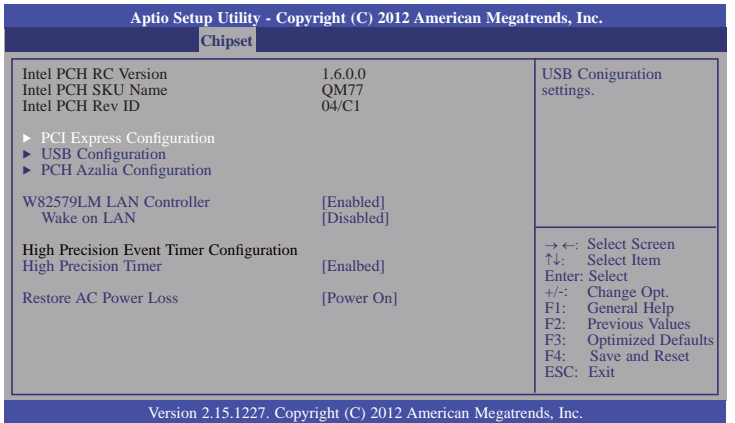

#### **W82579LM LAN Controller**

Enables or disables onboard NIC.

#### **Wake on LAN Enable**

Set this field to Enabled to wake up the system via the onboard LAN or via a LAN card that supports the remote wake up function.

#### **High Precision Timer**

Enabled or disable the high precision event timer.

#### **Restore AC Power Loss**

Off

When power returns after an AC power failure, the system's power is off. You must press the Power button to power-on the system.

### On

When power returns after an AC power failure, the system will automatically poweron.

### Former-Sts

When power returns after an AC power failure, the system will return to the state where you left off before power failure occurs. If the system's power is off when AC power failure occurs, it will remain off when power returns. If the system's power is on when AC power failure occurs, the system will power-on when power returns.

### **PCI Express Configuration**

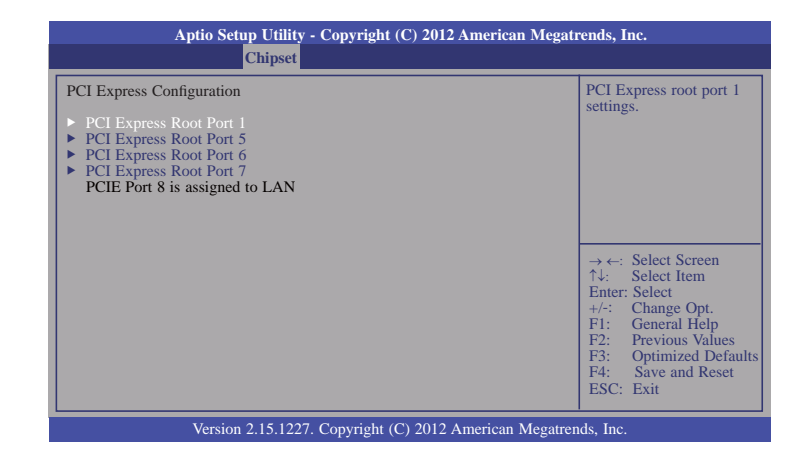

### **PCI Express Root Port 1, port 5 to PCI Express Root Port 7**

Controls the PCI Express Root Port.

40

### **USB Configuration**

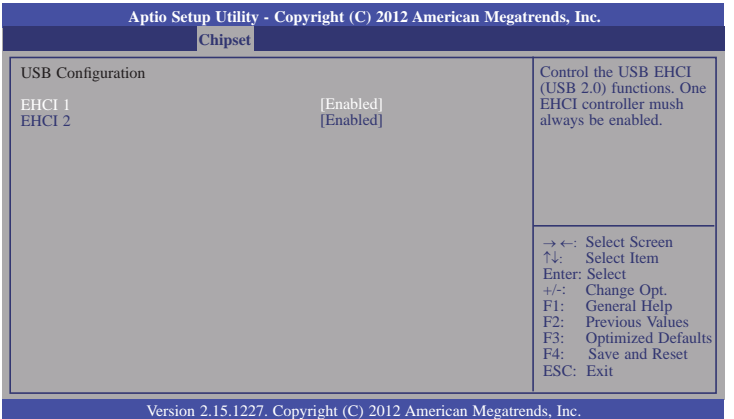

### **PCH Azalia Configuration**

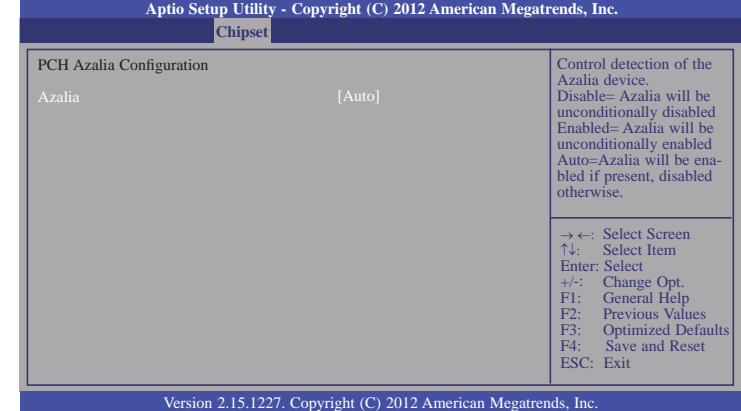

### **System Agent (SA) Configuration**

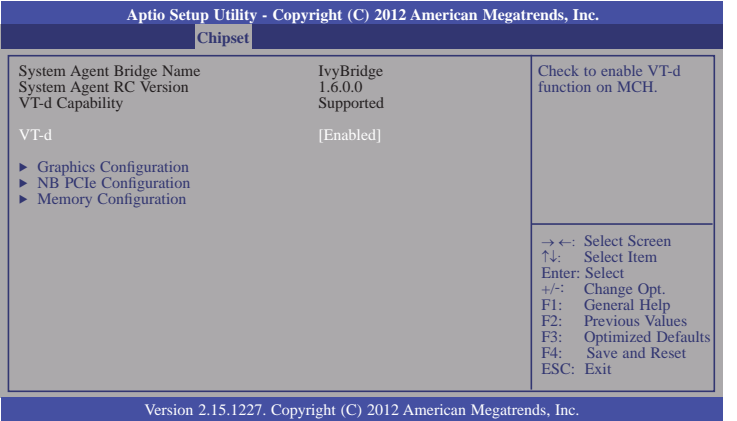

#### **Graphics Configuration**

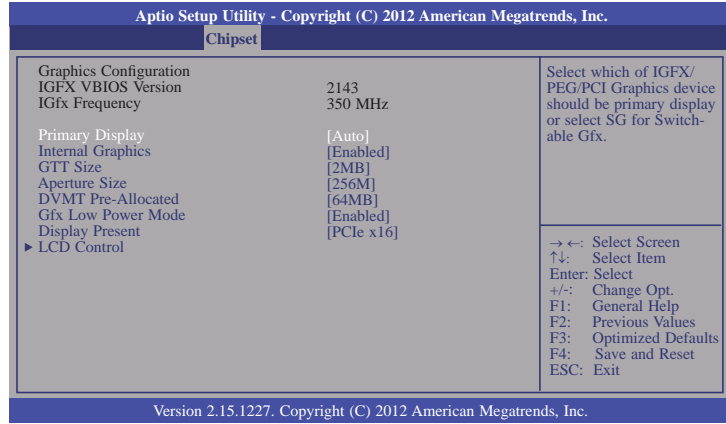

### **Primary Display**

**Auto** When the system boots, it will auto detects the display device.

**IGFX** When the system boots, it will first initialize the onboard VGA.

**PEG** When the system boots, it will first initialize the PCI Express x16 graphics card.

### **Internal Graphics**

Keep IGD enabled based on setup options.

#### **GTT Size**

Select the GTT size.

#### **Aperture Size**

Select the Aperture size.

#### **DVMT Pre-Allocated**

Select DVMT 5.0 Pre-Allocated (Fixed) Graphics Memory size used by the Internal Graphics Device.

#### **Gfx Low Power Mode**

This option is applicable for SFF only. Enable or Disable the Gfx Low Power Mode.

### **Display Present**

Select display mode.

#### **LCD Control**

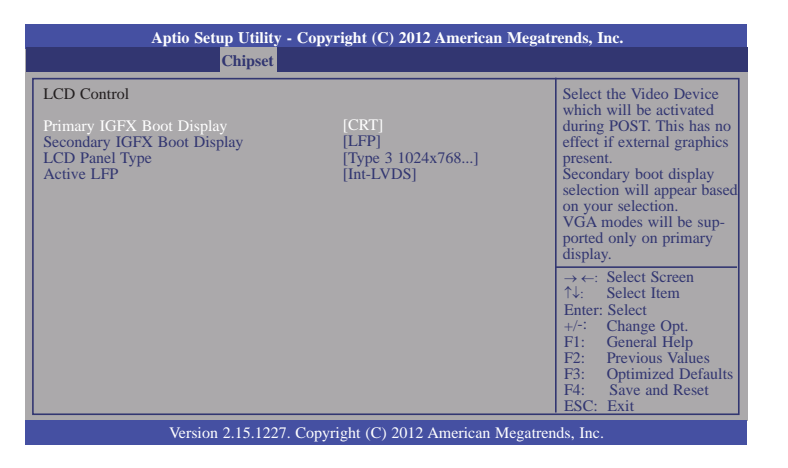

### **Secondary IGFX Boot Display**

Select secondary display device.

#### **LCD Panel Type**

Select LCD panel used by Internal Graphics Device by selecting the appropriate setup item.

### **Active LFP**

Select the active LFP configuration.

- No LVDS VBIOS does not enable LVDS.
- Int-LVDS VBIOS enables LVDS driver by intergrated encoder.

### **NB PCIe Configuration**

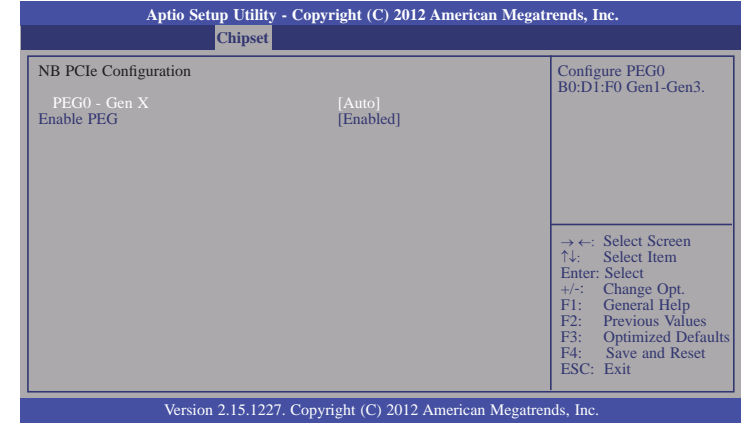

### **Enable PEG**

To enables or disables the PEG.

### **Memory Configuration**

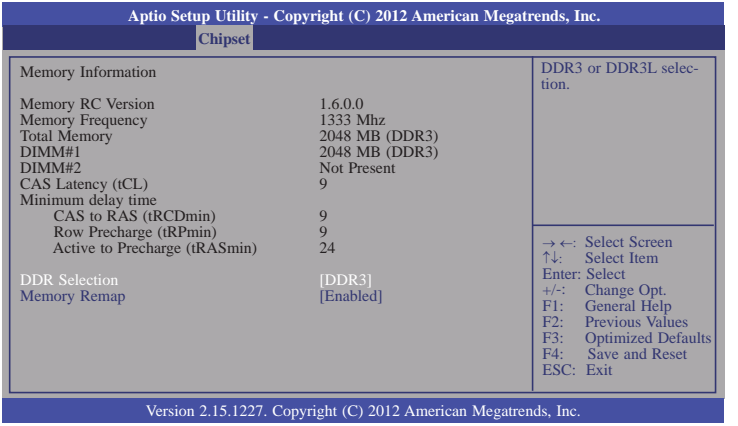

### **Memory Remap**

To enables or disables memory remap above 4G.

### **NB PCIe Bifurcation Configuration**

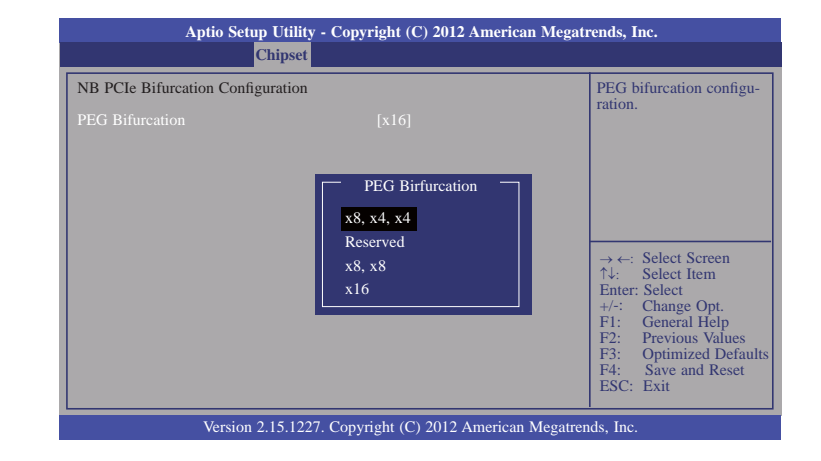

### **Boot**

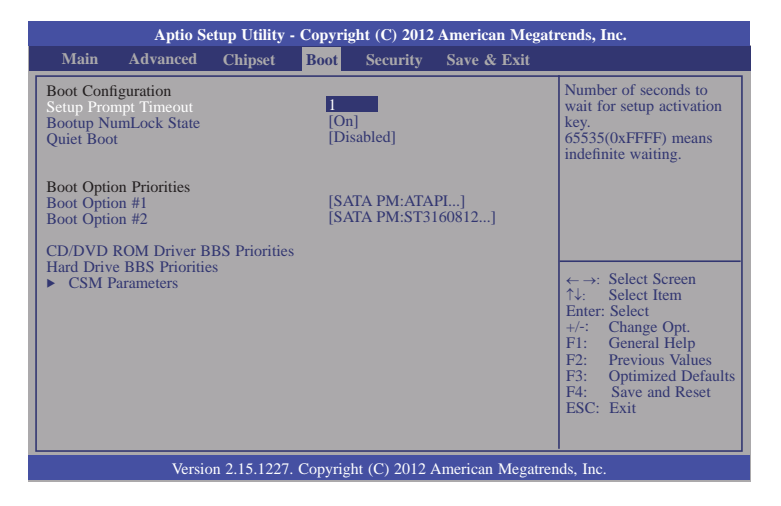

#### **Setup Prompt Timeout**

Selects the number of seconds to wait for the setup activation key. 65535(0xFFFF) denotes indefinite waiting.

#### **Bootup NumLock State**

This allows you to determine the default state of the numeric keypad. By default, the system boots up with NumLock on wherein the function of the numeric keypad is the number keys. When set to Off, the function of the numeric keypad is the arrow keys.

### **Quiet Boot**

Enables or disables the quiet boot function.

**CD/DVD ROM Driver BBS Priorities**

Set the order of the legacy devices in this group.

#### **Hard Driver BBS Priorities**

Set the order of the legacy devices in this group.

#### **CSM Parameters**

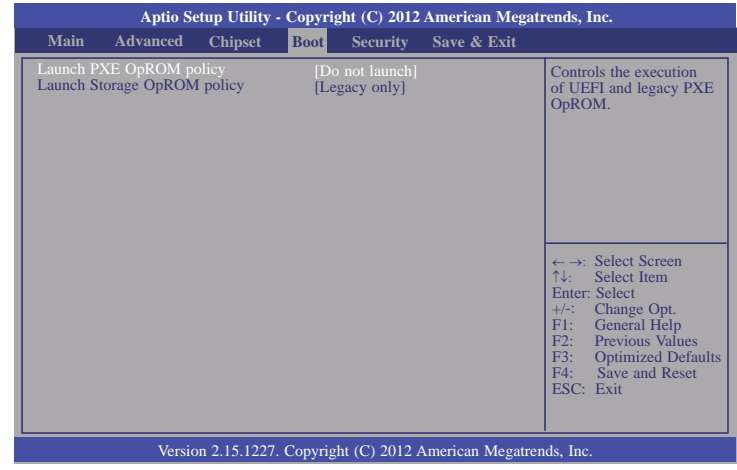

#### **Launch Storage OpROM policy**

Controls the execution of UEFI and legacy storage OpROM.

## **Security**

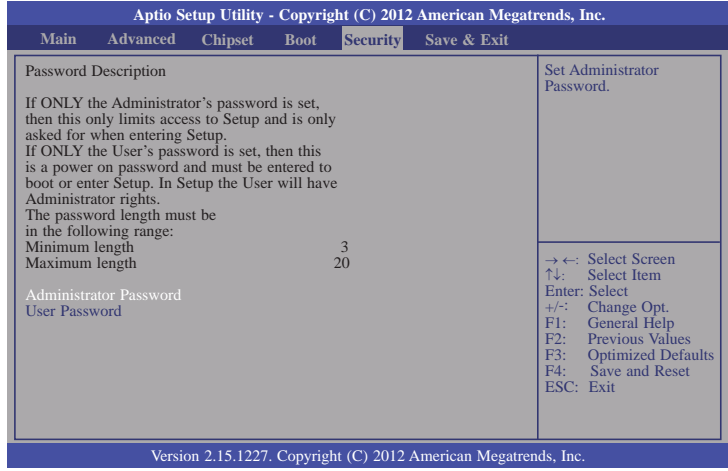

### **Administrator Password**

Sets the administrator password.

#### **User Password**

Sets the user password.

## **Save & Exit**

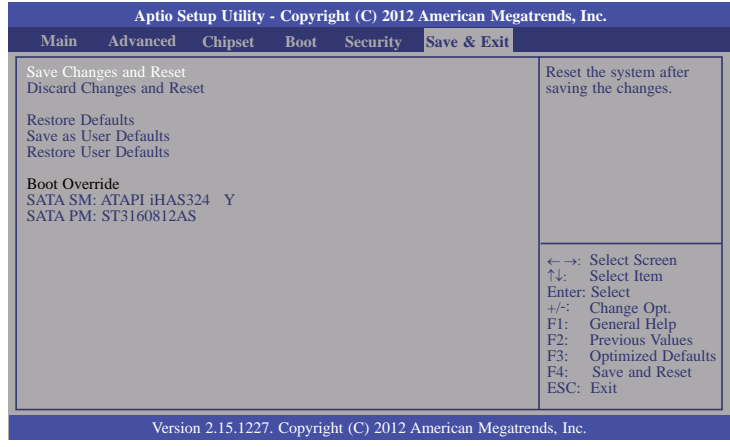

### **Save Changes and Reset**

To save the changes, select this field and then press <Enter>. A dialog box will appear. Select Yes to reset the system after saving all changes made.

### **Discard Changes and Reset**

To discard the changes, select this field and then press <Enter>. A dialog box will appear. Select Yes to reset the system setup without saving any changes.

#### **Restore Defaults**

To restore and load the optimized default values, select this field and then press <Enter>. A dialog box will appear. Select Yes to restore the default values of all the setup options.

#### **Save as User Defaults**

To save changes done so far as user default, select this field and then press <Enter>. A dialog box will appear. Select Yes to save values as user default.

#### **Restore User Defaults**

To restore user default to all the setup options, select this field and then press <Enter>. A dialog box will appear. Select Yes to restore user default.

## **Updating the BIOS**

To update the BIOS, you will need the new BIOS file and a flash utility, AFUDOS.EXE. Please contact technical support or your sales representative for the files.

To execute the utility, type: A:> AFUDOS BIOS\_File\_Name /b /p /n then press <Enter>.

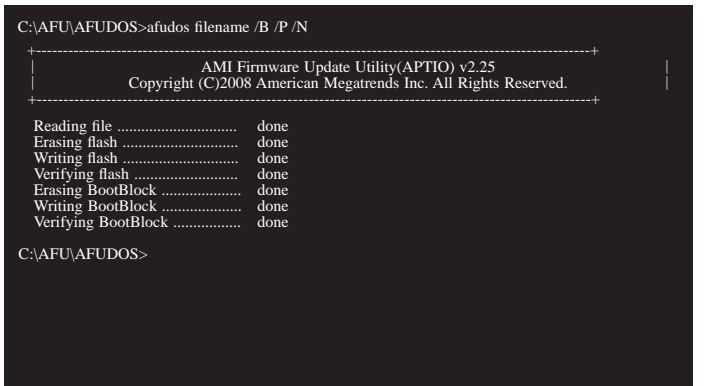

After finishing BIOS update, please turn off the AC power. Wait about 10 seconds and then turn on the AC power again.

## **Notice: BIOS SPI ROM**

- 1. The Intel® Management Engine has already been integrated into this system board. Due to the safety concerns, the BIOS (SPI ROM) chip cannot be removed from this system board and used on another system board of the same model.
- 2. The BIOS (SPI ROM) on this system board must be the original equipment from the factory and cannot be used to replace one which has been utilized on other system boards.
- 3. If you do not follow the methods above, the Intel® Management Engine will not be updated and will cease to be effective.

### **Note:**

- a. You can take advantage of flash tools to update the default configuration of the BIOS (SPI ROM) to the latest version anytime.
- b. When the BIOS IC needs to be replaced, you have to populate it properly onto the system board after the EEPROM programmer has been burned and follow the technical person's instructions to confirm that the MAC address should be burned or not.

## **Chapter 5 - Supported Software**

The CD that came with the system board contains drivers, utilities and software applications required to enhance the performance of the system board.

Insert the CD into a CD-ROM drive. The autorun screen (Mainboard Utility CD) will appear. If after inserting the CD, "Autorun" did not automatically start (which is, the Mainboard Utility) CD screen did not appear), please go directly to the root directory of the CD and double-click "Setup".

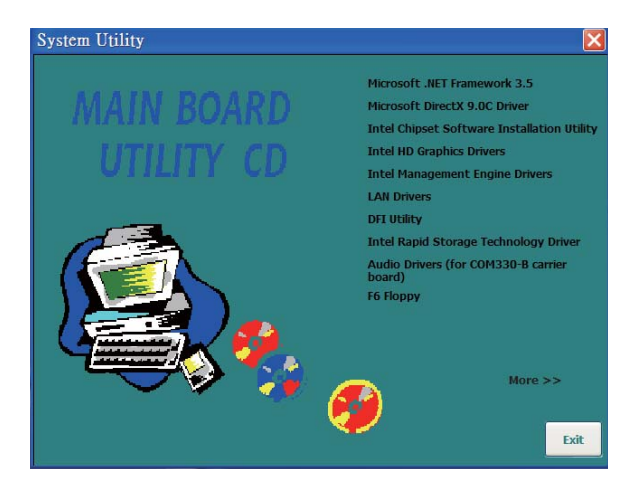

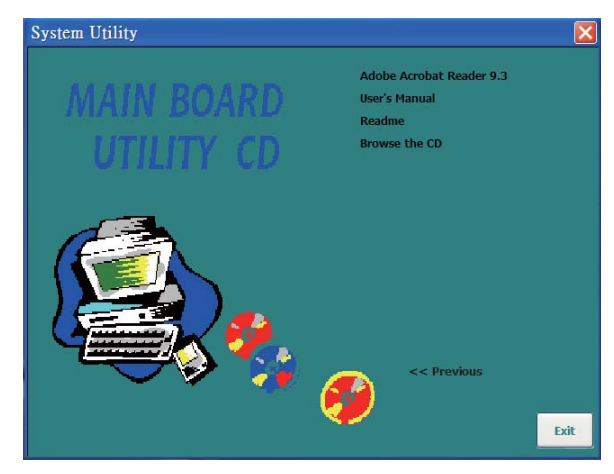

### **Auto Run Pages (for Windows 7)**

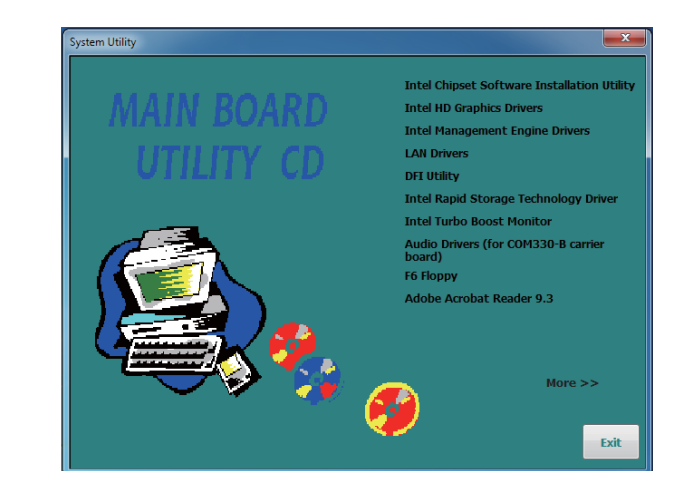

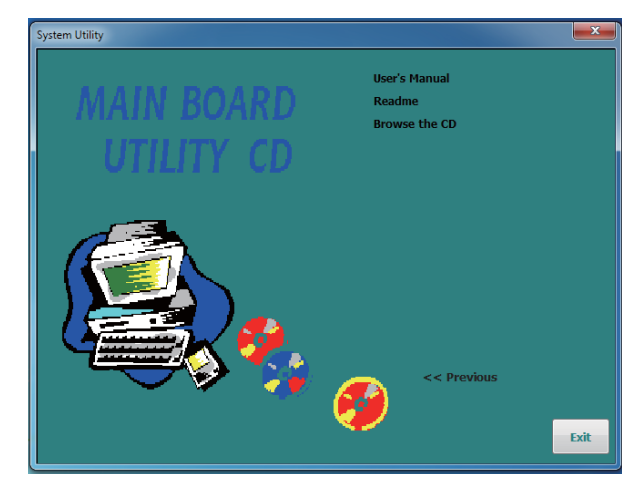

## Chapter 5

### **Microsoft .NET Framework 3.5**

### **(for Windows XP)**

**Note:** Before installing Microsoft .NET Framework 3.5, make sure you have updated your Windows XP operating system to Service Pack 3.

To install the driver, click "Microsoft .NET Framework 3.5" on the main menu.

1. Read the license agreement carefully.

 Click "I have read and accept the terms of the License Agree ment" then click Install.

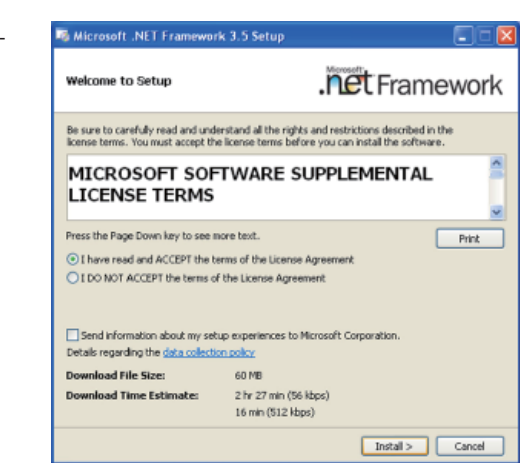

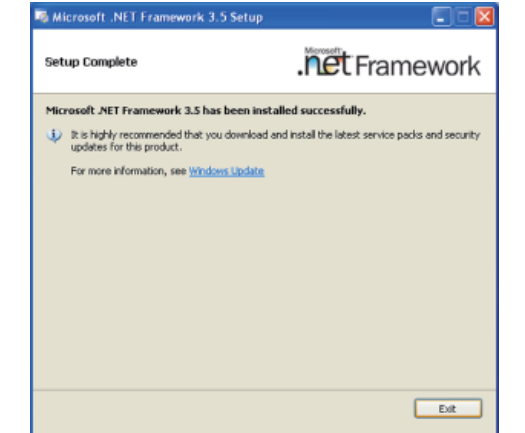

2. Setup is now installing the driver.

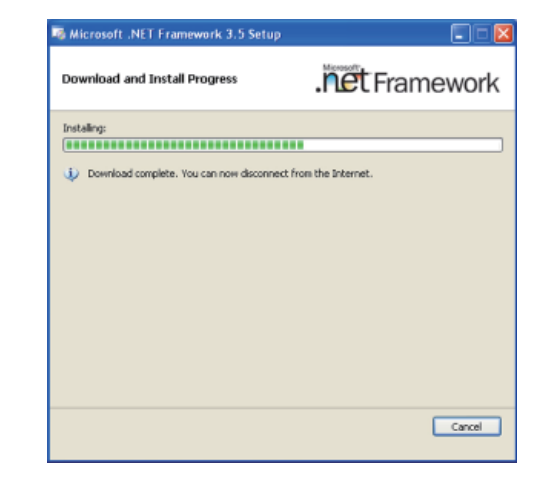

3. Click Exit.

49

### **Microsoft DirectX 9.0C Driver**

### **(for Windows XP only)**

To install the utility, click "Microsoft DirectX 9.0C Driver" on the main menu.

1. Click "I accept the agreement" then click Next.

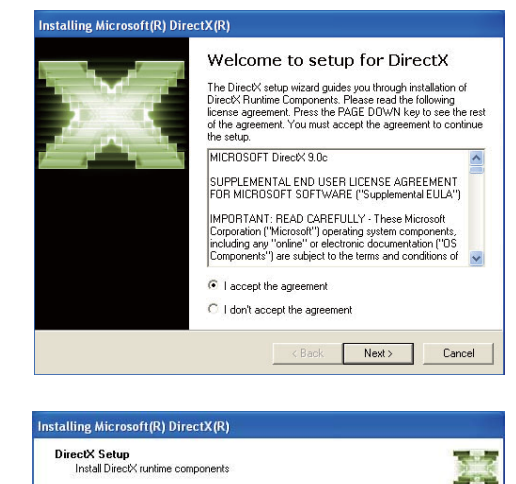

2. To start installation, click Next.

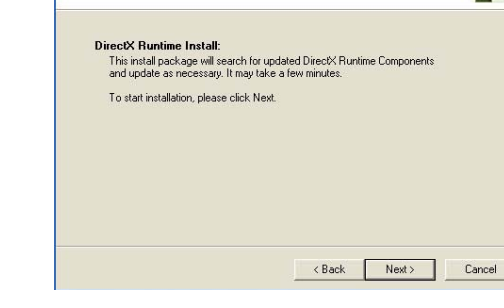

3. Click Finish. Reboot the system for DirectX to take effect.

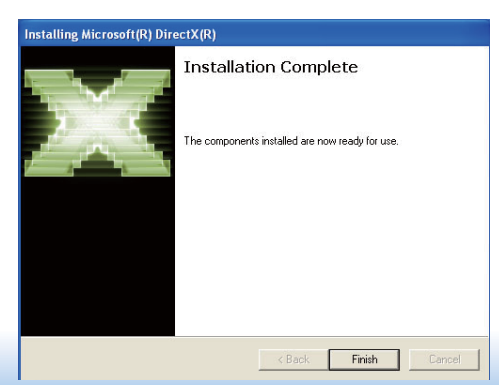

### **Intel Chipset Device Software**

The Intel Chipset Device Software is used for updating Windows® INF files so that the Intel chipset can be recognized and configured properly in the system.

To install the utility, click "Intel Chipset Device Software" on the main menu.

1. Setup is ready to install the utility. Click Next.

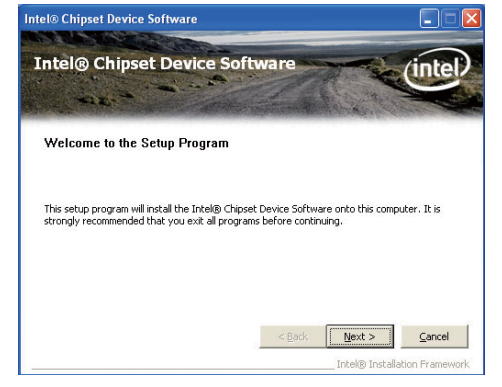

2. Read the license agreement then click Yes.

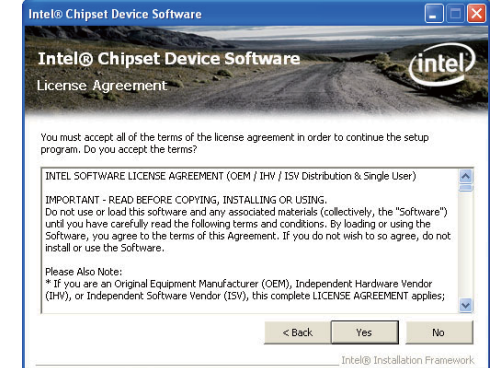

## Chapter 5

3. Go through the readme document for more installation tips then click Next.

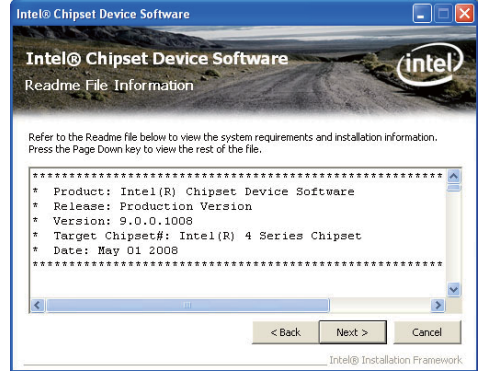

4. After all setup operations are done, click Next.

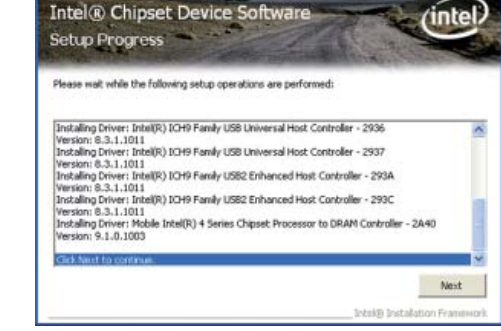

ntel® Chipset Device Software

5. Click "Yes, I want to restart this computer now" then click Finish.

Restarting the system will allow the new software installation to take effect.

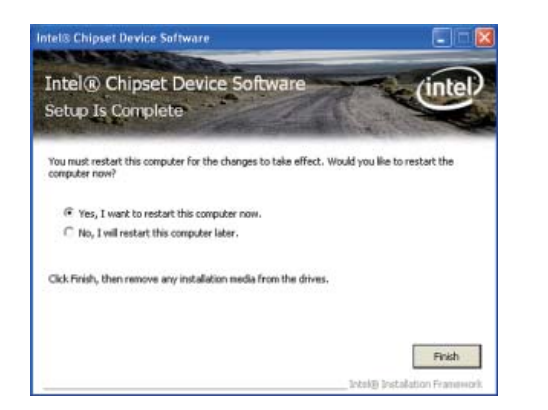

### **Intel HD Graphics Drivers (for Windows 7/ Windows 8)**

To install the driver, click "Intel HD Graphics Drivers" on the main menu.

1. Setup is now ready to install the graphics driver. Click Next.

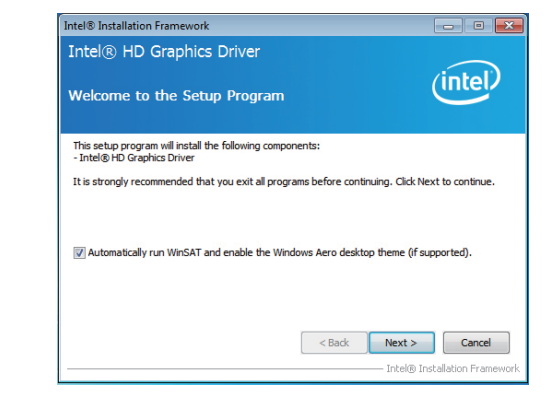

By default, the "Automatically run WinSAT and enable the Windows Aero desktop theme" is enabled. With this enabled, after installing the graphics driver and the system rebooted, the screen will turn blank for 1 to 2 minutes (while WinSAT is running) before the Windows 7/ Windows 8 desktop appears. The "blank screen" period is the time Windows is testing the graphics performance.

We recommend that you skip this process by disabling this function then click Next.

## Chapter 5

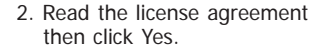

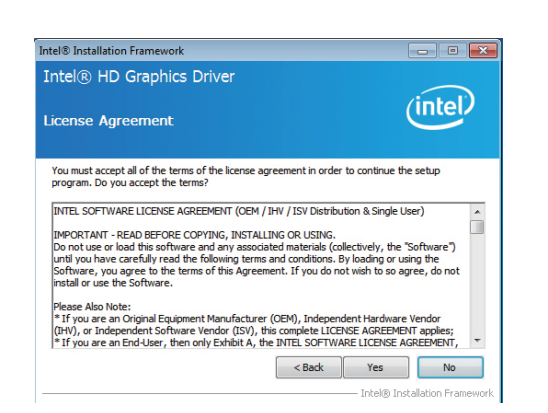

3. Go through the readme document for system requirements and installation tips then click Next.

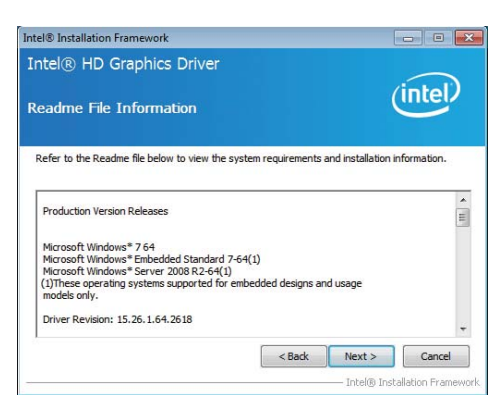

4. Setup is now installing the driver. Click Next to continue.

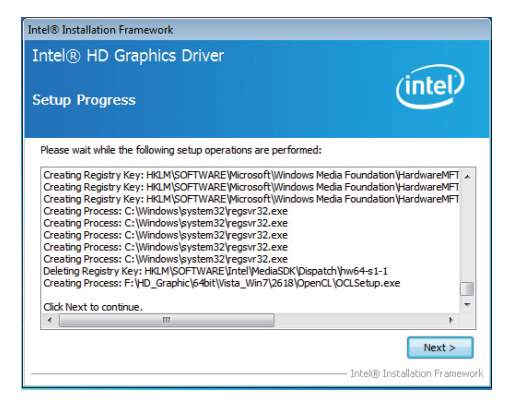

5. Click "Yes, I want to restart this computer now" then click Finish.

Restarting the system will allow the new software installation to take effect.

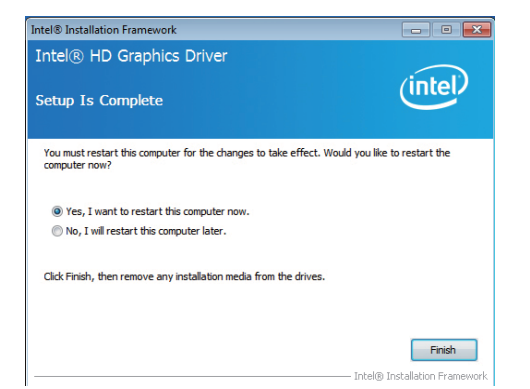

### **Intel HD Graphics Drivers (for Windows XP)**

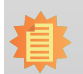

**Note:** Before installing Intel HD Graphics Drivers, make sure you have installed Microsoft .NET Framework 3.5 SP1.

To install the driver, click "Intel HD Graphics Drivers" on the main menu.

1. Setup is ready to install the graphics driver. Click Next.

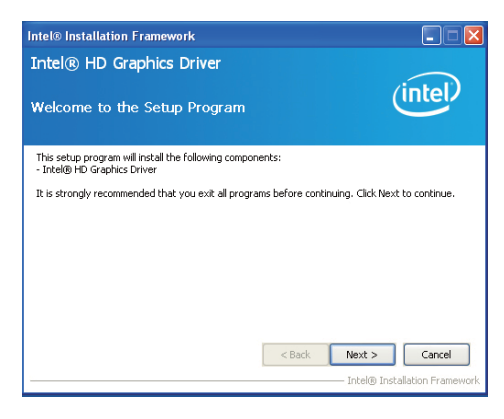

2. Read the license agreement then click Yes.

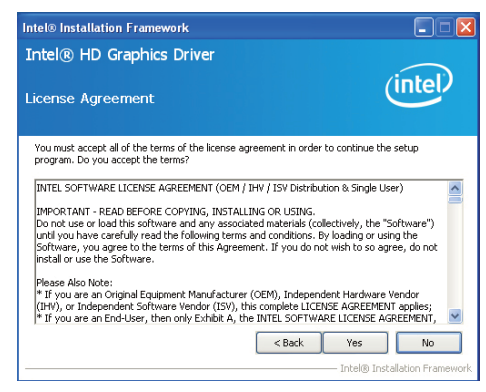

3. Go through the readme document for more installation tips then click Next.

4. Setup is currently installing the driver. After installation has com-

pleted, click Next.

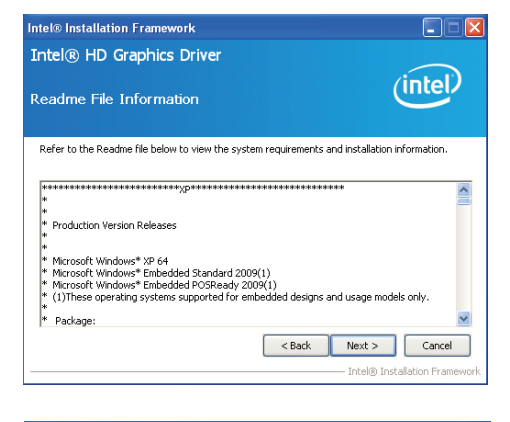

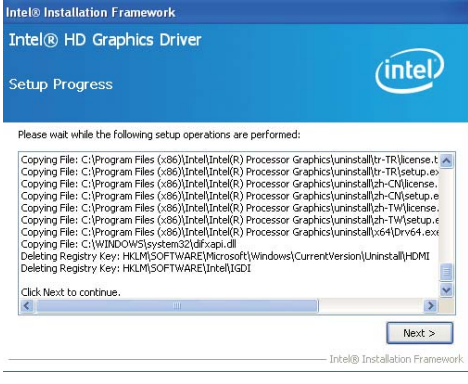

5. Click "Yes, I want to restart this computer now." then click Finish.

Restarting the system will allow the new software installlation to take effect.

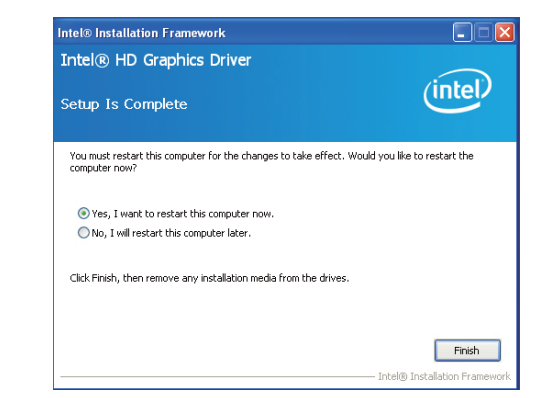

### **Intel Management Engine Drivers**

To install the driver, click "Intel Management Engine Drivers" on the main menu.

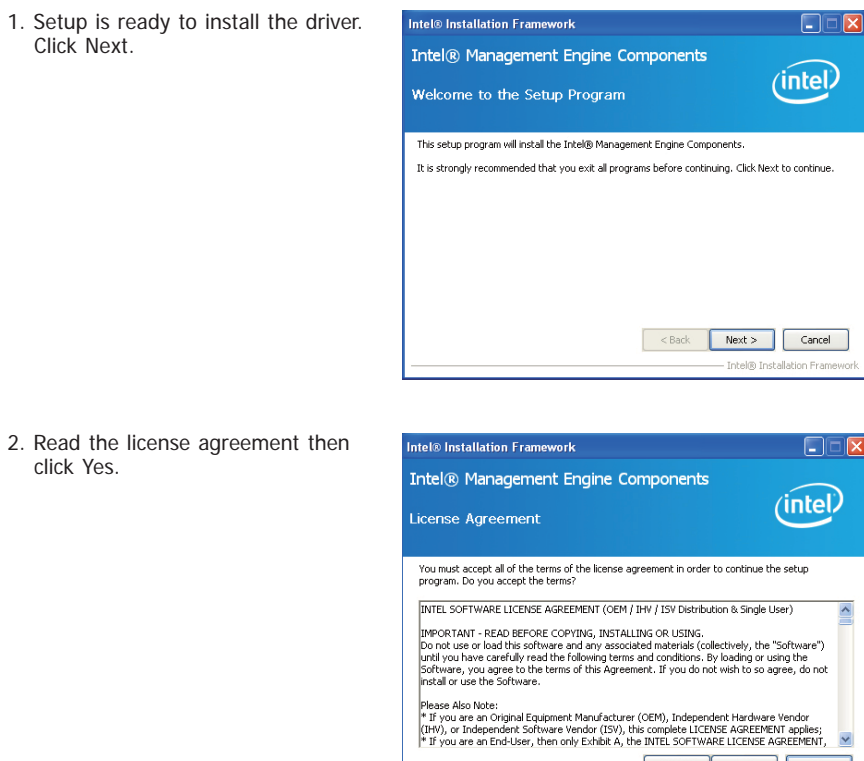

Reserves Reserve Reserve Reserve Reserve Reserve Reserve Reserve Reserve Reserve Reserve Reserve Reserve Reserve Reserve Reserve Reserve Reserve Reserve Reserve Reserve Reserve Reserve Reserve Reserve Reserve Reserve Reser – Intel® Installation Frame

3. Setup is currently installing the driver. After installation has completed, click Next.

4. After completing installation, click

Finish.

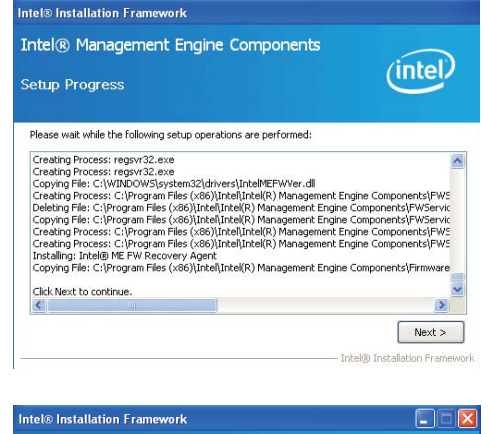

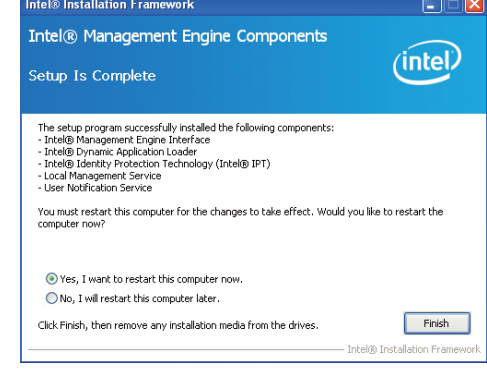

click

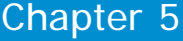

### **LAN Drivers**

To install the driver, click "LAN Drivers" on the main menu.

1. Setup is ready to install the driver. Click Install Drivers and Sofeware.

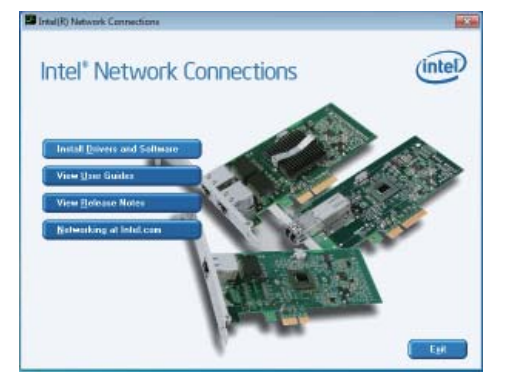

2. Setup is now ready to install the LAN driver. Click Next.

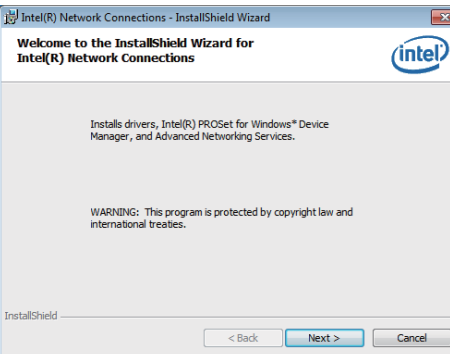

3. Click "I accept the terms in the license agreement" then click Next.

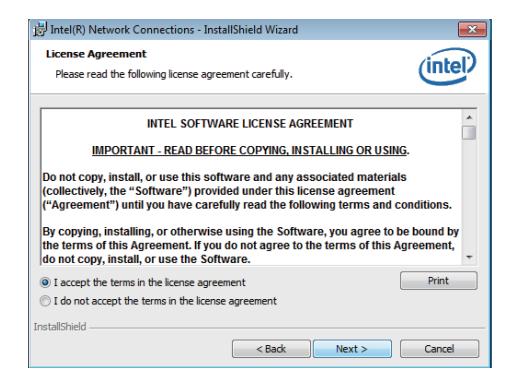

4. Select the program featuers you want installed then click Next.

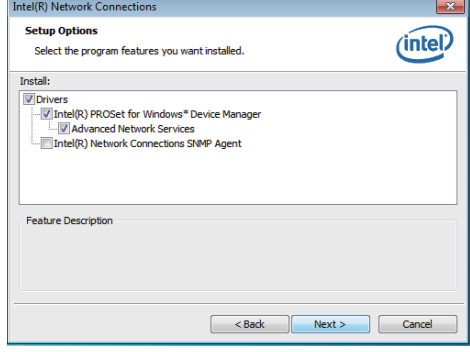

5. Click Install to begin the installation.

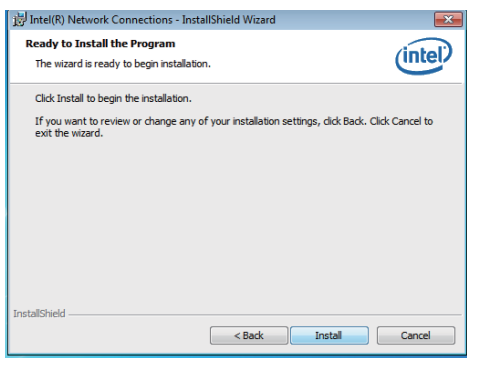

6. After completing installation, click Finish.

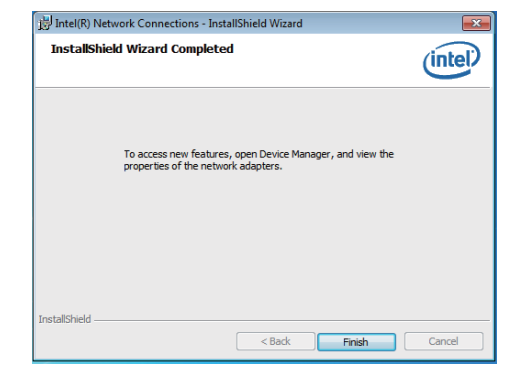

### **DFI Utility**

DFI Utility provides information about the board, HW Health, Watchdog, DIO, and Backlight. To access the utility, click "DFI Utility" on the main menu.

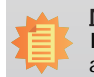

**Note:** If you are using Windows 7, you need to access the operating system as an administrator to be able to install the utility.

1. Setup is ready to install the DFI Utility drifer. Click Next.

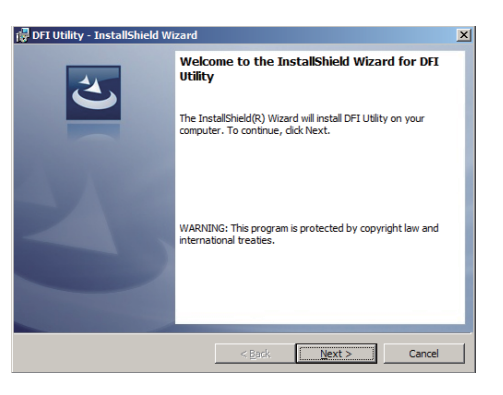

2. Click "I accept the terms in the license agreement" and then click Next.

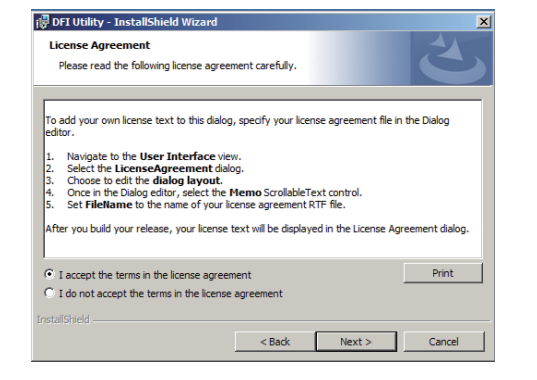

3. Enter "User Name" and "Organization" information and then click Next.

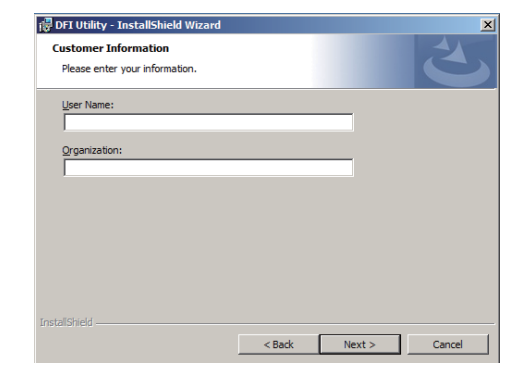

4. Click Install to begin the installation.

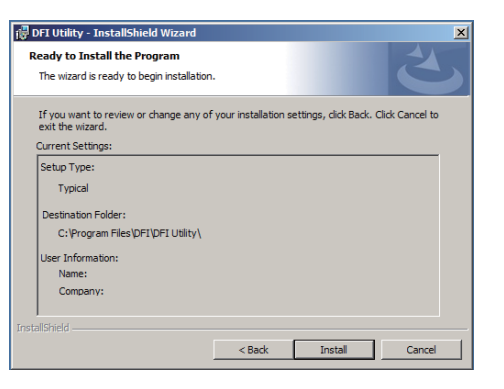

5. After completing installation, click Finish.

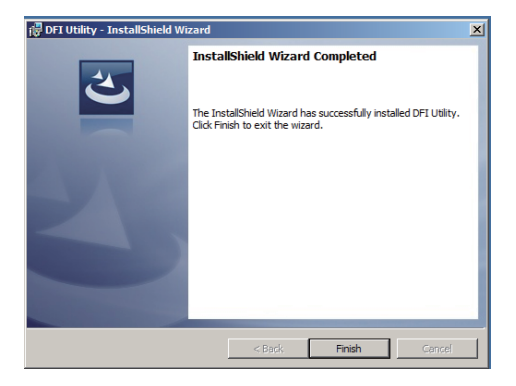

56

The DFI Utility icon will appear on the desktop. Double-click the icon to open the utility. **Intel Rapid Storage Technology**

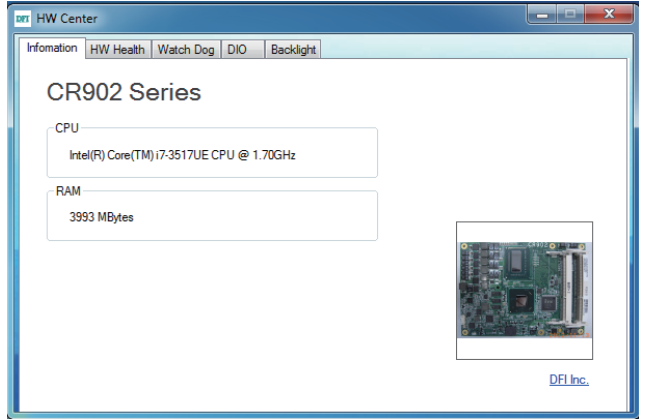

The Intel Rapid Storage Technology is a utility that allows you to monitor the current status of the SATA drives. It enables enhanced performance and power management for the storage subsystem.

To install the driver, click "Intel Rapid Storage Technology" on the main menu.

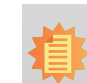

**Note:** Windows Vista is not supported.

1. Setup is now ready to install the utility. Click Next.

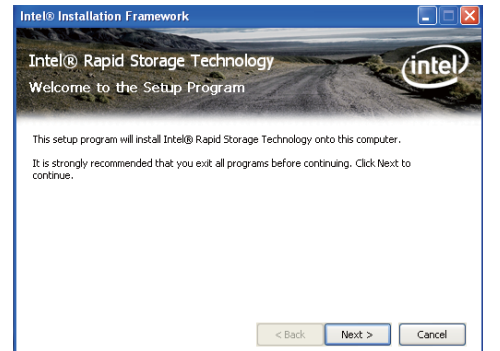

Intel® Installati

Intel® Installatio

2. Read the warning then click Yes.

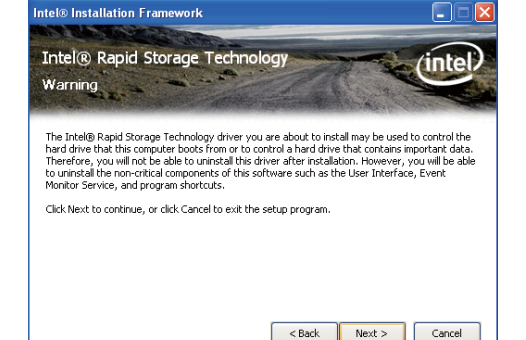

## Chapter 5

3. Read the license agreement then click Yes.

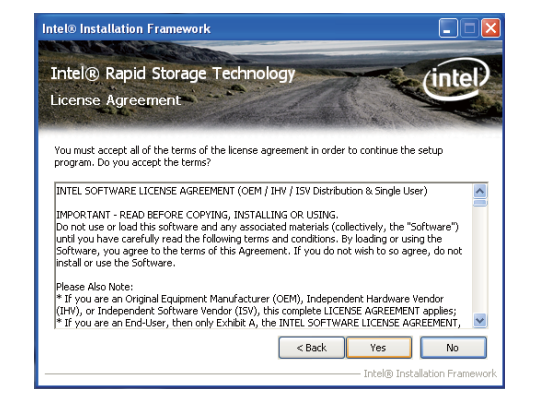

4. Go through the readme document for system requirements and installation tips then click Next.

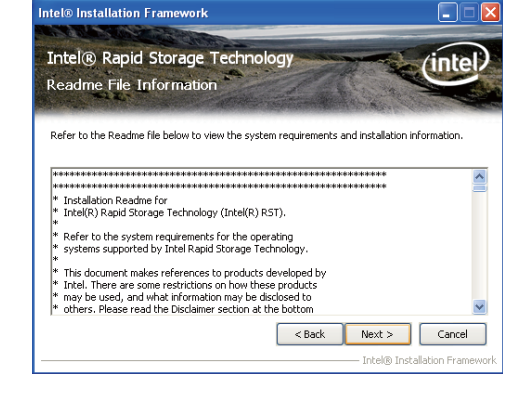

5. Setup is now installing the utility. Click Next to continue.

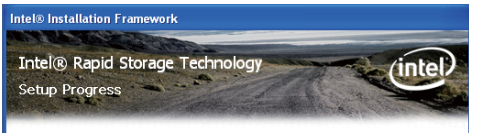

#### Please wait while the following setup operations are performed:

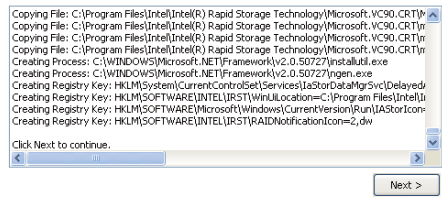

- Intel® Installation Framework

6. Click "Yes, I want to restart my computer now" then click Finish.

Restarting the system will allow the new software installation to take effect.

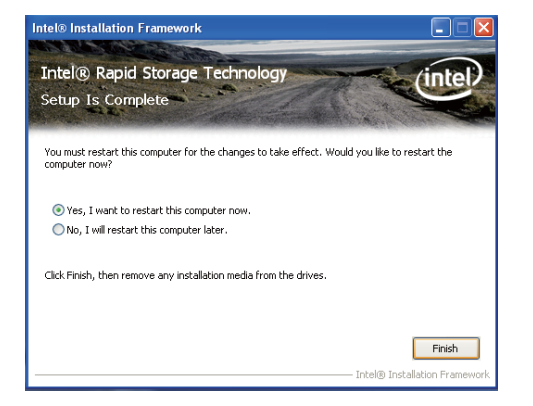

7. Run the Intel Matrix Storage Console utility to view the hard drives' configuration.

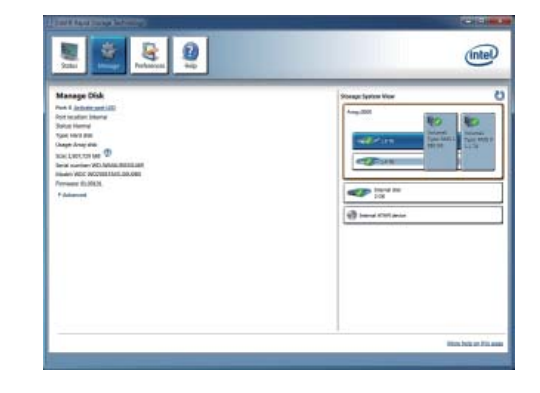

## Chapter 5

4. Click Install.

### **Intel Turbo Boost Monitor (for Windows 7 only)**

To install the driver, click "Intel Turbo Boost Monitor" on the main menu.

1. The setup program is configuring the new software installation.

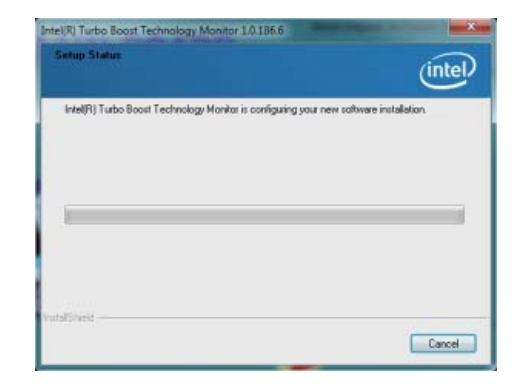

#### 2. Click Next.

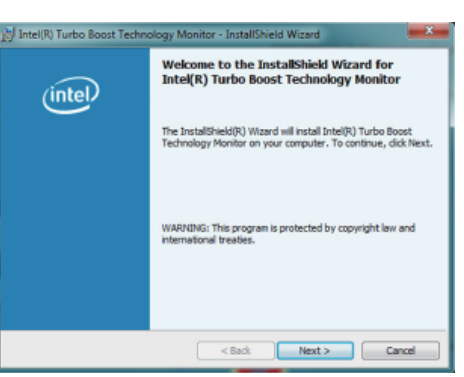

3. Read the license agreement and then click "I accept the terms in the license agreement". Click Next.

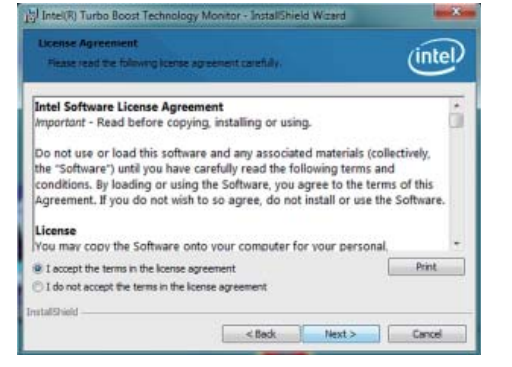

## To Intel(R) Turbo Boost Technology Monitor - InstallShield Wizard  $-8$ Ready to Install the Program  $(intel)$ The same is ready to here inch Click Install to begin the installation. If you want to review or change any of your installation settings, click Back. Click Cancel to <Back Install Cancel

5. The setup program is currently installing the software.

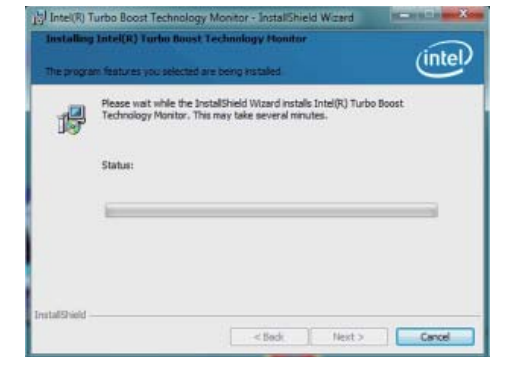

6. Click Finish.

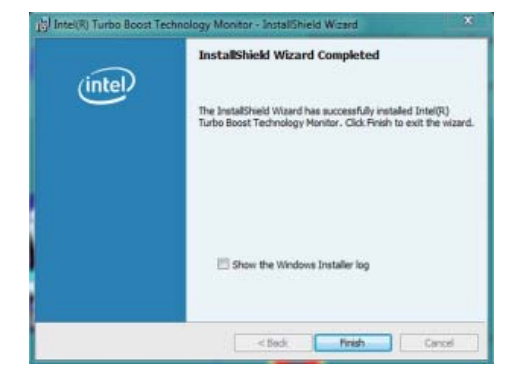

### **Audio Drivers (for COM330-B Carrier Board)**

To install the driver, click "Audio Drivers (for COM330-B Carrier Board" on the main menu.

- 1. Setup is now ready to install the audio driver. Click Next.
- 2. Follow the remainder of the steps on the screen; clicking "Next" each time you finish a step.

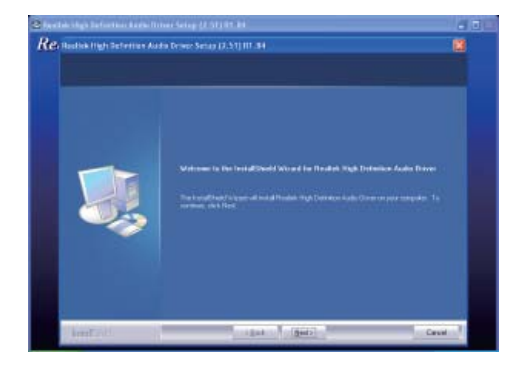

3. Click "Yes, I want to restart my computer now" then click Finish.

Restarting the system will allow the new software installation to take effect.

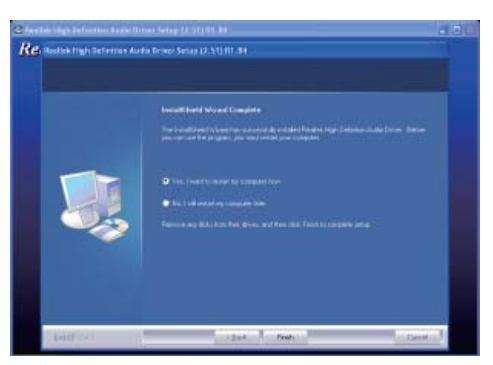

### **F6 Floppy**

This is used to create a floppy driver diskette needed when you install Windows® XP using the F6 installation method. This will allow you to install the operating system onto a hard drive when in AHCI mode.

- 1. Insert a blank floppy diskette.
- 2. Locate for the drivers in the CD then copy them to the floppy diskette. The CD includes drivers for both 32-bit and 64-bit operating systems. The path to the drivers are shown below.

32-bit

CD Driver:\IRST\WINDOWS\f6flpy-x86

64-bit

CD Drive:\IRST\WINDOWS\f6flpy-x64

### **Adobe Acrobat Reader 9.3**

To install the reader, click "Adobe Acrobat Reader 9.3" on the main menu.

1. Click Next to install or click Change Destination Folder to select another folder.

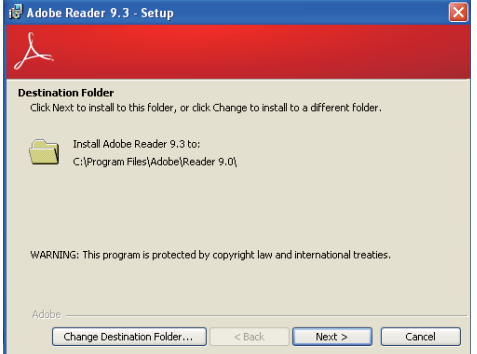

2. Click Install to begin installation.

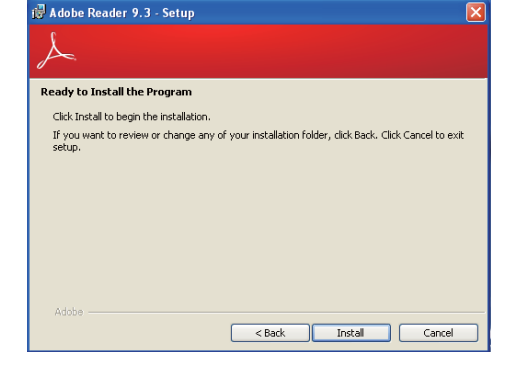

3. Click Finish to exit installation.

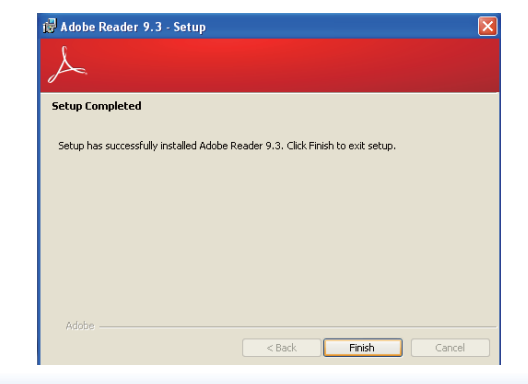

## **Appendix A - NLITE and AHCI Installation Guide**

## **nLite**

nLite is an application program that allows you to customize your XP installation disc by integrating the RAID/AHCI drivers into the disc. By using nLite, the F6 function key usually required during installation is no longer needed.

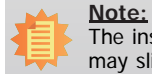

The installation steps below are based on nLite version 1.4.9. Installation procedures may slightly vary if you're using another version of the program.

1. Download the program from nLite's offical website.

http://www.nliteos.com/download.html

2. Install nLite.

### **Important:**

Due to it's coding with Visual.Net, you may need to first install .NET Framework prior to installing nLite.

3. Download relevant RAID/AHCI driver files from Intel's website. The drivers you choose will depend on the operating system and chipset used by your computer.

The downloaded driver files should include iaahci.cat, iaAHCI.inf, iastor.cat, iaStor. inf, IaStor.sys, license.txt and TXTSETUP.OEM.

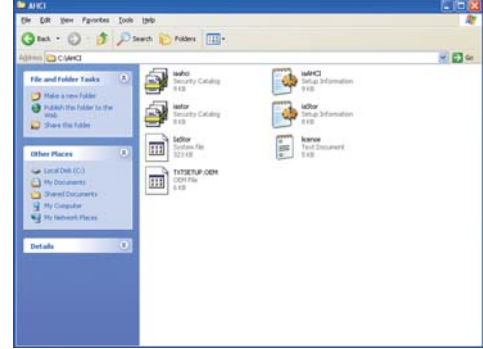

- 4. Insert the XP installation disc into an optical drive.
- 5. Launch nLite. The Welcome screen will appear. Click Next.

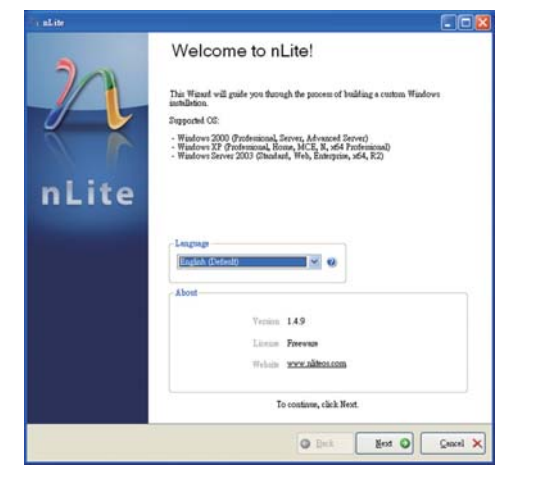

6. Click Next to temporarily save the Windows installation files to the designated default folder.

If you want to save them in another folder, click Browse, select the folder and then click Next.

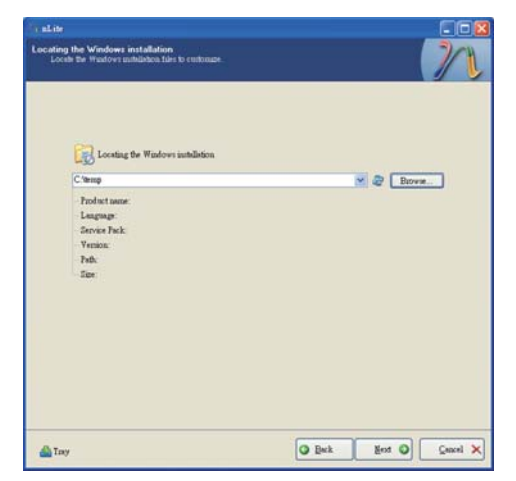

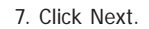

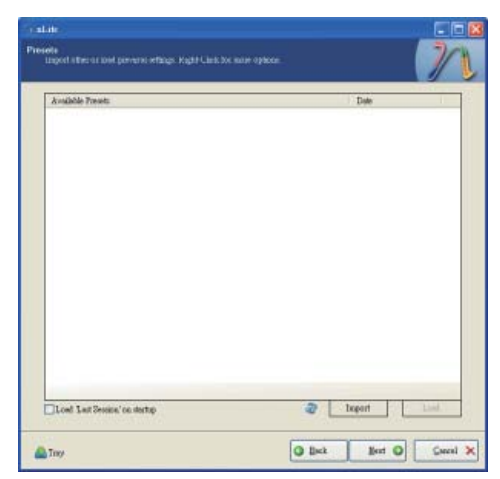

8. In the Task Selection dialog box, click Drivers and Bootable ISO. Click Next.

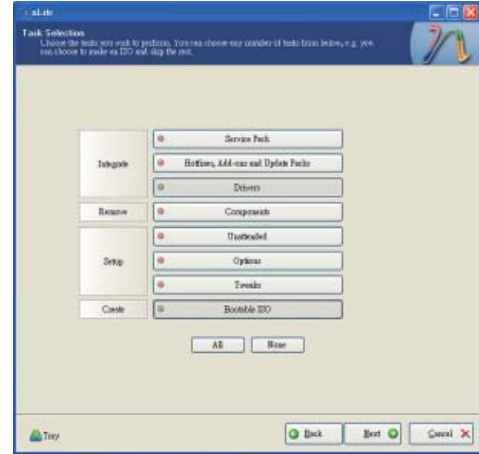

9. Click Insert and then select Multiple driver folder to select the drivers you will integrate. Click Next.

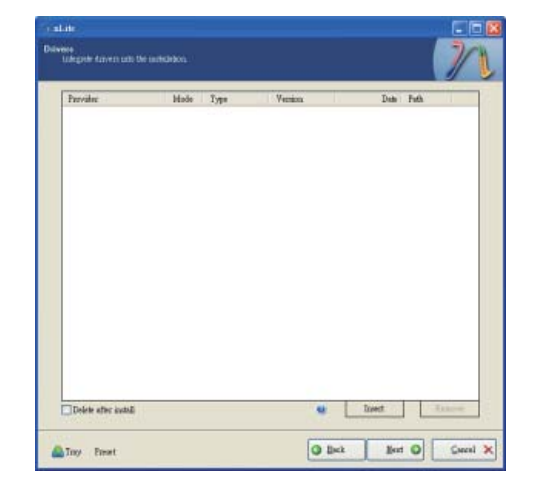

10. Select only the drivers appropriate for the Windows version that you are using and then click OK.

Integrating 64-bit drivers into 32-bit Windows or vice versa will cause file load errors and failed installation.

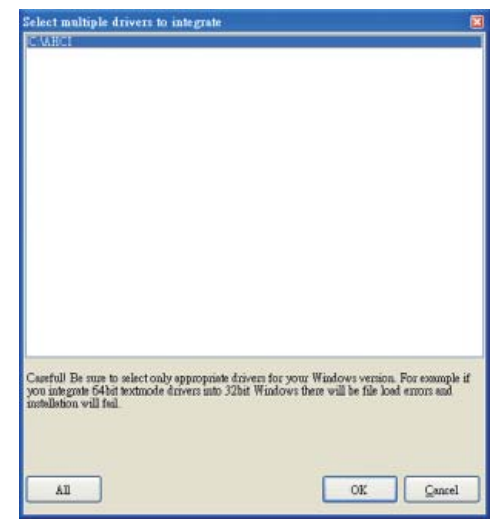

11. If you are uncertain of the southbridge chip used on your motherboard, select all RAID/AHCI controllers and then click OK.

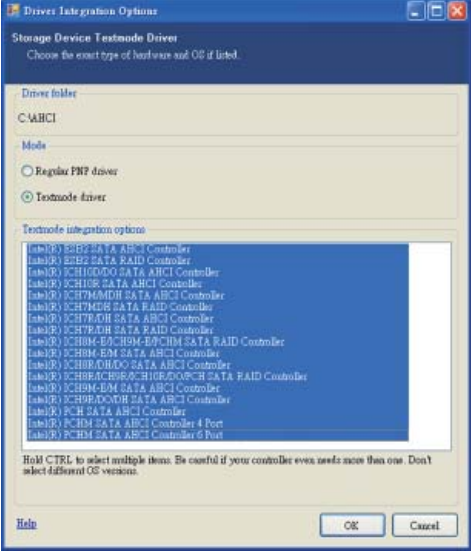

#### 12. Click Next.

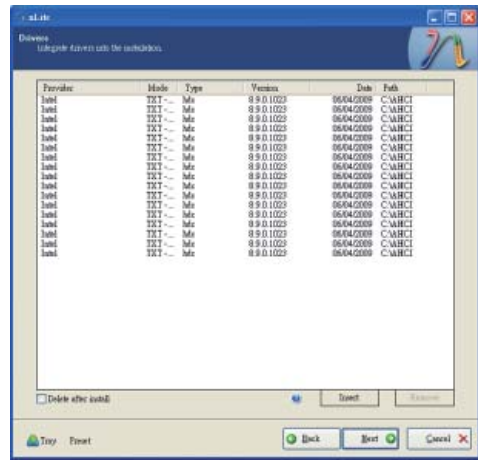

13. The program is currently integrating the drivers and applying changes to the installation.

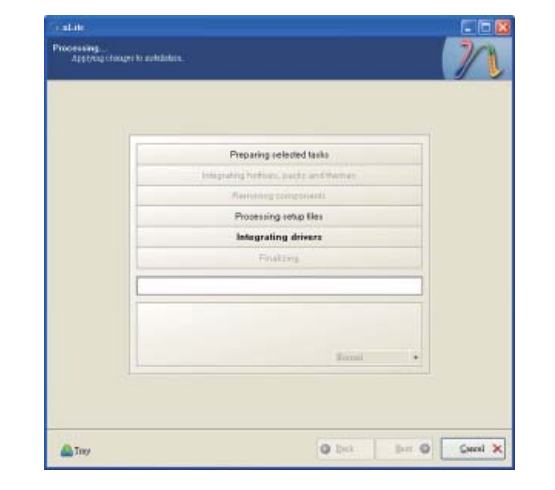

14. When the program is finished applying the changes, click Next.

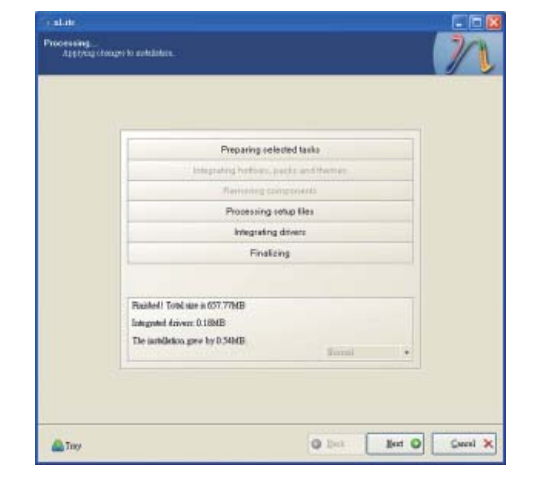

15. To create an image, select the Create Image mode under the General section and then click Next.

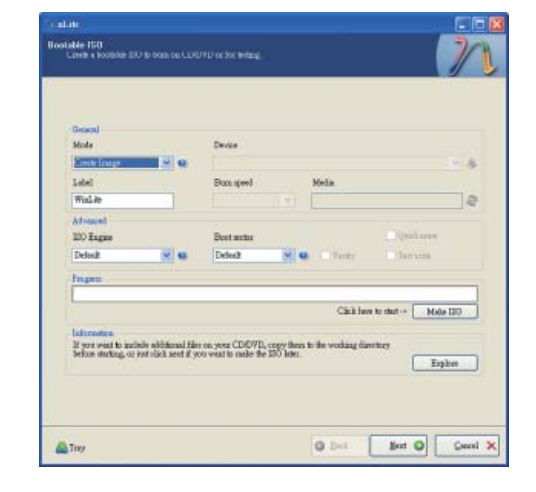

16. Or you can choose to burn it directly to a disc by selecting the Direct Burn mode under the General section.

Select the optical device and all other necessary settings and then click Next.

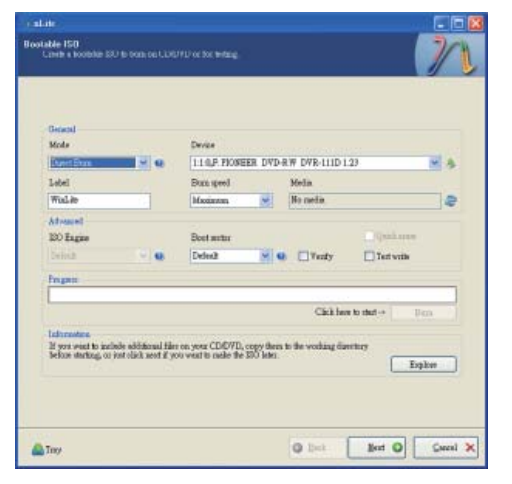

17. You have finished customizing the Windows XP installation disc. Click Finish.

Enter the BIOS utility to configure the SATA controller to RAID/AHCI. You can now install Windows XP.

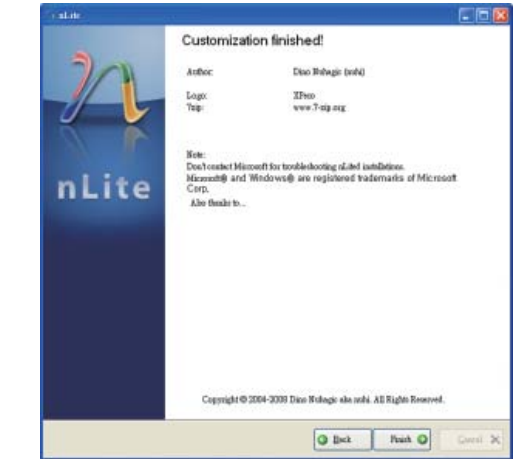

## **AHCI**

The installation steps below will guide you in configuring your SATA drive to AHCI mode.

- 1. Enter the BIOS utility and configure the SATA controller to IDE mode.
- 2. Install Windows XP but do not press F6.
- 3. Download relevant RAID/AHCI driver files supported by the motherboard chipset from Intel's website.

Transfer the downloaded driver files to C:\AHCI.

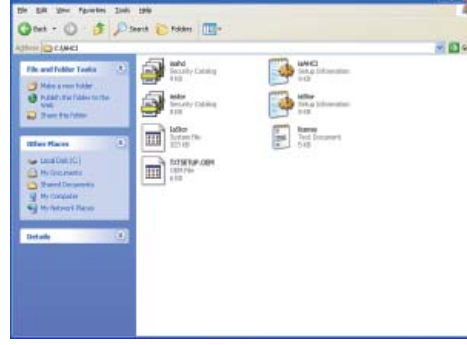

4. Open Device Manager and right click on one of the Intel Serial ATA Storage Controllers, then select Update Driver.

If the controller you selected did not work, try selecting another one.

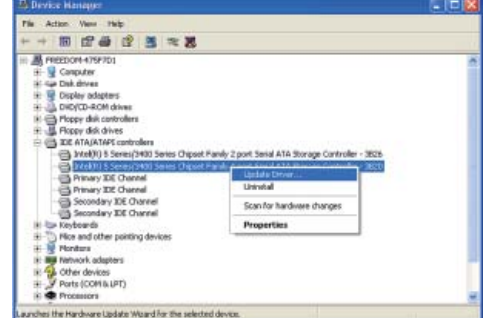

5. In the Hardware Update Wizard dialog box, select "No, not this time" then click Next.

6. Select "Install from a list or specific location (Advanced)" and

then click Next.

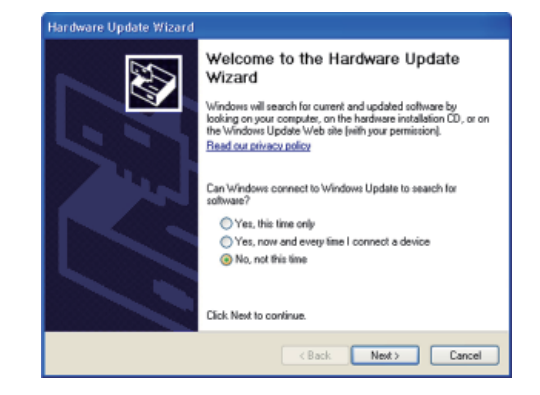

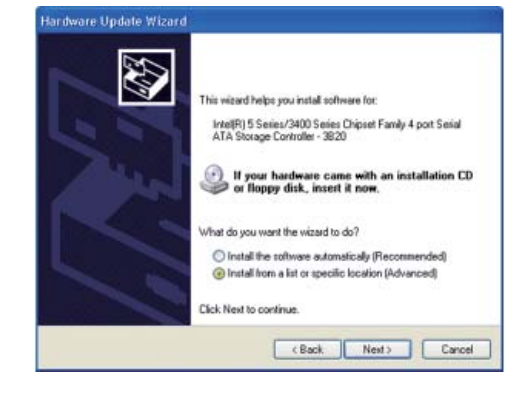

7. Select "Don't search. I will choose the driver to install" and then click Next.

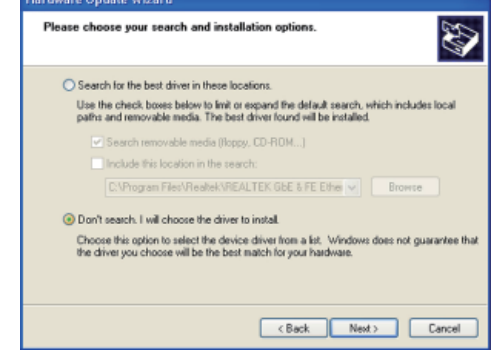

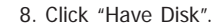

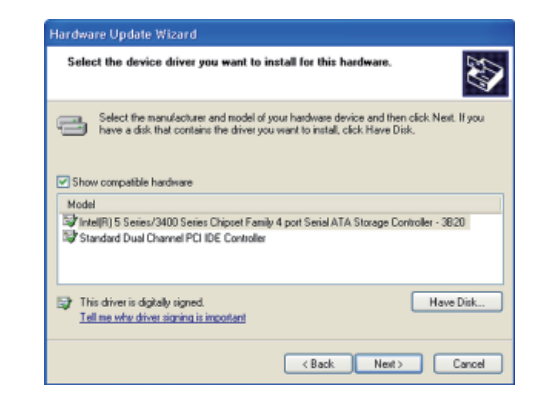

9. Select C:\AHCI\iaAHCI.inf and then click Open.

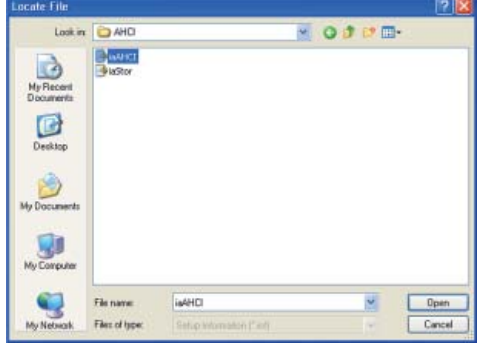

Select the device driver you want to install for this hardware.

Select the manufacturer and model of your hardware device and then click Next. If you

Hardware Update Wizard

The (R) ICH9R/DO/DH SATA AHCI Controller The HALF PCH SATA AHCI Controller

IntelRI PCHM SATA AHCI Controller 6 Port This driver is digitally signed

Tell me why driver signing is important

Model

10. Select the appropriate AHCI Controller of your hardware device and then click Next.

11. A warning message appeared because the selected SATA controller did not match your hardware device.

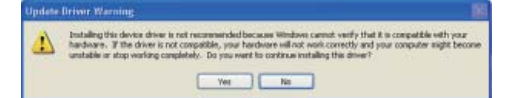

Ignore the warning and click Yes to proceed.

12. Click Finish.

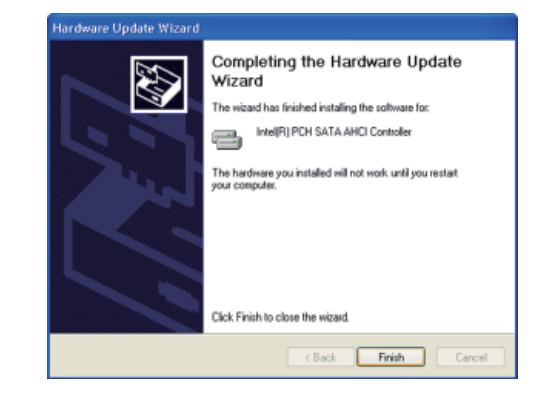

- 13. The system's settings have been changed. Windows XP requires that you restart the computer. Click Yes.
- 14. Enter the BIOS utility and modify the SATA controller from IDE to AHCI. By doing so, Windows will work normally with the SATA controller that is in AHCI mode.

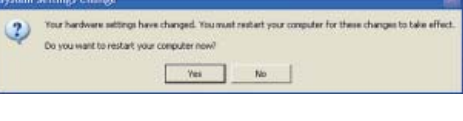

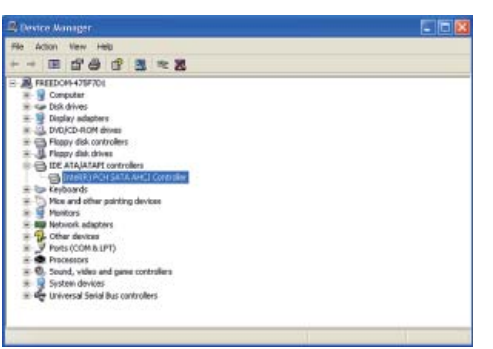

U

 $\sim$ 

Have Disk...

Cancel (Rest) Cancel

## **Appendix B - Watchdog Sample Code**

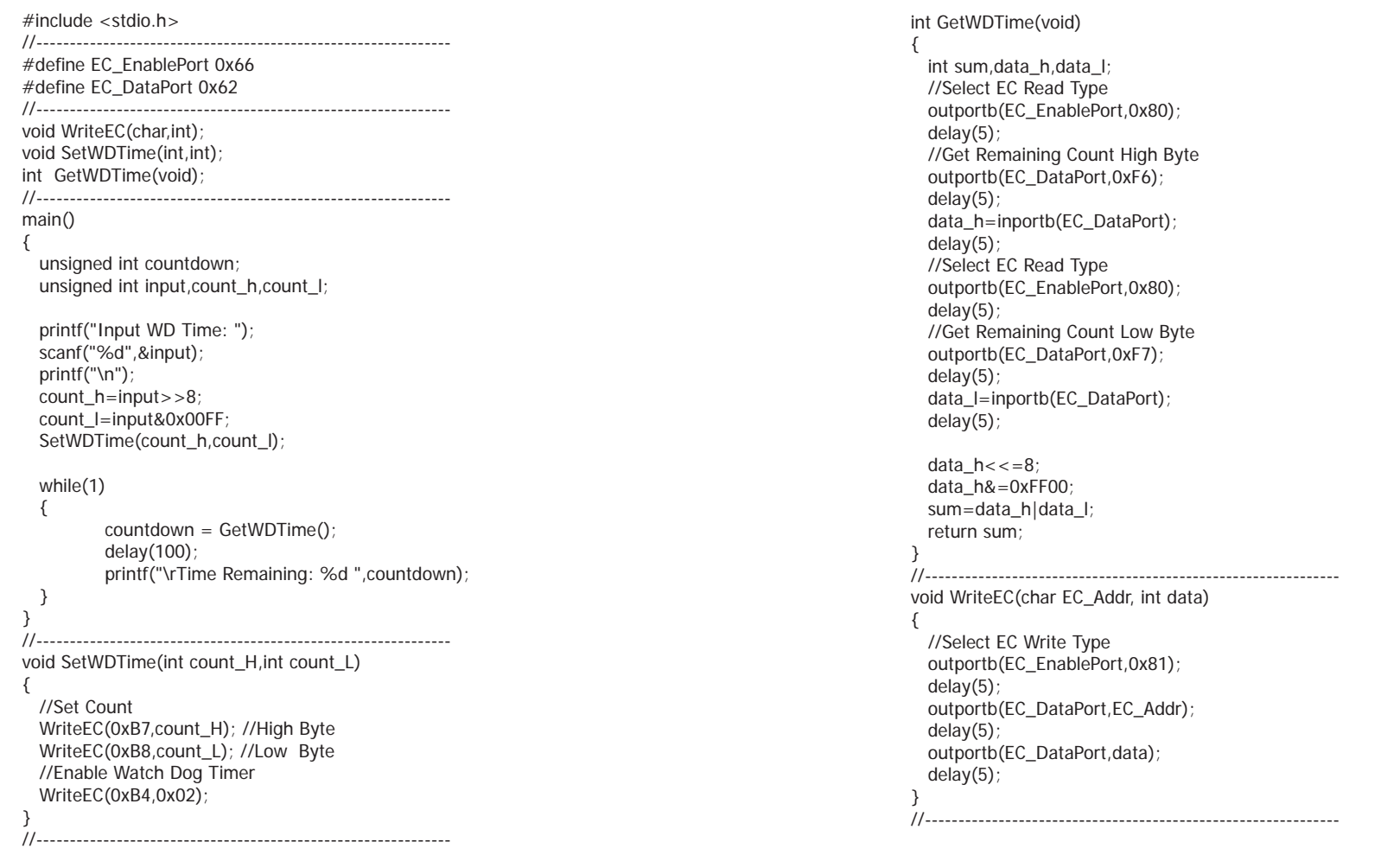

## **Appendix C - System Error Message**

When the BIOS encounters an error that requires the user to correct something, either a beep code will sound or a message will be displayed in a box in the middle of the screen and the message, PRESS F1 TO CONTINUE, CTRL-ALT-ESC or DEL TO ENTER SETUP, will be shown in the information box at the bottom. Enter Setup to correct the error.

### **Error Messages**

One or more of the following messages may be displayed if the BIOS detects an error during the POST. This list indicates the error messages for all Awards BIOSes:

### **CMOS BATTERY HAS FAILED**

The CMOS battery is no longer functional. It should be replaced.

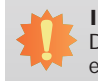

#### **Important:**

Danger of explosion if battery incorrectly replaced. Replace only with the same or equivalent type recommended by the manufacturer. Dispose of used batteries according to the battery manufacturer's instructions.

#### CMOS CHECKSUM ERROR

Checksum of CMOS is incorrect. This can indicate that CMOS has become corrupt. This error may have been caused by a weak battery. Check the battery and replace if necessary.

### **DISPLAY SWITCH IS SET INCORRECTLY**

The display switch on the motherboard can be set to either monochrome or color. This indicates the switch is set to a different setting than indicated in Setup. Determine which setting is correct, either turn off the system and change the jumper or enter Setup and change the VIDEO selection.

## **Appendix D - Troubleshooting**

### **Troubleshooting Checklist**

This chapter of the manual is designed to help you with problems that you may encounter with your personal computer. To efficiently troubleshoot your system, treat each problem individually. This is to ensure an accurate diagnosis of the problem in case a problem has multiple causes.

Some of the most common things to check when you encounter problems while using your system are listed below.

1. The power switch of each peripheral device is turned on.

2. All cables and power cords are tightly connected.

3. The electrical outlet to which your peripheral devices are connected is working. Test the outlet by plugging in a lamp or other electrical device.

4. The monitor is turned on.

5. The display's brightness and contrast controls are adjusted properly.

6. All add-in boards in the expansion slots are seated securely.

7. Any add-in board you have installed is designed for your system and is set up correctly.

### **Monitor/Display**

### **If the display screen remains dark after the system is turned on:**

1. Make sure that the monitor's power switch is on.

2. Check that one end of the monitor's power cord is properly attached to the monitor and the other end is plugged into a working AC outlet. If necessary, try another outlet.

3. Check that the video input cable is properly attached to the monitor and the system's display adapter.

4. Adjust the brightness of the display by turning the monitor's brightness control knob.

### **The picture seems to be constantly moving.**

1. The monitor has lost its vertical sync. Adjust the monitor's vertical sync.

2. Move away any objects, such as another monitor or fan, that may be creating a magnetic field around the display.

3. Make sure your video card's output frequencies are supported by this monitor.

### **The screen seems to be constantly wavering.**

1. If the monitor is close to another monitor, the adjacent monitor may need to be turned off. Fluorescent lights adjacent to the monitor may also cause screen wavering.

### **Power Supply**

#### **When the computer is turned on, nothing happens.**

1. Check that one end of the AC power cord is plugged into a live outlet and the other end properly plugged into the back of the system.

2. Make sure that the voltage selection switch on the back panel is set for the correct type of voltage you are using.

3. The power cord may have a "short" or "open". Inspect the cord and install a new one if necessary.

## Appendix D

### **Hard Drive**

### **Hard disk failure.**

1. Make sure the correct drive type for the hard disk drive has been entered in the BIOS.

2. If the system is configured with two hard drives, make sure the bootable (first) hard drive is configured as Master and the second hard drive is configured as Slave. The master hard drive must have an active/bootable partition.

### **Excessively long formatting period.**

If your hard drive takes an excessively long period of time to format, it is likely a cable connection problem. However, if your hard drive has a large capacity, it will take a longer time to format.

### **Serial Port**

### **The serial device (modem, printer) doesn't output anything or is outputting garbled**

### **characters.**

1. Make sure that the serial device's power is turned on and that the device is on-line.

2. Verify that the device is plugged into the correct serial port on the rear of the computer.

3. Verify that the attached serial device works by attaching it to a serial port that is working and configured correctly. If the serial device does not work, either the cable or the serial device has a problem. If the serial device works, the problem may be due to the onboard I/O or the address setting.

4. Make sure the COM settings and I/O address are configured correctly.

### **Keyboard**

### **Nothing happens when a key on the keyboard was pressed.**

1. Make sure the keyboard is properly connected.

2. Make sure there are no objects resting on the keyboard and that no keys are pressed during the booting process.

### **System Board**

1. Make sure the add-in card is seated securely in the expansion slot. If the add-in card is loose, power off the system, re-install the card and power up the system.

- 2. Check the jumper settings to ensure that the jumpers are properly set.
- 3. Verify that all memory modules are seated securely into the memory sockets.
- 4. Make sure the memory modules are in the correct locations.

5. If the board fails to function, place the board on a flat surface and seat all socketed components. Gently press each component into the socket.

6. If you made changes to the BIOS settings, re-enter setup and load the BIOS defaults.

# Appendix E

## **Appendix E - BIOS Status Code**

## **Status Code Ranges**

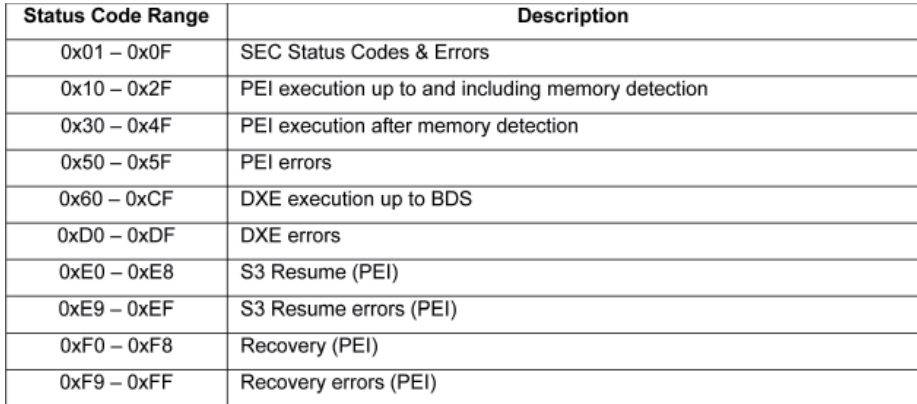

### **Standard Status Codes**

### **SEC Status Codes**

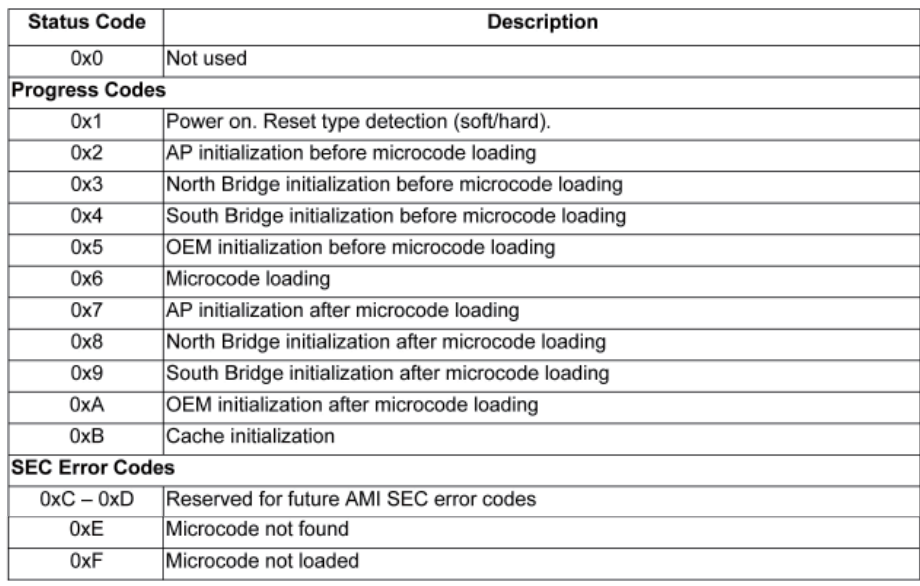

### **PEI Status Codes**

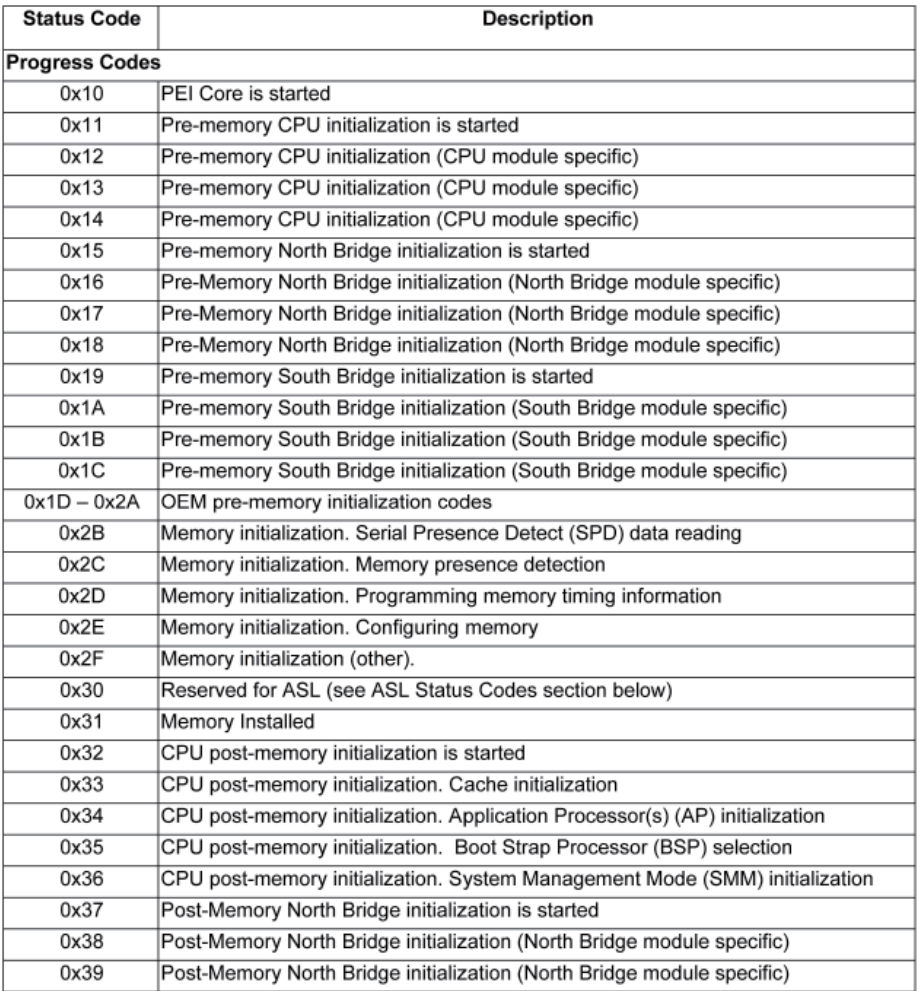
# Appendix E

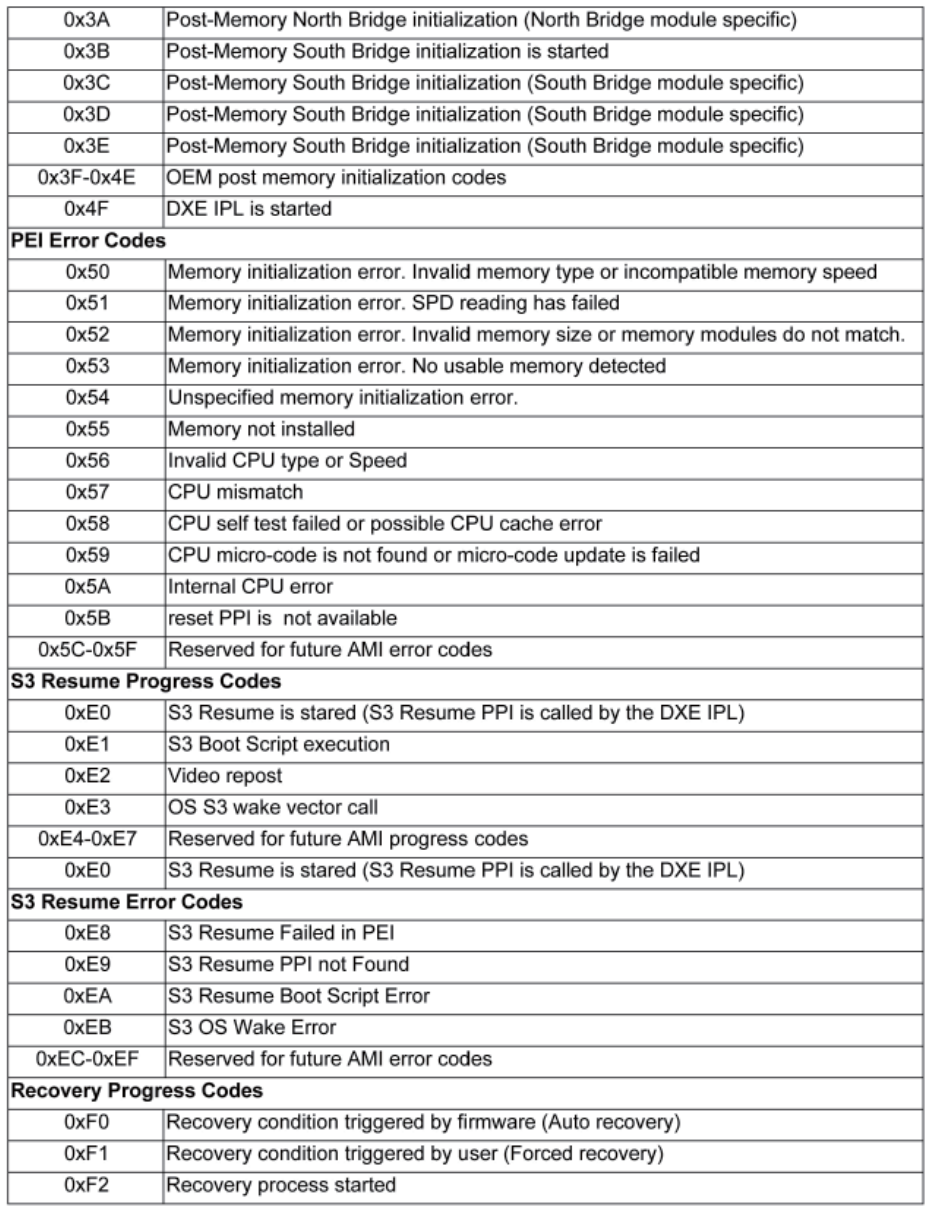

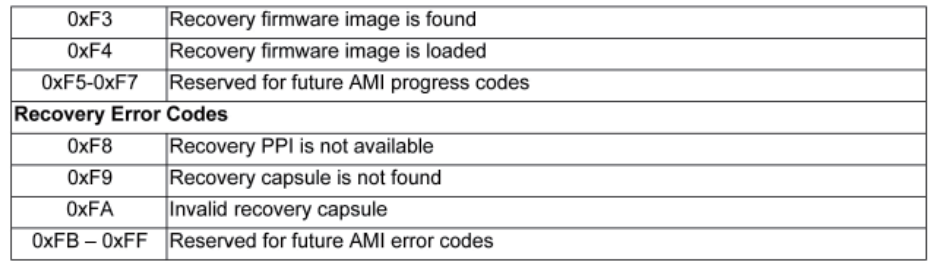

### **PEI Beep Codes**

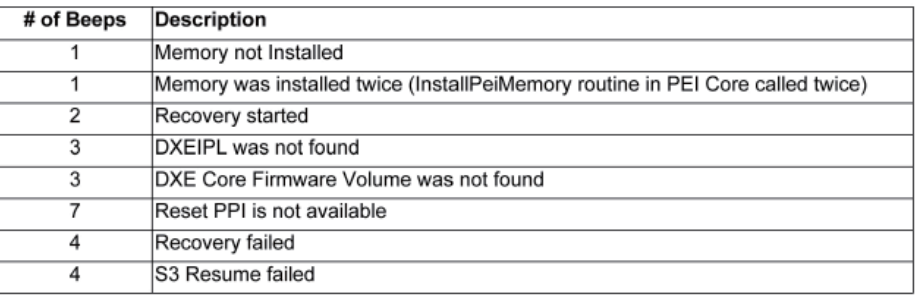

#### **DXE Status Codes**

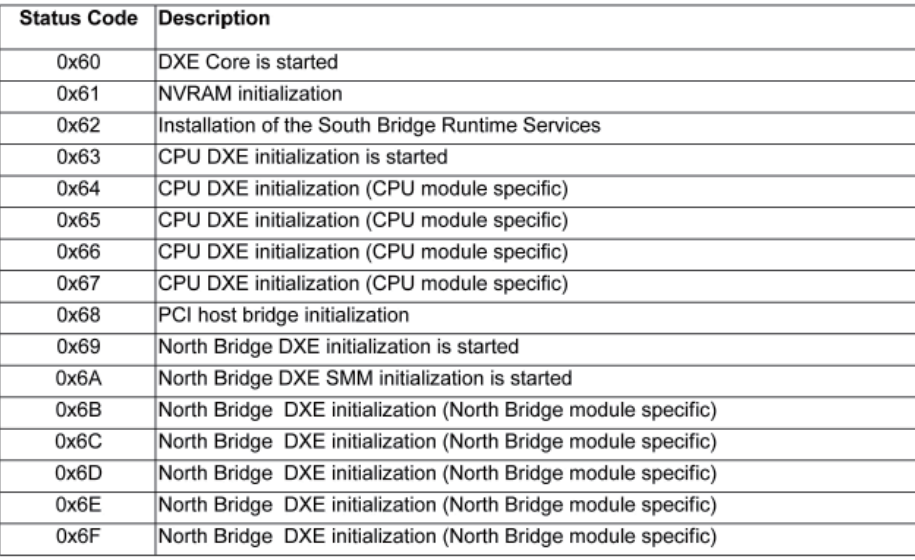

# Appendix E

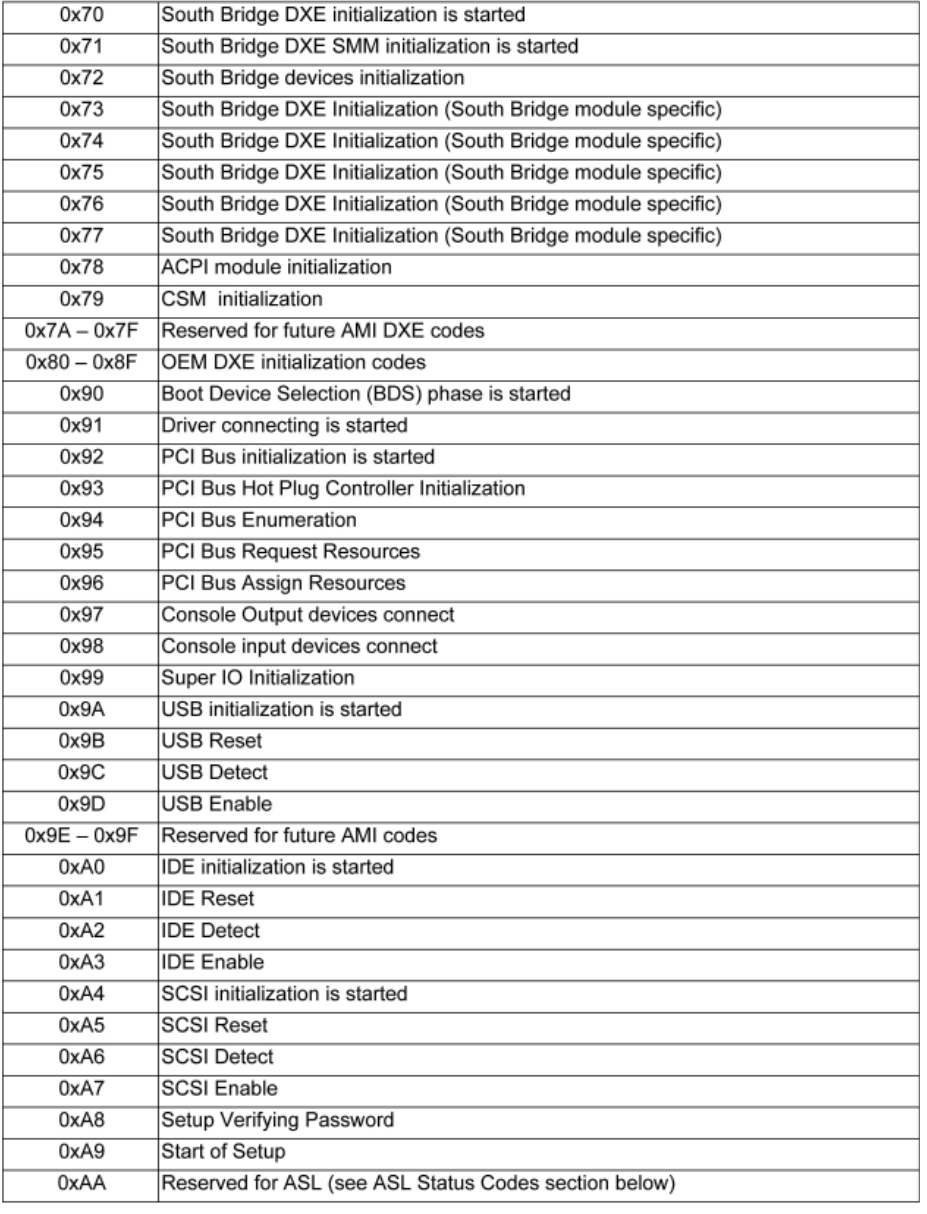

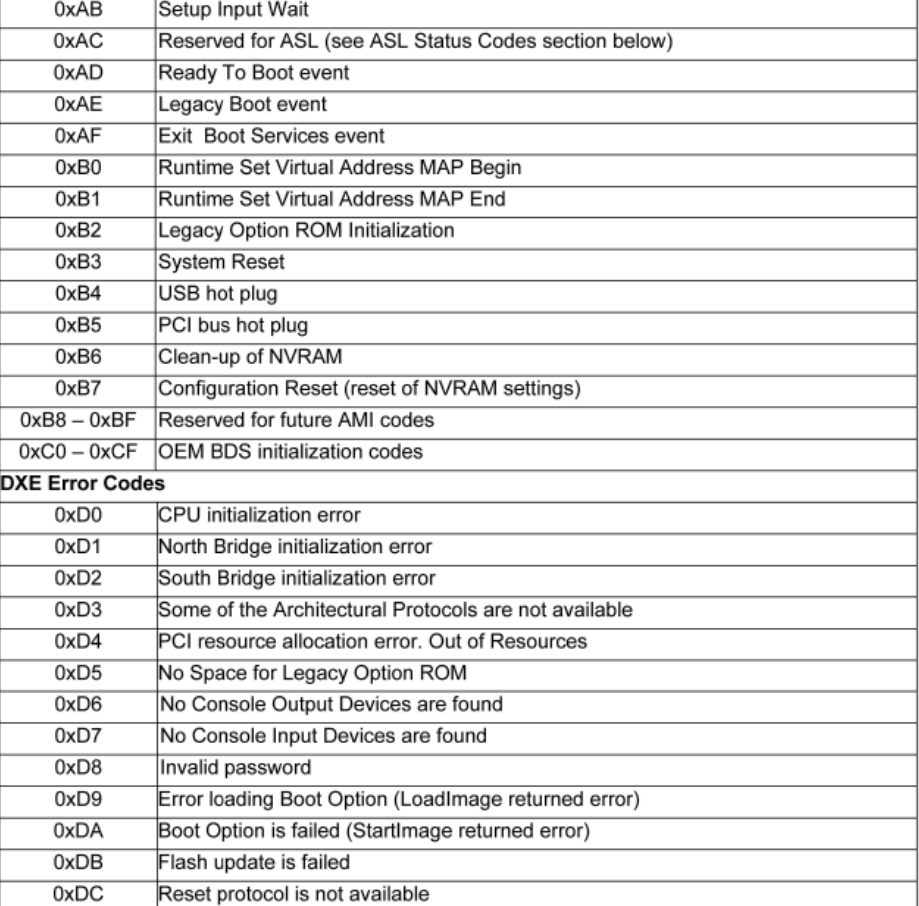

### **DXE Beep Codes**

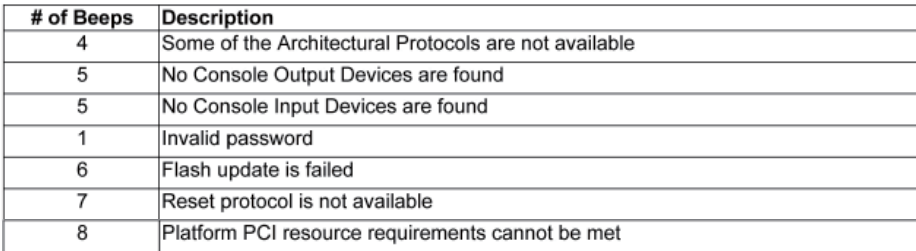

#### **ACPI/ASL Status Codes**

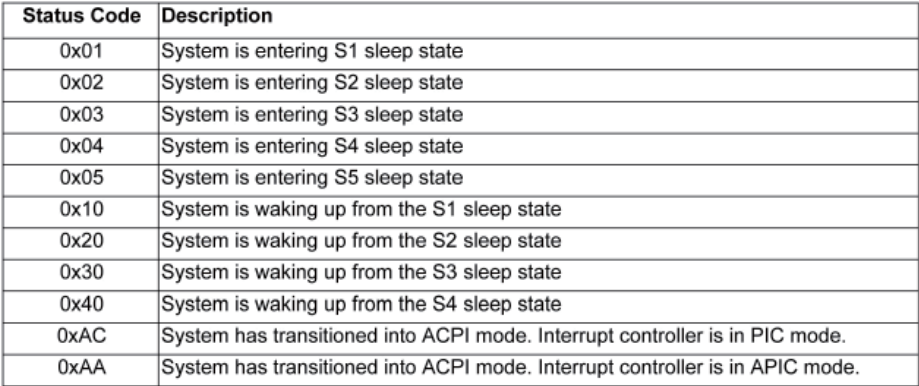

### **OEM-Reserved Status Code Ranges**

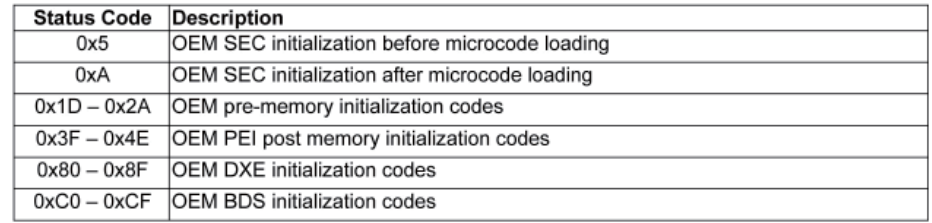